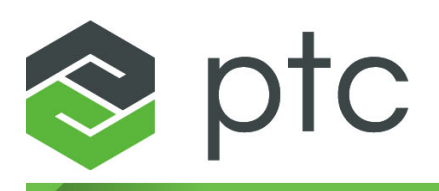

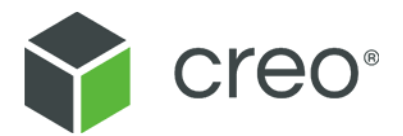

## **Creo Elements/Direct Drafting Writing Macros Creo Elements/Direct Drafting 20.4.4.0**

#### **Copyright © 2023 PTC Inc. and/or Its Subsidiary Companies. All Rights Reserved.**

Copyright for PTC software products is with PTC Inc. and its subsidiary companies (collectively "PTC"), and their respective licensors. This software is provided under written license or other agreement, contains valuable trade secrets and proprietary information, and is protected by the copyright laws of the United States and other countries. It may not be copied or distributed in any form or medium, disclosed to third parties, or used in any manner not provided for in the applicable agreement except with written prior approval from PTC. More information regarding third party copyrights and trademarks and a list of PTC's registered copyrights, trademarks, and patents can be viewed here: [https://www.ptc.com/support/go/copyright-and](https://www.ptc.com/support/go/copyright-and-trademarks)[trademarks](https://www.ptc.com/support/go/copyright-and-trademarks)

User and training guides and related documentation from PTC are also subject to the copyright laws of the United States and other countries and are provided under a license agreement that restricts copying, disclosure, and use of such documentation. PTC hereby grants to the licensed software user the right to make copies of product documentation and guides in printed form, but only for internal/personal use and in accordance with the license agreement under which the applicable software is licensed. Any copy made shall include the PTC copyright notice and any other proprietary notice provided by PTC. Note that training materials may not be copied without the express written consent of PTC. This documentation may not be disclosed, transferred, modified, or reduced to any form, including electronic media, or transmitted or made publicly available by any means without the prior written consent of PTC and no authorization is granted to make copies for such purposes.

#### **UNITED STATES GOVERNMENT RIGHTS**

PTC software products and software documentation are "commercial items" as that term is defined at 48 C.F. R. 2.101. Pursuant to Federal Acquisition Regulation (FAR) 12.212 (a)-(b) (Computer Software) (MAY 2014) for civilian agencies or the Defense Federal Acquisition Regulation Supplement (DFARS) at 227.7202-1(a) (Policy) and 227.7202-3 (a) (Rights in commercial computer software or commercial computer software documentation) (FEB 2014) for the Department of Defense, PTC software products and software documentation are provided to the U.S. Government under the PTC commercial license agreement. Use, duplication or disclosure by the U.S. Government is subject solely to the terms and conditions set forth in the applicable PTC software license agreement.

PTC Inc., 121 Seaport Blvd, Boston, MA 02210 USA

# **Contents**

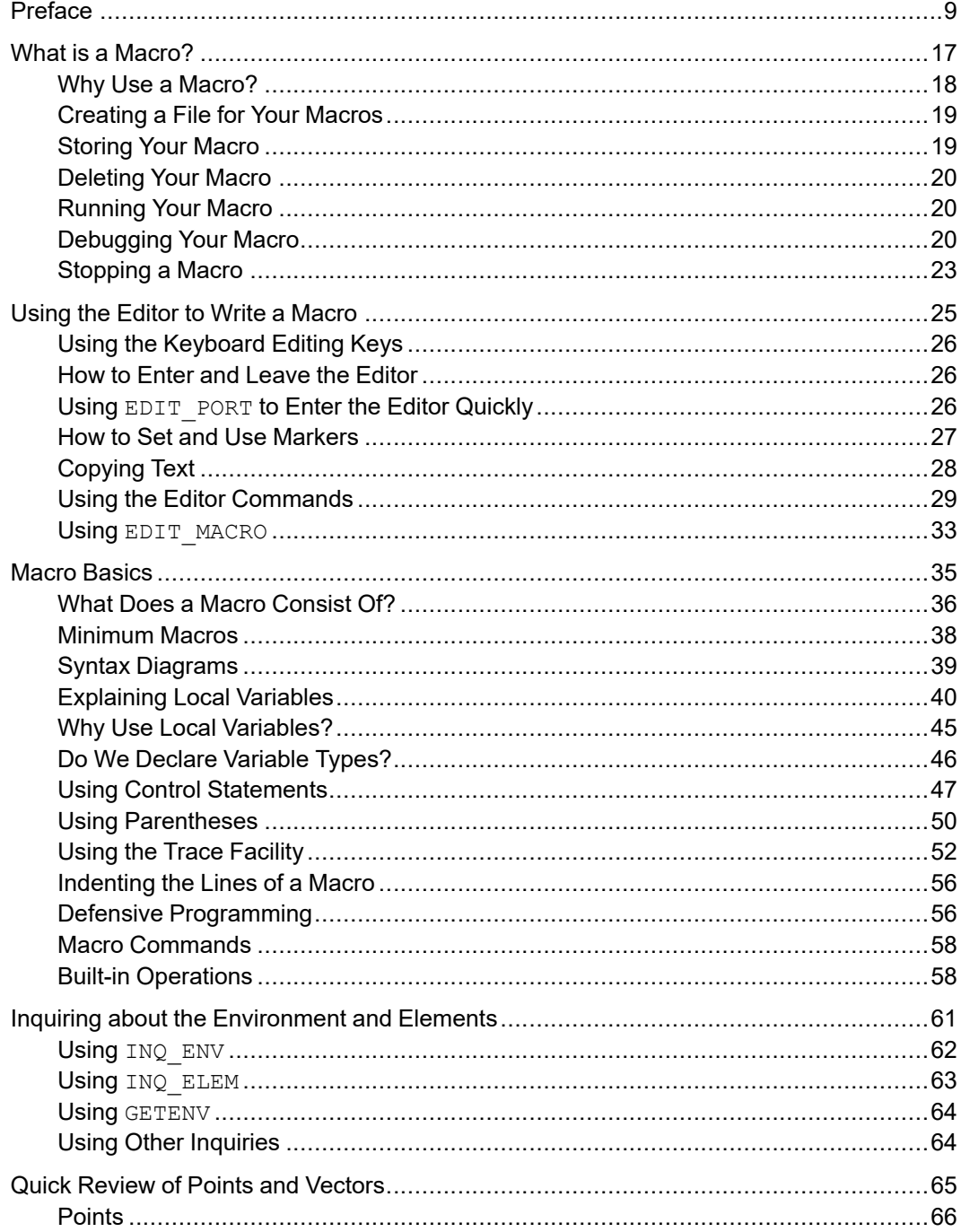

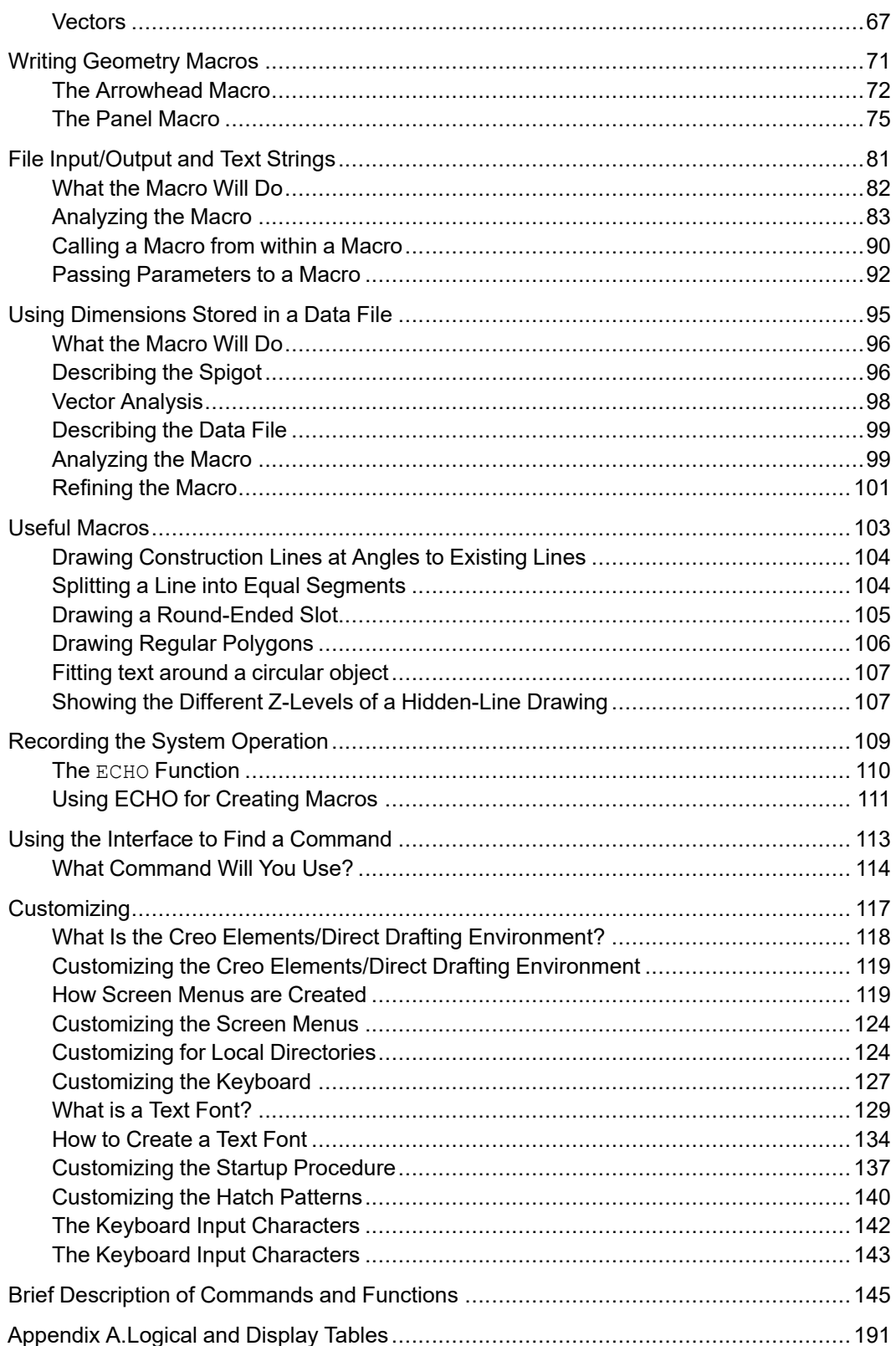

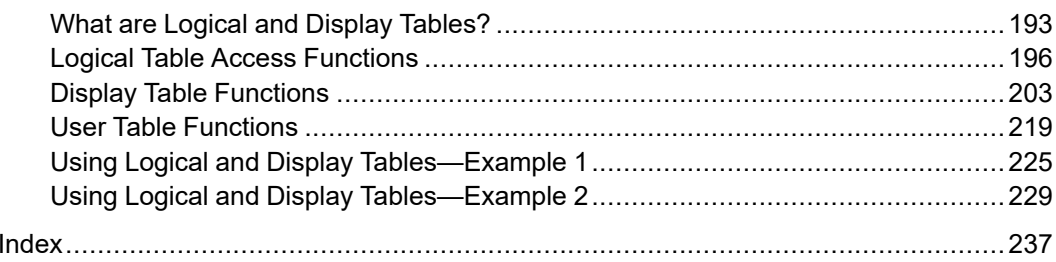

# **Preface**

<span id="page-8-0"></span>Creo Elements/Direct Drafting is a versatile 2D design and drafting system for optimizing each stage of the design process. Using Creo Elements/Direct Drafting you can quickly and easily create and modify 2D drawings.

The purpose of this manual is to explain how to write macros for use with Creo Elements/Direct Drafting. Macros can speed up and automate many of your dayto-day tasks.

## **Who Should Use This Manual**

Read this manual if you are:

• A Systems Administrator

You are an experienced systems administrator, with experience in managing UNIX-based and Windows-based operating systems. You are familiar with startup files and customization files. You will use macros to simplify customizing procedures for use by your group.

• Designer or Draftsperson

You are an experienced Creo Elements/Direct Drafting user. You perform many repetitive tasks manually, and you want to know how to write macros to automate these tasks. You do not need previous programming experience.

## **Purpose of this Manual**

This manual gives information on how to do the following:

- Create geometry.
- Extract specifications from data files.
- Communicate with engineering program languages such as Pascal or C to make complex calculations. (UNIX-Based Systems Only)
- Label drawings.
- Create parts lists.
- Customize startup procedures.
- Control screen menu display and function.
- Customize the keyboard.
- Customize text fonts.

### **How to Use This Manual**

Systems Administrator

Here are some suggestions on how you should use this manual:

- 1. Read Chapters 1 through 4 for general information on writing macros.
- 2. Read Chapter 12 if you want to relate a macro command or function to a task that you do manually with the user interface.
- 3. Read Chapter 13 for information on customization.
- 4. Refer to Chapter 14 for a brief description of a command or function.
- 5. Read Appendix A for information on logical and display tables.

#### Designer or Draftsperson

Here are some suggestions on how you should use this manual:

- 1. Read Chapters 1 through 4 for general information on writing macros.
- 2. Read Chapter 5 to refresh your memory on vectors.
- 3. Read Chapters 6 through 11 for specific details on tasks that you will use in your normal work.
- 4. Read Chapter 12 if you want to relate a macro command or function to a task that you do manually with the user interface.
- 5. Read Chapter 13 if you want to try customizing your own environment.
- 6. Read Chapter 14 for a brief description of a command or function.

# **How This Manual is Organized**

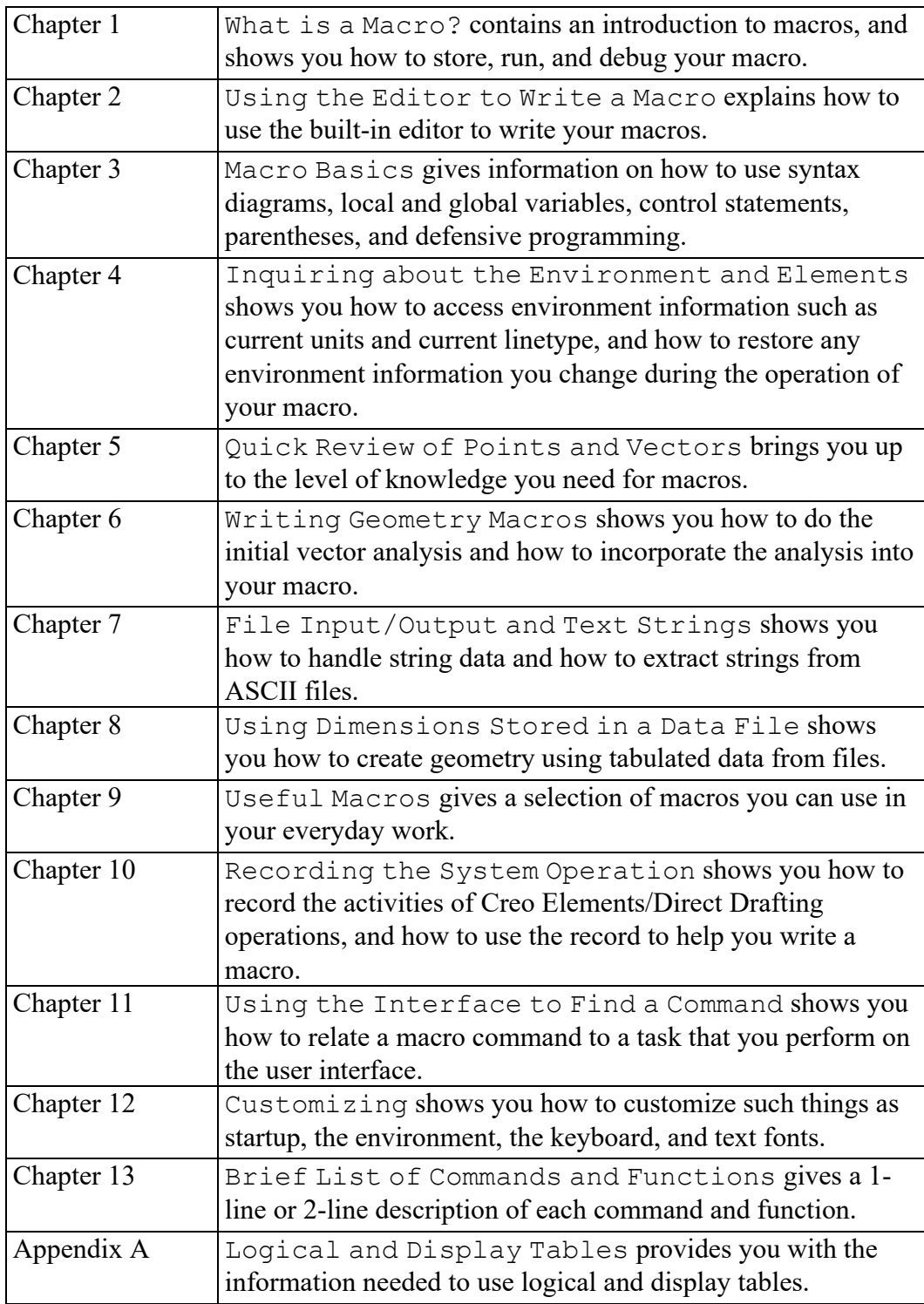

## **Online Help**

For complete descriptions and syntax of all commands and functions, use the online help facility.

For example, to get help on the MODIFY command, enter at the applications command line:

help modify

The screen will clear and Creo Elements/Direct Drafting will display further information about modifying your drawing.

# **Typographical Conventions**

This manual uses the following typographical conventions:

### **Table 1. Conventions Used in This Manual**

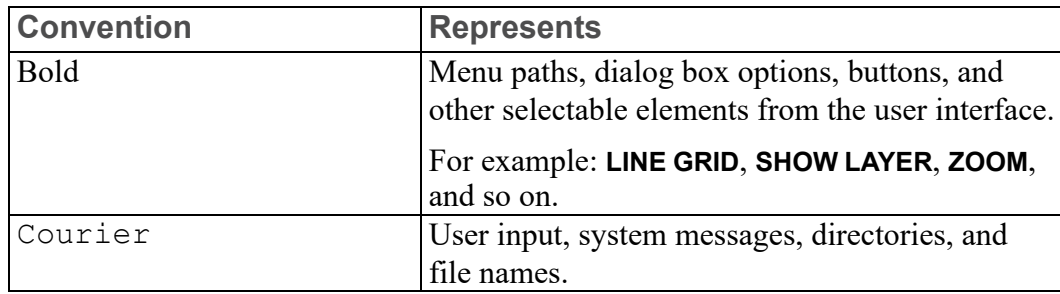

# **What is a Macro?**

<span id="page-16-0"></span>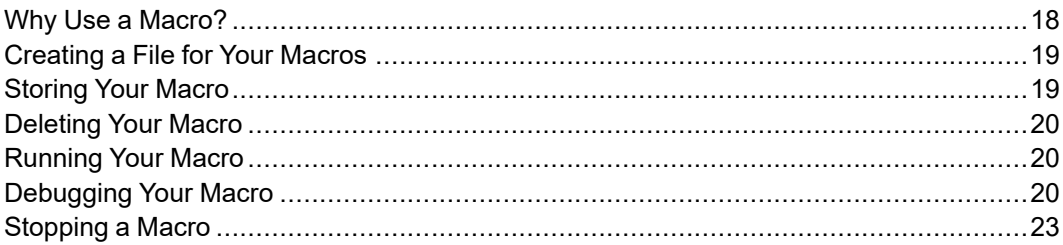

This chapter gives a brief introduction to macros, and shows you how to store, run, and stop a macro.

### <span id="page-17-0"></span>**Why Use a Macro?**

A macro is a quick and easy method of executing a sequence of commands automatically. Little or no user input is required. You should consider writing a macro for any sequence of commands that is frequently used by ME-CAD users.

For example, at least once a day you log out from your workstation. Before you log out, you store your drawing and then type exit confirm on the command line.

You can automate this procedure using the following macro, called  $Qui$ t: DEFINE Quit

```
{###############################################}
{## This macro stores your current ##}
{## drawing in 'filename', then ends ##}
{## your ME-CAD session. ##}
{###############################################}
 STORE ALL DEL_OLD 'filename'
 EXIT CONFIRM
END_DEFINE
```
You can see that the macro contains the sequence of commands that you enter before you log out. The comments at the start of the macro help a user to understand the macro.

The commands are stored in a file and executed when the macro is run. You run the macro by typing the macro name on the command line, or by picking a slot on screen menu.

Some major applications for macros are as follows:

- Creating geometry.
- Making calculations.
- Labeling drawings.
- Creating parts lists.
- Controlling screen menu display and function.

Before we discuss macros in detail, we will show you how to type your macros in the built-in editor, and how to store macros.

You can create macros in two ways:

- With your favourite editor.
- With the screen editor that is built into your ME-CAD system software.

The built-in editor is similar to PC-based editors. All the examples in this chapter will be done with the built-in editor.

### <span id="page-18-0"></span>**Creating a File for Your Macros**

Before you write a macro, you must first create a file to store it. For example, you might want to create a file called cad mac.m. From within the ME-CAD environment you type on the command line: EDIT\_FILE 'cad\_mac.m'

If this file already exists, the system displays the file and you can add your macro. If the file does not exist, the system creates an empty file. You type in your macro as described later in Using the Editor to Write a [Macro](#page-24-0) on page 25.

## <span id="page-18-1"></span>**Storing Your Macro**

To store your macro, and return to the ME-CAD screen, press [Ctrl] [D]. The file is stored on your system disk. This is shown by the following message at the bottom of your screen:

```
writing 'cad_mac.m'
```
If you list your current directory, 'cad mac.m' appears in the list.

If you alter your file in the editor, you might decide that you don't want to keep the changes. Hit [ESC] or [Break] to exit from the editor, and the changes will not be written to disk.

You can add as many macros as you want to a file. The sequence of the macros in the file is not important. But placing the macros in alphanumeric sequence by name makes it easy to find a macro.

When you are writing and debugging a new macro, you may want to write this new macro at the beginning of the file. The first page of a file is displayed when you enter the editor using the EDIT\_FILE command, so you don't need to scroll through the file to find the macro. Later, when the macro is completely debugged, you can move it to its correct alphabetical position in the file.

Another way to write and debug a new macro is to create a separate file for the new macro. When the macro is fully debugged, you can append it to your normal macro file. This method has two advantages:

- When you use the  $EDIT$  FILE command, your text is displayed faster.
- The INPUT command executes faster. (The INPUT command compiles and loads your macro, and is discussed in the next section).

It is advisable to keep separate files for each macro. You can then give the file the same name as the macro. If your macro calls other macros, you may have to input these other macros separately.

There is another method for storing less frequently used macros. Group similar macros in one file. For example, all bolt macros could be stored in the file 'bolt.m', flange macros in 'flange.m'. Use macro names that are common to all files. For example, the first bolt macro and the first flange macro are both

called macro1, the second bolt macro and the second flange macro are both called macro2, and so on. Load each file as it is needed. Each time a file is loaded, macros of the same name are overwritten. For example, the bolt macro1 overwrites the flange macro1, and so on. This means that valuable memory space is not used by infrequently-used macros.

When you use the INPUT command within a macro, it must be used with the qualifier IMMEDIATE, see also [INPUT](#page-37-1) on page 38.

# <span id="page-19-0"></span>**Deleting Your Macro**

You can delete an individual macro from RAM using the DELETE\_MACRO command. This command can be useful if you need more memory space to load a large drawing. For example, if you want to delete the macro called  $\text{Quit}, \text{use the}$ following command:

DELETE\_MACRO Quit

## <span id="page-19-1"></span>**Running Your Macro**

A macro must be compiled and loaded in RAM before you can run it. You compile and load the macro by typing on the command line: INPUT 'cad\_mac.m'

Now that you have input the file, there are two ways to run a macro from this file. These two methods are described now.

### **Running a Macro from the Command Line**

You can run any macro by typing the macro name on the command line. If the file cad  $mac.m$  contains the macro Quit, you can run the macro by typing on the command line:

Quit

The macro is executed line by line. The commands and statements are checked as they are executed. This is similar to "interpreted" versions of the Basic programming language. If an error is found, execution stops and a message is displayed.

## <span id="page-19-2"></span>**Debugging Your Macro**

If the macro does not run, you must edit the macro with the editor. The procedure for editing a macro is the same as for creating a macro: use EDIT\_FILE to enter the file, and then make alterations.

When the file is displayed in the editor, you will see the first page of the file. Use the arrow keys to scroll to the macro you want to alter. Examine the macro line by line until you find the error. Most errors are simple, such as missing parentheses and missing underscores.

If you cannot find the error quickly, debug your macro using the BREAKPOINT function. Insert a BREAKPOINT in desired position in macro code. This can be done either by editing the file on disk or by using EDIT\_MACRO function. When the code reaches a BREAKPOINT, the system goes into debug mode.

The breakpoint function is enabled by default. If you find that it is not working, check that ENABLE\_BREAKPOINT is set to ON.

To enable the BREAKPOINT function in Creo Elements/Direct Drafting:

• Click **Miscellaneous** and then, in the **System** group, click the **Breakpoints** check box.

When you use a breakpoint and they are enabled, the system will display a parameters table.

If already in debug mode and you have moved forward at least one token using debugger command, BREAKPOINT keyword will set a breakpoint in current position.

If you insert a BREAKPOINT between PARAMETER and LOCAL in a macro, the debugger will break before the first command in macro.

Note that the breakpoint will be set for the current OSD session only, it will not be added to correspondent file on disk.

Once in debug mode, use the following commands to step through your macro and isolate the area where it is not working:

- STEP NEXT: Use this action to step through macro code one token at the time.
- STEP OUT: Step out of current macro function.
- STEP OVER: Step over the next token even if it is a macro function.
- STEP n: Step over several tokens in one step.
- SKIP n: Skip current token several times.
- CONTINUE: Continue with macro execution until the next breakpoint.
- GO: Execute the rest of the code disregarding all breakpoints.
- REMOVE BREAKPOINT: Remove current breakpoint.
- ENABLE BREAKPOINTS: Enable all breakpoints.
- LIST BREAKPOINTS: List all breakpoints in an editor.

When you debug with BREAKPOINT, be aware of the following:

- Use the DISPLAY command to see variable values as you step through your macro.
- Any Creo Elements/Direct Drafting function can be executed while in break state.
- Creo Elements/Direct Drafting commands will interrupt the macro.
- When any macro in the call stack is modified, due to INPUT, EDIT MACRO, DELETE MACRO, or DEFINE commands, the debugger will also be interrupted.
- The debugger does not include a user interface. See the command prompt for additional information, such as current command, last token, next token, and next command.
- The debugger does not include a viewer for your code. To see your code as you debug, use an external viewer.

When you have found the error and corrected it, press  $[Ctrl]$  D to return to the ME-CAD screen. The new version of the file overwrites the old version on the disk.

The compiled version of the file in RAM remains unchanged. The only way you can alter the compiled version is to load the new version of the file into RAM using the INPUT command. A common error is to edit the file and then run the macro without using the INPUT command. This runs the old version of the macro.

Input the file again by typing: INPUT 'cad\_mac.m'

#### **Note**

If you want to repeat commands you have typed previously, press the [PgUp] key. If you want to enter a command that is similar to a previous command, press [PgUp] key, and then edit the command.

The contents of cad  $mac$ . m are reloaded from the disk and overwrite the old copy in RAM. You can now re-execute the macro. A macro can be executed as often as you like after the file is loaded.

To summarize, when you are writing and debugging a macro called Quit in a file called cad mac.m, use three steps: EDIT FILE  $\overline{\phantom{a}}$  'cad mac.m ' INPUT 'cad\_mac.m '

Quit

There is a trace facility that is useful for debugging macros. This is described in Using the Trace [Facility](#page-51-0) on page 52.

## <span id="page-22-0"></span>**Stopping a Macro**

If you want to stop your macro for any reason, such as an endless loop, use the [Ctrl] [Break] key. The effect of [Break] depends on your operating environment.

#### **Note**

If you press [Break] or [Again] when starting Creo Elements/Direct Drafting with your workspace menu or when you are in the graphics screen, the interrupt will not take effect until the system is ready to accept input.

For more information, refer to your Windows documentation.

**2**

# <span id="page-24-0"></span>**Using the Editor to Write a Macro**

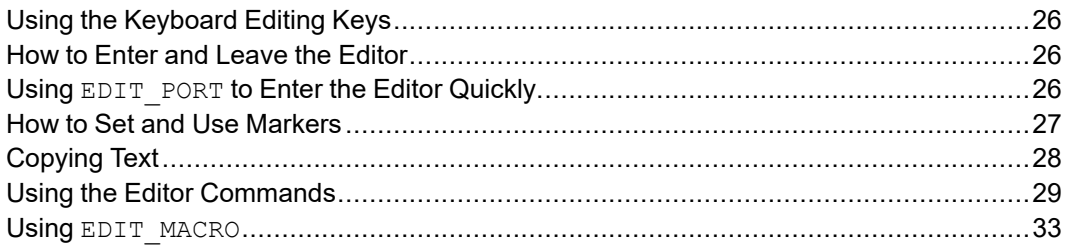

This chapter shows you how to use the built-in text editor to write your macros. You will learn how to:

- Copy blocks of lines from one part of a file to another.
- Load from other files into the current file.
- Find the next occurrence of a string.
- Replace all occurrences of a text string with another text string.
- Right justify text.

## <span id="page-25-0"></span>**Using the Keyboard Editing Keys**

The simple editing keys on your keyboard can still be used within the editor. These keys include the following:

- [Insert char] or [Ins]
- [Delete char] or [Del]
- [Clear line] or [Alt] [Del]
- [Clear display] or [Control] [Del]
- Arrow keys:  $\lbrack \leq \rbrack$   $\lbrack \geq \rbrack$   $\lbrack \circ \rbrack$   $\lbrack \vee \rbrack$

## <span id="page-25-1"></span>**How to Enter and Leave the Editor**

You can only enter the editor while you are in an ME-CAD environment. To enter the editor, type EDIT FILE followed by the name of the file you want to edit, in single quotes. For example, if you want to edit a file called 'macros', type on the command line:

EDIT\_FILE 'macros'

If the file exists, it will be displayed on the editor screen. If it does not exist, the editor screen will be blank.

If you want to leave the editor, and save the changes to the file, press  $[Ctrl]$  $[D]$ 

If you want to leave the editor, but you do not want the changes to be written to disk, press [ESC] or [Ctrl] [Break]

### <span id="page-25-2"></span>**Using EDIT\_PORT to Enter the Editor Quickly**

The EDIT PORT command causes a small viewport to be opened on your ME-CAD screen. This viewport is used by the editor and only appears when you invoke the editor. The smaller you make the viewport, the faster you can enter and leave the editor, because screen redraw times are less.

To use the command, type EDIT\_PORT on the command line. You will see the prompt:

Enter background color or border width or corner of new port

Pick the top left hand corner of your ME-CAD screen, followed by the diagonally opposite corner of the required viewport.

To test the result, type EDIT\_FILE on the command line, followed by any file name in single quotes. If the viewport is not the correct size, try again. The viewport sizes remain in effect until you change them with another EDIT\_PORT command, or until you terminate your ME-CAD session with EXIT CONFIRM. The next time you use your ME-CAD system, you must use EDIT PORT again.

EDIT PORT is useful when adding text to drawings. Such text is normally only a few words. If you make a tiny viewport 8 cm wide by 2 cm high in the top left hand corner of your ME-CAD screen, you will notice very fast redraw times.

Note that HELP PORT works the same way. HELP PORT speeds up access to the help file by using a small viewport to minimize screen redraws.

### <span id="page-26-0"></span>**How to Set and Use Markers**

Many editor commands described later will not work properly without markers. For example, if you want to copy a block of text from one part of your file to another, you must mark either the beginning or the end of the block.

A marker is a character that identifies a line, but remains invisible in the file. The system sets some markers automatically.

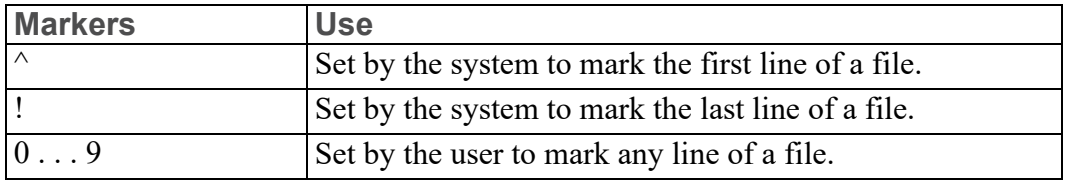

The following table shows the characters that are used as markers:

Let's try using some markers. From within your ME-CAD screen, create a new file by entering on the command line: EDIT\_FILE 'markers'

Type some lines in the file, as follows: AAAAAAAAA BBBBBBBBBBBB CCCCCCCCCCCC DDDDDDDDDDDD EEEEEEEEE FFFFFFFFF

We have made the lines of Bs, Cs, and Ds longer than the other lines for easy identification later.

Now try using the system-defined markers to move to the beginning and end of the file. Here's how to do it.

Type \$ (do not press [Enter]). The cursor moves to the bottom of the screen with the  $\frac{1}{2}$  symbol in front of it. The  $\frac{1}{2}$  is the default escape character, which must be typed before any of the editor commands can be typed.

Now type  $\wedge$  and press [Enter]. The cursor moves to the first line of the file.

Type  $\frac{1}{2}$ ! and press [Enter]. The cursor moves to the last line of the file.

You can set markers at any line in this file. Place the cursor on the line you want to mark and enter:

\$sm n

The  $\frac{1}{2}$  symbol is the default escape character. sm is the set marker command. n is a number from 0 through 9. The blank between sm and n is optional. The line will be marked with that number, but the mark will not appear on the screen.

As an example, let's set marker 1 at the line of Ds. Move the cursor within the line of Ds, then enter the following:

 $$sm1$ 

Now move the cursor to another line and enter: \$1

The cursor jumps to the line of Ds.

# <span id="page-27-0"></span>**Copying Text**

Now let's try copying a block of text. We want to copy the three lines of Bs, Cs, and Ds and place these three lines after the line of Es. Here's how to do it:

- To define the block of three lines, you can mark the line of Bs and then place the cursor on the line of Ds. Or you can mark the line of Ds and then place the cursor on the line of Bs. We already have marker 1 on the line of Ds, so let's use this marker.
- To insert the text after the line of Es, set a marker at the line of Es. Move the cursor within the line of Es, then enter the following: \$sm2
- Place the cursor anywhere on the line of Bs.

Remember that the markers are invisible. But if we could see the markers, the file might look like this:

```
AAAAAAAAA
BBBBBBBBBBBB * (cursor line)
CCCCCCCCCCCC
DDDDDDDDDDDD 1 (marker)
EEEEEEEEE 2 (marker)
FFFFFFFFF
```
Just to remind you: we want to copy the lines of Bs, Cs, and Ds and place these three lines after the line of Es. Now enter the following: \$c12

The block of text from the current cursor position to marker 1 will be copied after marker 2. The file now looks like this: AAAAAAAAA

```
BBBBBBBBBBBB
CCCCCCCCCCCC
DDDDDDDDDDDD
EEEEEEEEE
BBBBBBBBBBBB
CCCCCCCCCCCC
DDDDDDDDDDDD
FFFFFFFFF
```
### <span id="page-28-0"></span>**Using the Editor Commands**

This section describes all the editor commands. The following terminology is used in the descriptions:

- An item enclosed in square brackets [...] is optional.
- An item enclosed in single quotes '...' means the string you type must be enclosed in single quotes.
- An item in italics is a generic description of the item to be typed. For example, the command:

\$marker

means that you must type a numeric value for marker, such as 2.

As another example, the command to load a file is: L 'filename'

This means you must type the name of a file (in single quotes) after the L. So, if the file to be loaded is cad mac.m, you must type: L 'cad\_mac.m'

• The current line is the line containing the cursor.

The next table shows the full set of editor commands. Before typing any editor command, you must type \$. The cursor moves to the bottom of the screen with the symbol  $\hat{S}$  in front of it. Remember that  $\hat{S}$  is the default escape character.

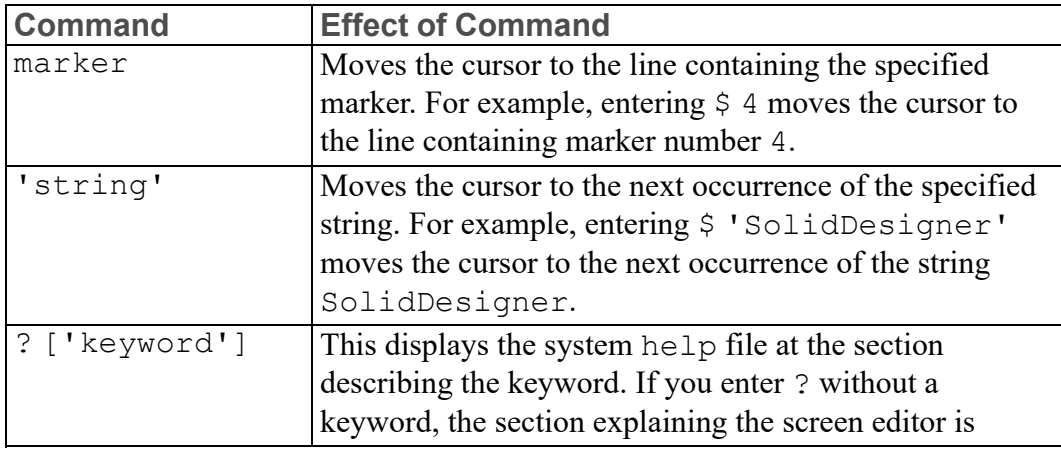

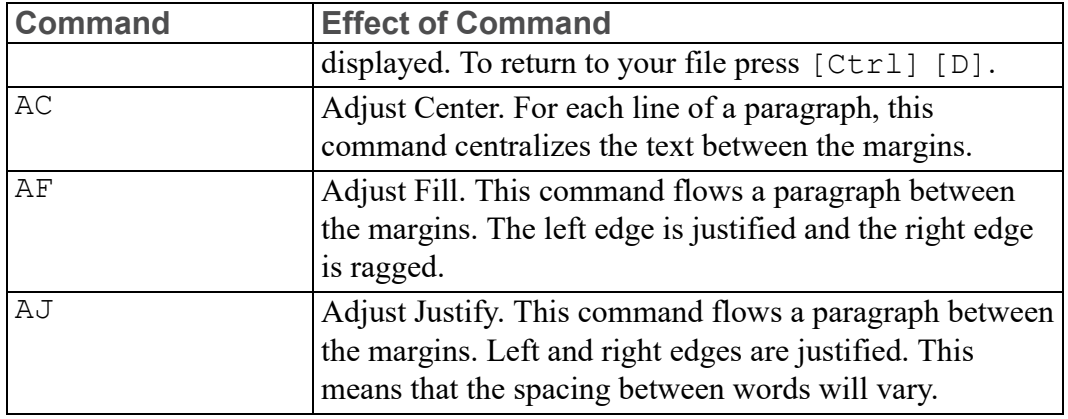

### **Note**

Do not use AF or AJ to edit macros as each line will be joined to the end of the previous line. These commands should be used only for editing text.

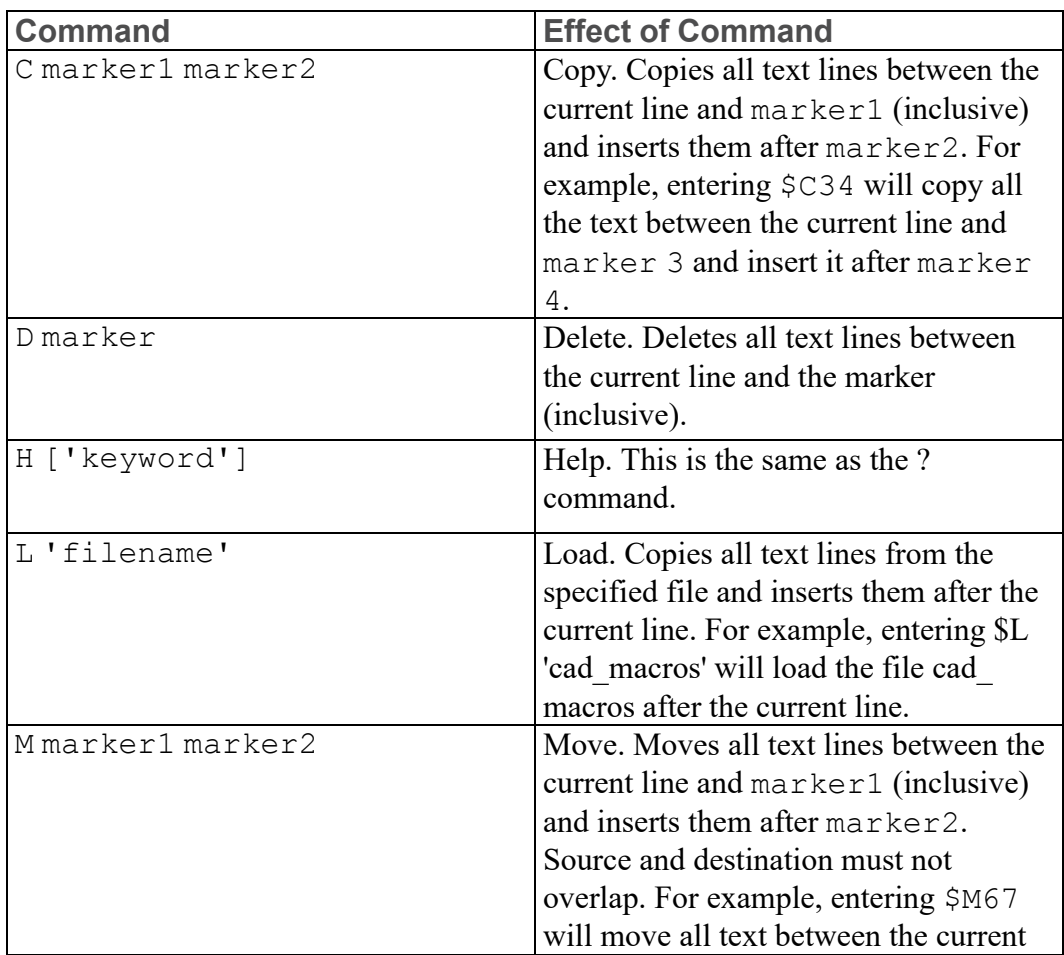

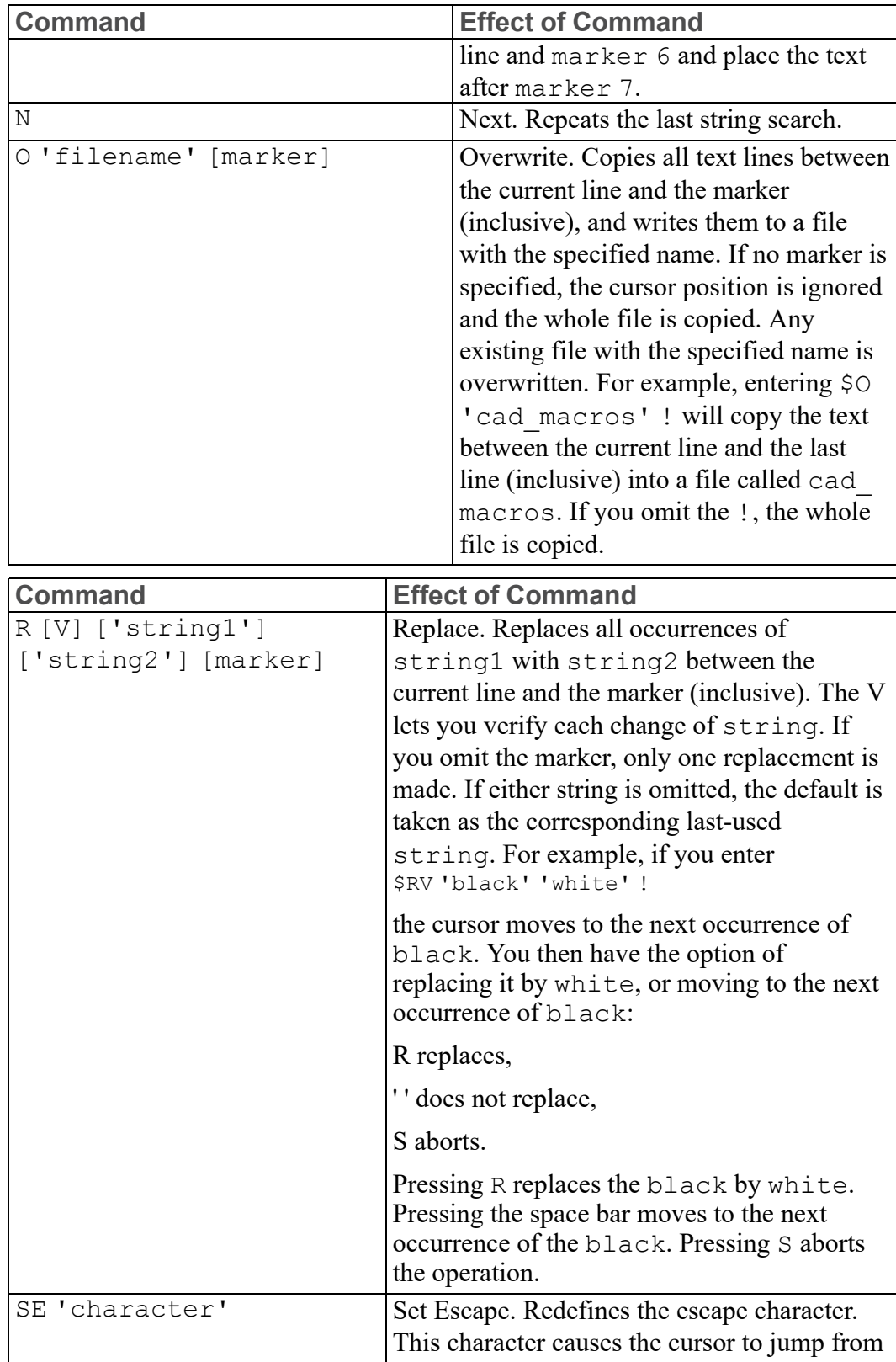

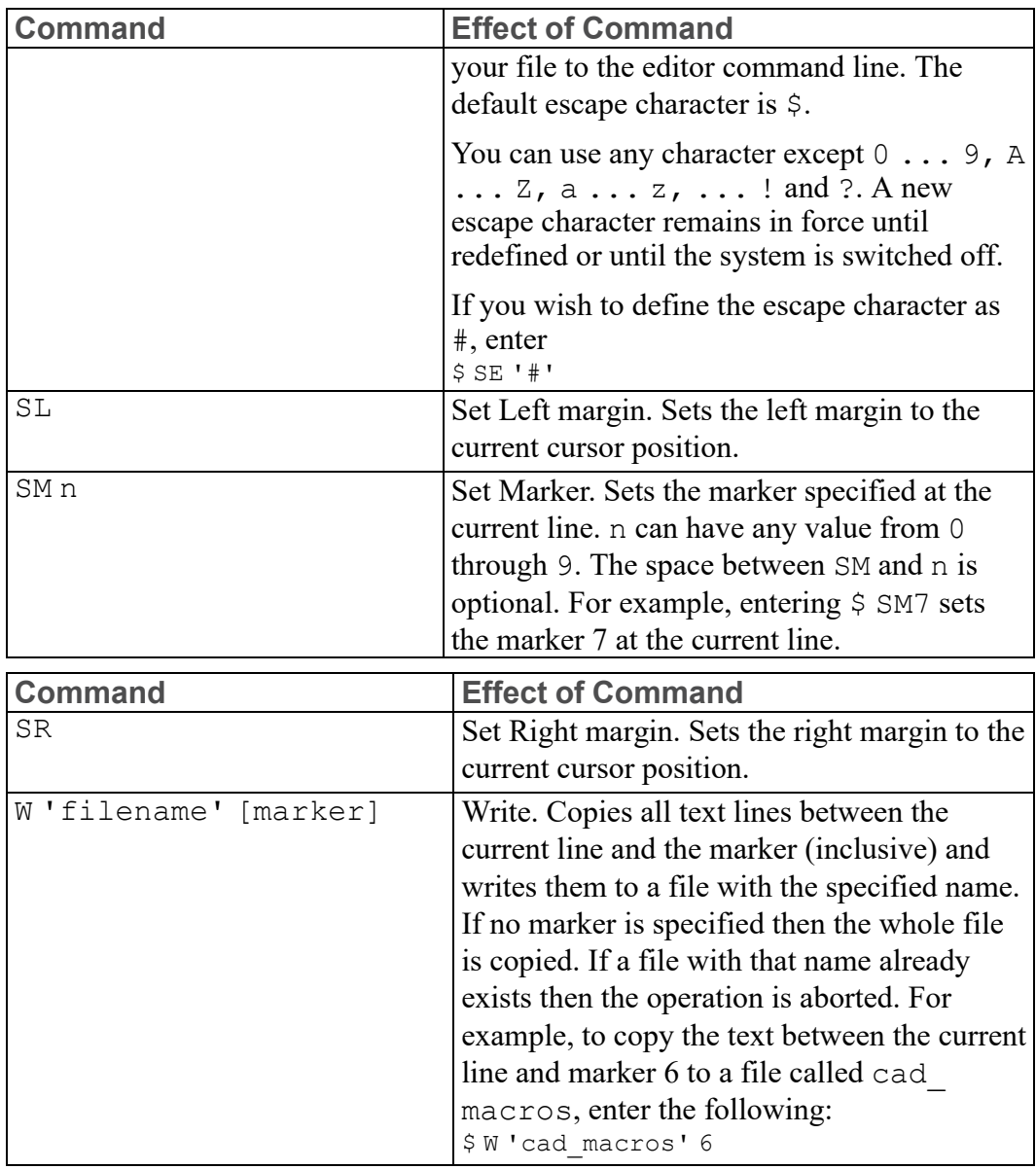

### **同** Note

SL, SM and SR will not adjust the text until you use AF or AJ. Remember that AF and AJ are not normally used with macros.

### <span id="page-32-0"></span>**Using EDIT\_MACRO**

In this chapter, all our work on macros has been done using EDIT\_FILE. The EDIT FILE command is useful because you can examine any file using this command; the file need not contain a macro.

The EDIT MACRO command can be used only for macros.

We will first explain the EDIT MACRO command, and then compare it with EDIT FILE. After that, you can decide which command you want to use with your macros.

Before you can use the EDIT MACRO command, the macro must already exist in RAM. There are two ways to put a macro in RAM. We will discuss each of these methods in the next few paragraphs.

### **Using the INPUT Command with an Existing File**

You are already familiar with this method, since this is the method we have used throughout this chapter.

When you use the INPUT command within a macro, it must be used with the qualifier IMMEDIATE, see also [INPUT](#page-37-1) on page 38.

### **Typing the Macro on the Command Line**

With this method, you type DEFINE followed by the name of the macro. For example, if your macro is called Slot mac, then type: DEFINE Slot mac

The system responds with the prompt: Enter macro definition

Now type in the remaining lines of your macro, one at a time. Each time you press [Enter], the system responds with the prompt: Enter macro definition

You can now run the macro by typing the name of the macro on the command line. Note that with this method you do not have to use INPUT.

When a macro is in RAM, you can edit the macro by typing  $E$ DIT MACRO on the command line, followed by the name of the macro. For example, you can type: EDIT\_MACRO Slot\_mac

The macro will appear in the editor, and it can be edited as if you had used the EDIT FILE command. To leave the editor, press  $[Ctrl] [D]$ . To run the macro, type the macro name on the command line. You do not have to use the INPUT command.

Note that if you enter the editor using EDIT MACRO, the macro is not saved by pressing  $[\text{Ctrl}]$   $[D]$ . To save the macro, type SAVE\_MACRO on the command line, followed by the name of the macro.

The system responds with the prompt: Enter SCREEN, DEL OLD, APPEND or 'file name'

Type SCREEN if you want to view the macro in the editor. Type DEL\_OLD to overwrite an existing file of the same name. Type APPEND to add the macro to the end of an existing file. For a new file, type the 'file name'.

### **Comparison of EDIT\_FILE and EDIT\_MACRO**

EDIT\_MACRO is superior if you need several attempts to debug a macro, because you do not have to use INPUT after each time that you make changes.

The disadvantage of EDIT MACRO is that the macro is not automatically saved when you use  $[Ctrl] [D]$  to exit from the editor. If you leave your Creo Elements/Direct Drafting environment using EXIT CONFIRM, your macro may be lost.

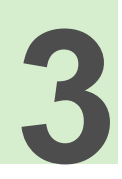

# **Macro Basics**

<span id="page-34-0"></span>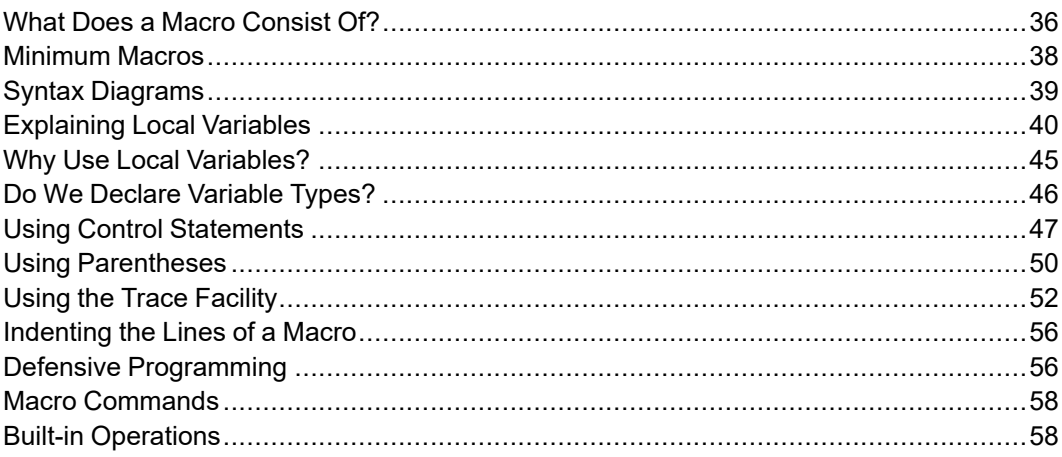

This chapter describes the structure of a macro, shows the differences between local and global variables, explains when to use parentheses, and shows you how to use the trace facility to debug your macros.

### <span id="page-35-0"></span>**What Does a Macro Consist Of?**

A macro can consist of six sections as follows:

- DEFINE macroname
- Parameters
- Local Variables
- User Input
- Macro Body
- END\_DEFINE

A macro need not contain all of these sections. In the following example, you can see each of the six sections: DEFINE Circle mac

```
PARAMETER P2
LOCAL P1
 READ 'Indicate center of circle' P1
 CIRCLE CENTER P1 P2 END
```
END\_DEFINE

This macro is activated by typing Circle mac on the command line, followed by a value for the radius of the circle. This is obviously not a very useful macro, but in only a few lines we can show all the parts of a macro.

### **DEFINE**

This line always starts with the word DEFINE, followed by the name of the macro. In our example, the name of the macro is Circle mac: DEFINE Circle mac

Note the use of upper and lower case when writing macros. We use upper and lower case to differentiate between macro names and variables, and commands and functions.

Keywords such as commands and functions are all upper case. For example, DEFINE, LOCAL, and END DEFINE are keywords.

The system accepts a keyword typed in upper case or lower case, but not mixed case. For example, the system accepts DEFINE or define, but not Define, dEFINE, DeFiNE, or any other mixed case version.

The first letter of a macro name is normally upper case. So if a term such as Circle mac appears in a macro listing you will know that Circle mac is a macro and not a keyword.
We will always use upper and lower case correctly in this chapter, but you are free to type whatever is easier. For example, we may ask you to type on the command line:

EDIT\_FILE 'cad\_macros'

Here, you can type: edit file 'cad macros'

#### **Note**

Any string in single quotes must be typed exactly as shown.

### **Parameters**

This section defines variables that are passed to the macro as arguments. If there is more than one parameter, they must be listed in a specific sequence. For more information on parameters, refer to File [Input/Output](#page-80-0) and Text Strings on page 81. There is only one parameter statement in our example macro: PARAMETER P2

## **Local Variables**

Variables that exist only within the macro are defined here. Any variables that appear in the user input section of the macro, or the body of the macro, are normally defined as local variables. We will discuss local variables in more detail later in this chapter. There is only one local variable in our previous example: LOCAL P1

## **User Input**

Variables that are unknown to the processor at compile time must be supplied by the user at run time. In the following example, the value for  $P1$  is supplied by the user:

READ 'Indicate center of circle' P1

The system displays the prompt: Indicate center of circle

The next value entered by the user will be assigned to the variable P1. The user can type in the  $x$ , y coordinates of the point, or pick the point. In either case, the coordinates are assigned to the variable P1.

Local variables must be defined at the beginning of the macro. However, a programmer might prefer to define these variables after writing the rest of the macro.

## **Macro Body**

The body of the macro contains the executable code. This is where the work gets done. The start of each line contains a command or function followed by options, expressions, or operators. These terms will be discussed later in this chapter. Here is the body of our example macro:

CIRCLE CENTER P1 P2 END

## **END\_DEFINE**

This statement marks the end of the macro.

## **INPUT**

When you use the INPUT command within a macro, it must be used with the qualifier IMMEDIATE, for example:

```
DEFINE xyz
 LINE 0,0 1,1 END
 INPUT IMMEDIATE 'filename'
  ....
  ....
END_DEFINE
```
# **Minimum Macros**

We have seen that a macro can consist of six sections. But not all macros need six sections. If the macro does not accept arguments, there will be no PARAMETER section. If the macro does not use variables, there will be no section defining local variables. There may be no user input section.

The absolute minimum macro cannot have less than three sections:

- DEFINE
- Body
- END DEFINE

The macro at the beginning of this chapter is an example of a minimum macro. Here it is again:

DEFINE Quit

```
{###############################################}
{## This macro stores your current ##}
{## drawing in 'filename', then ends ##}
{## your ME-CAD session. ##}
{###############################################}
 STORE ALL DEL_OLD 'filename'
 EXIT CONFIRM
```
END\_DEFINE

Note that we write statements on separate lines to make them easier to understand. The computer understands the macro even if you write it as: DEFINE Quit STORE ALL DEL OLD 'filename' EXIT CONFIRM END DEFINE

# **Syntax Diagrams**

This is a good time to introduce you to syntax diagrams. It will help you understand why the computer does not care whether you write a sequence of commands on separate lines or all on the same line.

If you study the syntax diagram for DEFINE, you can see why the computer understands the macro. The syntax diagrams for all commands and functions are in the online help. For convenience we have included the diagram for DEFINE: DEFINE function

```
\overline{\phantom{a}}v
(DEFINE)
    \|v
|macro name|
   \blacksquare\overline{v}+---------------<-----------------,
     | |
     \mathbf v+-->(PARAMETER)-->|param. name|-->'
    |
    \overline{v}+----------------<-----------------,
     | |
     \mathbf v+-->(LOCAL)-->|local macro name|-->'
    \blacksquare\overline{V}+-----<-------,
     | |
     \mathbf v | | | | | \mathbf v | | | | \mathbf v | | | | \mathbf v | | | | \mathbf v | | | \mathbf v | | | \mathbf v | | \mathbf v | | \mathbf v | | \mathbf v | \mathbf v | \mathbf v | \mathbf v | \mathbf v | \mathbf v | \mathbf v | \mathbf v | \mathbf v | \mathbf v | \mathbf v | +-->|token|-->'
    \blacksquarev
(END_DEFINE)
    |
    \overline{v}
```
After the DEFINE statement, the computer expects to see:

- the keyword PARAMETER,
- the keyword LOCAL, or
- a token.

If the computer sees any of these three items, it continues to the next statement. Otherwise the macro stops.

Look under TOKEN in the online help, and you see that a command is an acceptable token.

Now look at the syntax diagram for STORE: STORE command

```
->(STORE)-->+------>+-+--->(ALL)---->+->+-------------+->|file name|->
         | | | | | |
         `-(MI)->' `->|partname|->' `->(DEL_OLD)->'
```
First of all, notice that STORE is a command, so STORE can be used as a token.

After STORE, we must have either the keyword MI, or the keyword ALL, or the name of a part. We have ALL.

After ALL, we must have DEL OLD or a filename. We have DEL OLD first, and then a filename in single quotes.

You can verify that EXIT must be followed by CONFIRM.

```
Now try the macro without ALL:
DEFINE Quit STORE DEL_OLD 'workfile' EXIT CONFIRM END_DEFINE
You will get the message:
Enter option or 'part name'
```
The computer is confused, because it expects MI, ALL, or a part name.

So you see that writing your macros line by line helps human readers, but the computer relies on algorithms such as syntax diagrams for its understanding.

# **Explaining Local Variables**

Local variables are known only to the current macro, or any macro called by the current macro. Variables that are not defined as local are automatically global. Global variables are visible to all macros. In general, you should localize all variables. Global variables can be dangerous and you should avoid using them.

To understand the difference between local and global variables, type the following three macros into a file. The three macros are very similar, so type the first macro and then use block copying for the other two. You can omit any comments.

DEFINE Outer macro

{##############################################}

```
{## This macro shows the use of ##}
{## global variables ##}
{##############################################}
 LET X 5 {initalize the variable "X" }DISPLAY NO WAIT ('outer X = '+STR(X))
                        {display a message on the
                         command line }
 WAIT 3 {allow time to read the message}Middle macro {call} another macro }
 DISPLAY NO WAIT ('outer X = '+STR(X))
 WAIT 3
END_DEFINE
DEFINE Middle_macro
 DISPLAY NO WAIT ('middle X = '+STR(X))
 WAIT 3
 Inner_macro
 DISPLAY NO WAIT ('middle X = '+STR(X))
 WAIT 3
END_DEFINE
DEFINE Inner macro
 DISPLAY NO WAIT ('inner X = '+STR(X))
 WAIT 3
 LET X 20
 DISPLAY NO WAIT ('inner X = '+STR(X))
 WAIT 3
END_DEFINE
```
Note the use of comments enclosed in braces {}. Anything enclosed in braces is ignored by the compiler. Comments help other readers understand your macro. If your macro is very complex, comments may help you understand it—especially six months later!

Your comments should explain the purpose of the command. The user can use the syntax diagrams to understand the command. A comment such as: {allow time to read the message}

```
is more revealing than:
{wait approximately 3 seconds}
```
#### **Note**

Comments cannot be nested. This means that if a section of code contains comments, you cannot "comment out" this code during debugging.

You can see that outer macro calls middle macro, which in turn calls inner macro. This is an example of nested macros.

None of the macros use local variables, so the variable  $X$  is a global variable. This means that X is available to all three macros.

Input the file containing the three macros, then type on the command line: Outer macro

The command line output should be, in sequence:

```
'outer X = 5''middle X = 5'
'inner X = 5''inner X = 20'
'middle X = 20'
'outer X = 20'Enter command
```
Before discussing global variables, let's have a quick look at some of the macro statements.

DISPLAY NO WAIT is used to display a message on the command line. After the message is displayed, no user action is required. This function differs from DISPLAY, which requires the user to press a key in order for the macro to continue.

```
DISPLAY_NO_WAIT will first print:
outer X =
```
What does  $STR(X)$  do? X is a NUMBER with some kind of internal machine representation using bits "set" or "cleared". Only ASCII characters can be displayed using the DISPLAY\_NO\_WAIT statement. STR(Age) converts the internal representation of X to an equivalent ASCII string, so that it can be displayed.

When used with strings, the + symbol concatenates the strings. For example, let's assume String1 is 'to', String2 is 'get', and String3 is 'her'. Then String1+String2+String3 is together. Any blanks inside the single quotes are also displayed.

WAIT 3 makes the system wait for approximately three seconds after the message is displayed. This gives you time to read the message.

The Middle macro statement calls another macro that must be known to the system at run time. Since our three macros are all in the same file, the system can find Middle macro when required.

Now, back to global variables. You can see that the value of X equal to 5, defined in Outer macro, was known to the middle and inner macros. In Inner macro, we changed the value of X to 20. This was known to the middle and outer macros.

Now add a line to the middle macro, after the DEFINE statement, as shown in the following example:

```
DEFINE Middle_macro
  \begin{array}{ccc}\n\text{Local} & \text{X} & \text{[added]} \\
\end{array}
```

```
DISPLAY NO WAIT ('middle X = '+STR(X))
 WAIT 3
 Inner_macro
 DISPLAY NO WAIT ('middle X = '+STR(X))
 WAIT 3
END_DEFINE
```
Input the file, and type Outer macro on the command line. The output should be:

```
'outer X = 5'***The macro X is not defined
```
The system is indicating that it does not know the value of  $X$ . This is because  $X$  is now a local variable in Middle\_macro. Other variables of the same name in any outer macro are not known to Middle macro.

To make the macro run, add another line to the middle macro as shown: DEFINE Middle\_macro

```
LOCAL X
 LET X 10 \{added\}DISPLAY NO WAIT ('middle X = '+STR(X))
 WAIT 3
 Inner_macro
 DISPLAY NO WAIT ('middle X = '+STR(X))
 WAIT 3
END_DEFINE
```
Input the file, and type Outer macro on the command line.

Now the output is:

```
'outer X = 5''middle X = 10'
'inner X = 10''inner X = 20''middle X = 20'
'outer X = 5'Enter command
```
Here's what has happened:

- The LOCAL X statement in Middle macro makes Middle macro a watertight shell. Values of X cannot penetrate this shell. This means that values of X cannot be passed inwards from Outer\_macro to Middle\_macro, or outwards from Middle\_macro to Outer\_macro. But X can be passed inwards to any macro called by Middle\_macro, unless any of these inner macros is also watertight to X.
- When X is set equal to 10 in Middle macro, this value can then be passed to Inner macro.
- When X is set equal to 20 in inner macro, this value can be passed outwards to Middle\_macro.
- Since X is a local variable in Middle macro, Outer macro does not know the value of X from Middle macro. The value of X is the same value that was originally set in Outer macro, which is 5.

Finally, let's make X a local variable in all three macros:

```
DEFINE Outer_macro
 LOCAL X {added}
 LET X 5
 DISPLAY NO WAIT ('outer X = '+STR(X))
 WAIT 3
 Middle_macro
 DISPLAY NO WAIT ('outer X = '+STR(X))
 WAIT 3
END_DEFINE
DEFINE Middle_macro
 LOCAL X
 LET X 10
 DISPLAY NO WAIT ('middle X = '+STR(X))
 WAIT 3
 Inner_macro
 DISPLAY NO WAIT ('middle X = '+STR(X))
 WAIT 3
END_DEFINE
DEFINE Inner macro
 LOCAL X \{added\}LET X 15 {added}
 DISPLAY NO WAIT ('inner X = '+STR(X))
 WAIT 3
 LET X 20
 DISPLAY NO WAIT ('inner X = '+STR(X))
 WAIT 3
END_DEFINE
Input the file and type Outer macro on the command line. The output is
follows:
'outer X = 5'
```

```
'middle X = 10'
'inner X = 15''inner X = 20'
'middle X = 10'
'outer X = 5'Enter command
```
Do you understand the output?

## **Why Use Local Variables?**

One important reason for using local variables is to make our macros as watertight as possible to avoid "side effects". Side effects occur when a variable is accidentally influenced by a variable of the same name in an inner macro.

Your office macros library may contain a useful macro that is exactly what you need to avoid writing a large block of code in your macro. You want to call this macro from your macro without worrying whether the called macro uses variable names that conflict with your variable names. The called macro may call another macro, which in turn calls a third macro, and so on. You don't want to read every line of code in these macros to find conflicting variables. If the writer of these macros has used local variables, you don't have to worry.

As an example, the following macro may not behave in the way the programmer intended:

```
DEFINE Outer loop
 LOCAL X
 LET X 1 {initialize the loop counter}<br>WHILE (X < 3) {while X is less than 3,}{while X is less than 3,
                     execute the code up to the next
                      END WHILE statement}
    DISPLAY NO WAIT ('outer X = '+STR(X))
    WAIT 3
   Inner_loop
   LET X (X+1) {increment the loop counter}
  END_WHILE
END_DEFINE
DEFINE Inner_loop
 LET X 1
 WHILE (X < 4)DISPLAY NO WAIT ('inner X = '+STR(X))
   WAIT 3
   LET X (X+1)END_WHILE
END_DEFINE
```
#### Will the macro give the following output? If not, why not?

```
'outer X = 1'
'inner X = 1''inner X = 2'
'inner X = 3''outer X = 2''inner X = 1''inner X = 2''inner X = 3'Enter command
```
Now that you are an expert on local variables, you know what the output should be.

Since variables such as  $X, I$ , and  $N$  are so commonly used as counters in loops, you can see how important it is for the programmer to shield these values from other macros.

# **Do We Declare Variable Types?**

Those of you with some knowledge of programming know that in most programming languages variables must be declared. For example, in Pascal we have variables such as integer, real, and char. In C we have int, float, char, and so on.

Declaring a variable means that a memory location of the correct size is reserved for that variable.

In our macros, we do not formally declare variables.

The nearest we come to declaring a variable is when we use a READ statement. The read statement produces a command line prompt for the user to provide some input. Here are some examples:

```
DEFINE Read_test
 READ STRING 'Enter file name' File
                      {The string 'Enter file name'
                       appears on the command line. You must
                       enter a string is single quotes. The
                       string is assigned to the variable,
                       "File"}
 READ NUMBER 'Enter your age' Age
 READ PNT 'Enter a point' P1
 READ PNT 'Digitize a point' RUBBER_LINE P1 P2
 DISPLAY_NO_WAIT ('File = '+File)
 WAIT 3
 DISPLAY_NO_WAIT ('Age = '+STR(Age))
                      {"Age" is converted to an ASCII
                       string, then printed after 'Age = ' \}WAIT 3
 DISPLAY NO WAIT ('P1 = '+STR(P1))
 WAIT 3
 DISPLAY NO WAIT ('P2 = '+STR(P2))
 WAIT 3
END_DEFINE
```
To save typing, we have not used local variables.

Look at the first READ statement: READ STRING 'Enter file name' File

When you run the macro (try it!), the prompt appears on the command line: Enter file name

You must now enter a string in single quotes. If you forget the single quotes, the system again displays the same prompt. This is the advantage of stating the type of variable immediately after the READ statement: if you provide the wrong type of input, the system re-executes that macro line until the input matches the type specified.

For the second READ statement, if you try to enter a number in single quotes, or enter a point instead of a number, the prompt is again displayed. So you are alerted if you try to enter values that do not satisfy the type NUMBER.

It is possible to use READ statements without specifying the type, such as STRING or NUMBER. Then the system accepts any incorrect data while the READ statement is being executed. The system will not complain until the point in the macro where it uses the data. In our macro, this would be during the DISPLAY\_ NO\_WAIT statement. Try removing one of the type statements after a READ statement. Run the macro, and then supply some deliberately incorrect data.

Did you notice that we used STR(Age) and STR(Point), but not STR(File)? Remember that STR(Age) converts the internal representation of Age to its ASCII equivalent, so that it can be displayed. STR(Point) does the same thing. File is already an ASCII string, exactly as entered by the user, so it does not need conversion.

The following example shows how to feedback an existing/calculated value to the screen. The DEFAULT option evaluates it's parameter and puts the result into the user input line. Pressing [Return] will then enter the (possibly edited) value to satisfy the READ request.

```
DEFINE Test
LOCAL Value
LET Value (100/2)
READ NUMBER 'Current value is:' DEFAULT Value Value
DISPLAY (STR Value)
END_DEFINE
```
# **Using Control Statements**

We do not always want macro statements to be executed in the sequence that they appear in the macro. We may want some statements to be executed several times. We may want some statements to be executed only if a specific condition is true. Control statements are used to alter the way a macro executes.

## **WHILE ... END\_WHILE**

We used a WHILE statement in an earlier section, "Why Use Local Variables?" Part of the macro is repeated here:

```
DEFINE Outer loop
 LOCAL X
 LET X 1 {initialize the loop counter}
```

```
WHILE (X < 3) {while X is less than 3,
                    execute the code up to the next
                   END WHILE statement}
   DISPLAY NO WAIT ('outer X = '+STR(X))
   WAIT 3
   Inner_loop
   LET X (X+1) {increment the loop counter}
 END_WHILE
END_DEFINE
```
As long as  $X$  is less than 3, the code between WHILE and END WHILE is executed. Before the WHILE statement, X is set to 1, and X is incremented by one each time the loop is executed. So this loop should execute twice (not three times!). In fact, because of side effects caused by global variables in the inner macro, this loop only executed once.

You can see that a WHILE . . . END WHILE construct is used to control the number of times a loop executes. An important feature of this construct is that the loop need not be executed even once. If the condition after the WHILE statement is false at entry to the loop, the loop will never be executed. Later, we will look at the REPEAT ... UNTIL construct, which produces a loop that must be executed at least once.

## **LOOP... EXIT\_IF... END\_LOOP**

We saw that the WHILE . . . END WHILE construct makes a conditional test at the beginning of the loop. In the LOOP  $\ldots$  EXIT IF  $\ldots$  END LOOP construct, the conditional test can be done at any point in the loop.

In the following code fragment, the user is prompted for a value. If the user does not supply the correct value, the prompt is displayed again until the correct value is entered.

```
LOOP
 READ NUMBER 'Enter a fractional value for the split' Fract
EXIT IF ((Fract>0)) AND (Fract< 1))
END_LOOP
```
Any number of  $EXIT$  IF statements can be used in the body of the loop, as shown in the following outline:

LOOP ... ... EXIT\_IF ... ... EXIT\_IF ... ... END\_LOOP If no EXIT IF statement is used, the macro only stops when the user enters END or begins a command. Here is an example: DEFINE Circ\_rad

```
{Create several circles with the same }
{radius, or several circles passing through the same peripheral}
{\text{point}} {
{ local variables here }
READ 'Indicate peripheral point or enter radius or END' P2
LOOP
 READ 'Indicate center of circle' P1
 CIRCLE CENTER P1 P2
 END
END_LOOP
END_DEFINE
```
What happens if we put the first READ statement inside the LOOP  $\ldots$  END LOOP construct? Here is the altered macro:

```
DEFINE Circ_rad
LOOP
  READ 'Indicate peripheral point or enter radius or END' P2
 READ 'Indicate center of circle' P1
 CIRCLE CENTER P1 P2
 END
END_LOOP
END_DEFINE
```
The LOOP  $\dots$  EXIT IF  $\dots$  END LOOP construct is very useful because the loop can be terminated at any point, not just the beginning or end. Also, as we have seen, the user can terminate the macro by entering END.

Note that if the user enters END, the complete macro is terminated, not just the loop. Do not expect the macro to jump out of the loop and continue executing statements after the END\_LOOP.

## **REPEAT... UNTIL**

This construct is similar to the LOOP . . . EXIT IF . . . END LOOP construct with the EXIT IF statement placed just before the END LOOP. Since the conditional test following the UNTIL is not made until the end of the loop, this loop will always be executed at least once.

## **IF... ELSE\_IF... ELSE ... END\_IF**

The IF family of statements are used to make decisions. Depending on the decision, some parts of the macro will be executed and other parts will not.

```
In the following code fragment, users are being asked whether they want a
construction line to be horizontal, vertical, or perpendicular to an existing line:
READ "ENTER 'H' FOR HORIZ, OR 'V' FOR VERT, OR 'P' FOR PERP" Q
IF (Q='H')C LINE HORIZONTAL P2 {if Q='H', only this statement}
                                                {is executed}
ELSE IF (Q='V')C LINE VERTICAL P2 {if Q<>'H', but Q='V', only these}
    LET X 3 {two statements are executed}ELSE
    C LINE PERPENDICULAR P1 P2 {if Q \Leftrightarrow 'H', and Q \Leftrightarrow 'V', }{but Q='P', only this statement is}
                                                    {executed}
```
END\_IF

The conditions are evaluated from the top downwards, in the form of a ladder. As soon as a true condition is found, the statements associated with the condition are executed, and the rest of the ladder is ignored.

You can use as many ELSE IF statements as you need, or none at all. You can have only one ELSE statement, and it must come at the end. The final ELSE is the default condition. In other words, if all other conditional tests fail, then the last ELSE statement is executed. If the final ELSE is not present, and if the other conditions are false, then no action is taken. Sometimes the final ELSE is used in defensive programming to handle errors.

The absolute minimum IF statement has no ELSE IF or ELSE. For example: IF  $(X = 4)$ 

```
LET P2 P5
END_IF
```
IF statements can be nested, but each IF must have its own END IF. We can expand the previous example:

```
IF (X < 6)IF (X = 4)LET P2 P5
 END_IF
 LINE TWO_PTS P1 P2 END
END_IF
```
# **Using Parentheses**

One problem with any programming language is when to use parentheses. The following guidelines may give some help.

## **Boolean Expressions**

Always use parentheses with boolean expressions.

A boolean expression, sometimes called a conditional expression, is any expression that has the value true or false.

Boolean expressions are used in the test part of the four major constructs:

```
IF (boolean expression) ... END_IF
LOOP...EXIT IF (boolean expression) ... END LOOP
REPEAT ... UNTIL (boolean expression)
WHILE (boolean expression) ... END WHILE
```
## **Arithmetic, Algebraic, and Trigonometric Expressions**

Always use parentheses when an expression is used as a token.

Examples of expressions are as follows:

- $X + Y$
- $\bullet$  X 5
- $X 5.147$
- $X * 312$
- X/312
- X DIV Y
- Point $1 + 4.29, 3.42$
- SIN 30
- SIN (Angle $3 + 30$ )
- SQRT 16.238
- SQRT  $(X + 16.238)$
- LEN 'Have a nice day!'

See the online help for a complete list of possible tokens. If the syntax diagram requires a token, and any of the above expressions are used, then the expression must be enclosed in parentheses. For example:

```
LET Radius1 (X + Y)LET Radius1 ((X + Y) * COS 60)LET Point2 Point1
LET Point2 (Point1 + 4.29,3.42)
DISPLAY_NO_WAIT Point2
DISPLAY NO WAIT (Point1 + 4.29,3.42)
```
The above examples show some interesting points. Lets look at these examples one by one.

Look at the syntax diagram for LET in the syntax chapter. You see that LET is followed by the name of a variable, and then by a token. In the first example,  $X +$ Y is an expression used as a token, so it must be enclosed in parentheses.

Now look at the second example. Here the expression is  $(X + Y) * COS 60$ 

In this expression, we need the parentheses to force the correct order of evaluation. If this expression, including parentheses, is used as a token then a further set of parentheses is necessary.

The third example shows that a simple token does not require parentheses: LET Point2 Point1

If this simple token is modified so that it becomes an expression, then parentheses are necessary:

```
LET Point2 (Point1 + 4.29,3.42)
```
Note that the following statement is perfectly acceptable: LET Point2 (Point1)

Look at the syntax diagram for DISPLAY\_NO\_WAIT in the syntax chapter and you will see that DISPLAY\_NO\_WAIT must be followed by a token. The examples for DISPLAY\_NO\_WAIT are similar to the last two examples for LET.

You can see from the previous examples that a LET statement sometimes requires the token to have parentheses, and sometimes not. A good rule in the early days of your macro writing might be: Always use parentheses with a LET statement.

# **Using the Trace Facility**

**T** Trace is a useful debugging tool. We want to introduce you to **T** Trace at this point because you can see how boolean expressions and other expressions are evaluated.

Here is the macro we are going to trace:

```
DEFINE Parenth
 LET P1 (0,0) {perent } espectively are about necessary }
 LET P2 (10,0) {parentheses not necessary}LET X (1) {perent } (parentheses not necessary)
 WHILE ( X < 5 ) (parentheses necessary)
   LET P1 (P1 + 0,10) [parentheses necessary]
   LET P2 (P2 + 0,10) {parentheses necessary}
  LINE TWO_PTS P1 P2 END
   LET X (X + 1) {parentheses necessary}
 END_WHILE
END_DEFINE
```
The macro will draw four lines. When  $X$  equals 1, a line is drawn from  $0, 0$  to 10, 0. When X equals 2, a line is drawn from 0, 10 to 10, 10, and so on.

We have noted where parentheses are necessary and where they are not.

This macro demonstrates an important principle. Look at the syntax diagram for LINE TWO\_PTS in the *Creo Elements/Direct Drafting Programing Reference Guide*. In a macro, the recursive loop shown can be ended only by an END statement. This is a general rule: when a syntax diagram ends with a recursive loop, use an END statement to get out of the loop.

Look at the diagram for LINETYPE. This diagram does not end with a recursive loop. No END statement is required in a macro.

Now let's use **T Trace** on our macro, and store the results in a file called trace.

Before using  $\blacksquare$  **Trace**, change the second line in parenth from this: LET P1 (0,0)

to this: LET P1 0,0

Type the following in the user input line and press ENTER after each command:

input 'parenth'

trace

parenth

When the macro ends, disable **T Trace**:

1. Click Miscellaneous and then, in the System group, click **T** Trace.

2. Click  $\boxed{\mathbf{Z}}$  off.

in the status bar indicates that **Trace** is inactive.

#### **Note**

If your trace file is unexpectedly empty or incomplete, you may have forgotten to disable **T** Trace.

If you want to append the results of a  $\boxed{\phantom{a}}$  **Trace** operation to an existing file:

- 1. Click **Miscellaneous** and then, in the **System** group, click
- 2. Click  $\Box$  On.
- 3.  $Click \nightharpoonup$  Append.

in the status bar indicates that  $\boxed{\phantom{a}}$  **Trace** is active.

If you want a clean file for each run:

- 1. Click **Miscellaneous** and then, in the **System** group, click **T** Trace.
- 2. Click  $\boxed{\blacksquare}$  on.
- 3.  $Click **New**$ .

in the status bar indicates that  $\boxed{\phantom{a}}$  **Trace** is active.

To view the results of the  $\Box$  **Trace** operation:

- 1. Click **Miscellaneous** and then, in the **System** group, click **T** Trace.
- 2.  $\text{Click}$ **Edit**.

The results of the **T** race operation are displayed in the standard text editor.

Here is the trace file for parenth:

```
Parenth
LET P1 0,0
LET P2 ( 10,0 ) 10,0
LET X ( 1 ) 1
WHILE ( X 1 < 5 ) 1
LET P1 ( P1 0,0 + 0,10 ) 0,10
LET P2 ( P2 10,0 + 0,10 ) 10,10
LINE TWO PTS P1 0,10 P2 10,10
END
LET X ( X 1 + 1 ) 2
END WHILE ( X 2 < 5 ) 1
LET P1 ( P1 0,10 + 0,10 ) 0,20
LET P2 ( P2 10,10 + 0,10 ) 10,20
LINE TWO_PTS P1 0,20 P2 10,20
END
LET X ( X 2 + 1 ) 3
END WHILE ( X 3 < 5 ) 1
LET P1 ( P1 0,20 + 0,10 ) 0,30
LET P2 ( P2 10,20 + 0,10 ) 10,30
LINE TWO_PTS P1 0,30 P2 10,30
END
LET X ( X 3 + 1 ) 4
END WHILE ( X 4 < 5 ) 1
LET P1 ( P1 0,30 + 0,10 ) 0,40
LET P2 ( P2 10,30 + 0,10 ) 10,40
LINE TWO PTS P1 0,40 P2 10,40
END
LET X ( X 4 + 1 ) 5
END WHILE ( X 5 < 5 ) 0
TRACE
```
The first line of  $t$  race

LET P1 0,0 is the same as in our macro.

The second line is different. Here, the "expression" within the parentheses has been evaluated. The result 10, 0 is shown immediately after the expression.

Now look at the boolean expression: WHILE ( X 1 < 5 ) 1

The current value of  $X$  is 1. This is shown immediately after  $X$ . The boolean expression  $(1 \lt 5)$  is true, so the value 1 appears immediately after the expression.

Note that WHILE never appears again in trace, but the value of the boolean expression appears after END\_WHILE. Look at the last boolean expression after the last  $END$  WHILE. Here, the current value of X is 5. The boolean expression is  $(5 < 5)$ , which is false, so the value of the expression is 0.

The following macro will work:

```
DEFINE Parenth_2
 LET P1 (0,0) \{parentheses not necessary\}LET P2 (10,0) {parentheses not necessary}
 WHILE (1) {parentheses necessary}LET P1 (P1 + 0,10) {parentheses necessary}<br>LET P2 (P2 + 0,10) {parentheses necessary}{parentheses necessary}
   LINE TWO_PTS P1 P2 END
 END_WHILE
END_DEFINE
```
Now the expression after the WHILE is always true. This macro will continue drawing lines until there is a power failure or until you press [Break].

This macro was included deliberately to show that a boolean expression always needs parentheses, even if a simple token is being used. If you don't believe it, try changing WHILE (1) to WHILE 1.

Change WHILE (1) to WHILE (TRUE) and it still works.

The following macro shows that a boolean expression is true if it has any non-zero value:

```
DEFINE Parenth
 LET P1 0,0
 LET P2 (10,0)
 LET X (5)
 WHILE (X)
   LET P1 (P1 + 0,10)
   LET P2 (P2 + 0,10)
   LINE TWO_PTS (P1) (P2) END
   LET X (X - 1)END_WHILE
 DISPLAY NO WAIT 'something has changed'
 WAIT 3
```

```
LET X (X - 1)
 WHILE (X)
  LET P1 (P1 + 0,10)
   LET P2 (P2 + 0,10)
   LINE (TWO_PTS) P1 P2 END
   LET X (X + 1)END_WHILE
END_DEFINE
```
# **Indenting the Lines of a Macro**

You have probably noticed that some lines of a macro are indented. This indentation is ignored by the processor, but helps a reader to understand the flow of logic.

Conventionally, the lines following a boolean expression are indented. In the previous example, the lines following each WHILE statement are indented. The closing statement of the WHILE construct is END\_WHILE, and this statement appears in the same column as the WHILE. The result is that the keywords of the construct act visually like markers. A reader can immediately see where each section of the code begins and ends. This makes debugging much easier.

Similarly, indentation is used for the following constructs:

- IF ... ELSE\_IF ... ELSE ... END\_IF
- LOOP ... EXIT\_IF ... END\_LOOP
- REPEAT ... UNTIL

Each keyword of a construct starts in the same column. The statements following a keyword are indented.

Nesting of any of these constructs requires a further level of indentation.

# **Defensive Programming**

You can avoid many common bugs by programming defensively and trying to allow for all eventualities. Here are some guidelines:

- Use consistent indentation. We discussed this in the previous section.
- Use descriptive variable names. Radius1 or Rad1 is easier to understand than S. You might accidentally write TAN(S), but you would immediately see the error in TAN(Radius1).
- Write simple code. The following two code fragments produce identical results. Which is easier to understand?

```
Fragment 1:
LET P3 (P1 - (PNT RA 0.5*(D2 - D1) ANG(P2 -P1)))
```
#### Fragment 2:

```
LET Shoulder (0.5*(D2 - D1))LET Angle (ANG(P2 - P1)
LET Vect S (PNT RA Shoulder Angle)
LET P3 (P1 - Vect S)
```
If there is a bug in any of the previous code fragments, which would you rather debug?

- Don't worry about efficient code while you are writing the macro. If your final macro is too slow, then you can concentrate on areas where greater speed may be possible.
- Avoid writing long macros. Prefer to use several shorter macros. Each macro can be debugged separately.

```
• Try to screen out bad user input. We looked at the following code fragment
when discussing IF statements:
```

```
READ "ENTER 'H' FOR HORIZ, OR 'V' FOR VERT, OR 'P' FOR PERP"
IF (O='H')C LINE HORIZONTAL P2 {if Q='H', only this statement}{is executed}
ELSE IF (Q='V')C LINE VERTICAL P2 \{if Q \ll >' H', but Q='V', only these\}LET X 3 {two statements are executed}ELSE
      C LINE PERPENDICULAR P1 P2 {if Q \Leftrightarrow 'H', and Q \Leftrightarrow 'V', }{but Q='P', only this statement is}
                                                    {executed}
```

```
END_IF
```
This example is fine for demonstrating IF statements, but not very good for demonstrating defensive programming. What happens if the user accidentally enters, for example, 'Y'? Or enters 'v' instead of 'V'?

```
Here is a rewritten version, designed to trap accidental user errors:
LOOP
READ STRING "ENTER 'H' FOR HORIZ, OR 'V' FOR
                                 VERT, OR 'P' FOR PERP" Q
EXIT IF ((Q='H') OR (Q='h') OR (Q='V') OR
                               (Q='\nabla') OR (Q='\nabla') OR (Q='\nabla'))
END_LOOP
IF (Q='H') OR (Q='h'))
  C_LINE HORIZONTAL P2
ELSE IF (Q='V') OR (Q='v'))
  C_LINE VERTICAL P2
ELSE
  C_LINE PERPENDICULAR P1 P2
```
END\_IF

• If your macro fails when the user enters numbers that are too high, too low, or negative, try to trap these numbers with statements such as: LOOP

```
READ NUMBER 'Enter number of sides' Num_sides
EXIT_IF ((Num_sides > 0) AND (Num_sides < 20))
END_LOOP
```
# **Macro Commands**

All the commands listed in the online help can be used in the macro body. Some commands and statements are very useful in macros. Here are some examples:

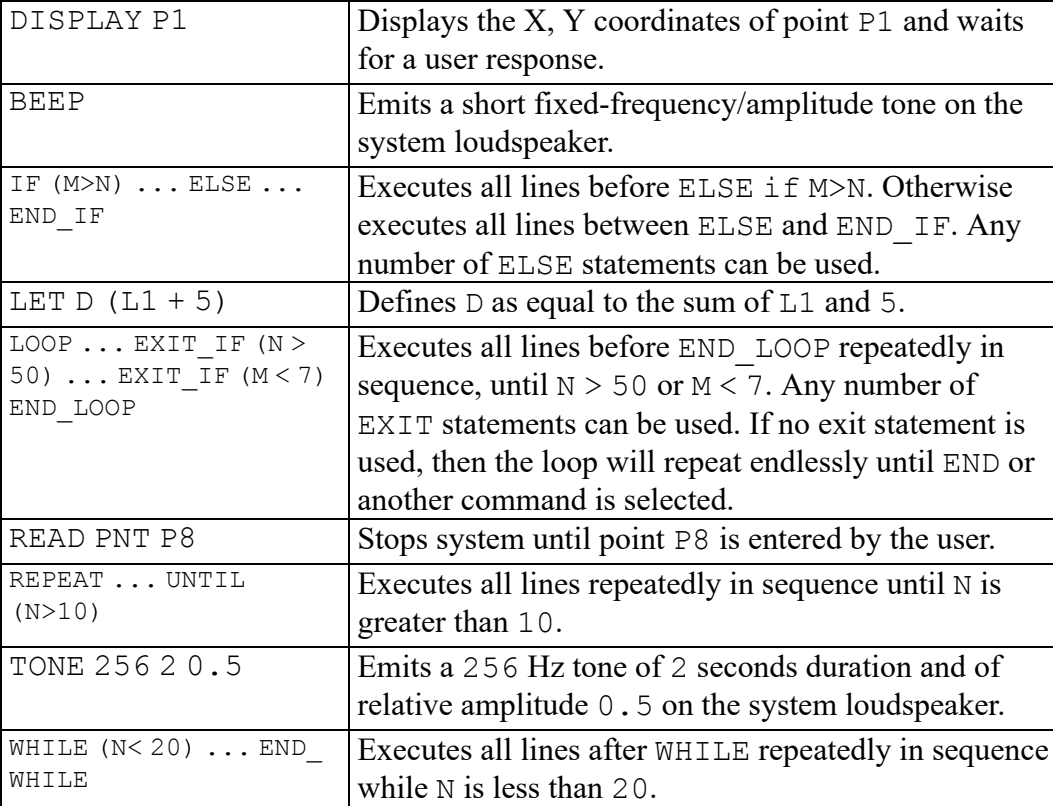

Expressions are enclosed in parentheses. An expression usually contains arithmetic, trigonometric, or relational operations as in the previous examples. There are also some special operations that we can use. These are explained in the next section.

# **Built-in Operations**

Here are examples of some useful built-in operations that can be used within expressions:

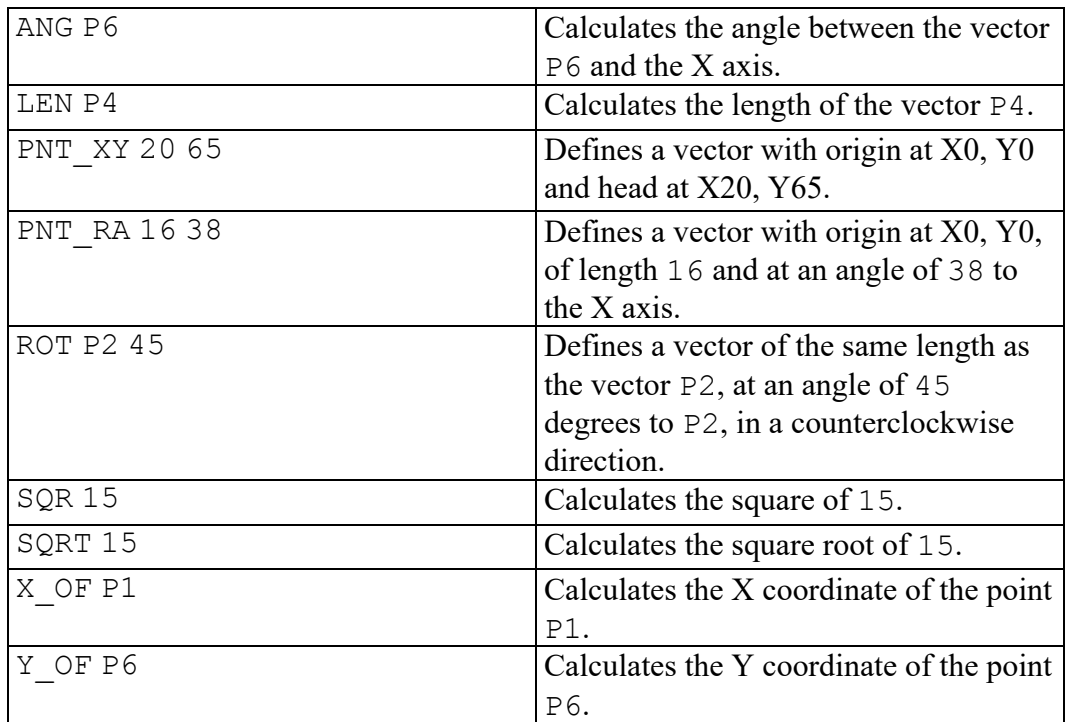

**4**

# <span id="page-60-0"></span>**Inquiring about the Environment and Elements**

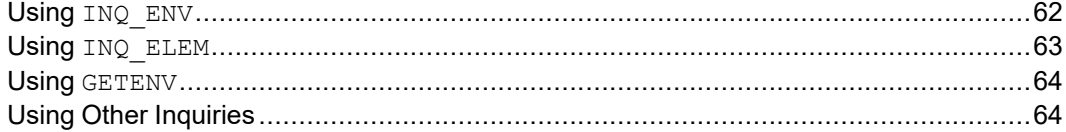

When writing macros, it is often necessary to know about the current environment. What are the current units? Inches or millimeters? Is the current line color white or some other color? Is the scale 1:1 or 2.5:1?

As an example, you may want to use a macro to draw a yellow line using dotcenter lines. It's easy to change the color and linetype. But after your macro has finished, you should change the color and linetype back to their original values. The user of your macro should not have to reset these values.

Your macro must store the current color and linetype, and then retrieve these values before the macro ends. This chapter shows you how to use the INQ\_ENV and  $INQ$  ELEM functions to store information in the system array, and how to use INQ to interrogate the system array. INQ is an abbreviation for inquire.

# <span id="page-61-0"></span>**Using INQ\_ENV**

The following macro demonstrates the use of INQ ENV and INQ: DEFINE Env\_check LINE HORIZONTAL 0,0 300 INQ ENV 3 (load information in system array) LET Col (INQ 201)  ${save color information}$ LET Ltype (INQ 301) [save linetype information] INQ ENV 2 {load window position in system array} LET Lower\_left (INQ 101) {save lower left point of} {current window} LET Upper right (INQ 102) {upper right point} YELLOW {new color} DOT\_CENTER  ${new \text{ linetype}}$ LINE HORIZONTAL 0,50 300 COLOR Col  ${reset to original color}$ LINETYPE Ltype  ${r}$  {reset to original linetype} LINE HORIZONTAL 0,100 300 END DISPLAY NO WAIT ("Look at the OLD window") WAIT 5 WINDOW  $-10, -10, 350, 150$  {create a new window} DISPLAY NO WAIT ("Now look at the NEW window") WAIT 5 WINDOW Lower left Upper right DISPLAY NO WAIT ("Back to the OLD window") WAIT 5 END\_DEFINE

The second line of the macro draws a line using the current color and linetype. The remaining lines of the macro are discussed in the following paragraphs. INQ\_ENV 3

If you study the INQ ENV function in the online help, you see that INQ ENV inserts data into a section of the system array. The section of the array is specified by the number that follows INQ ENV. For example, section 0 contains information of the software version number and version string. Section 1 contains information on the current viewport, and so on.

We are interested in section 3, which contains information on catch range, geometry, construction data, text data, and so on.

Each time you use  $INQ$  ENV you overwrite the previous data in that section of the system array.

LET Col (INQ 201)

INQ interrogates the section of the system array that was last written to using INQ ENV. In our example, the last INQ ENV wrote to section 3, so INQ interrogates section 3. The specific information depends on the number following INQ.

Look again at the INQ ENV function in online help, and you see that INQ 201 returns the current geometry color. This value is assigned to the variable Col.

LET Ltype (INQ 301)

The current geometry linetype is assigned to the variable  $Ltype$ . INQ\_ENV 2

Information about the current window is inserted in section 2 of the system array. LET Lower left (INQ 101) LET Upper right (INQ 102)

The lower left point and the upper right point of the current window are assigned to variables.

The next three lines of the macro change the color and linetype, and then draw a line to show the effects of the changes.

```
COLOR Col
LINETYPE Ltype
```
The original values for color and linetype are restored. The macro draws another line to show the effects of the changes.

The last few lines of the macro change the coordinates of the current window, and displays this window for approximately five seconds to allow you to see the change. The original coordinates are then restored.

## <span id="page-62-0"></span>**Using INQ\_ELEM**

INQ ELEM is similar to INQ ENV, and also places data into the system array. The data depends on the element that exists on your drawing at the specified point. For example, if the element is a circle, data about the circle is placed in the array.

If you pick an element, you can find out what type of element it is by using INQ 403. In your macro, you may want the user to pick a circle. You can use INQ 403 to verify that it's actually a circle rather than, for example, a rectangle.

The following code fragment shows an example:

```
LOOP
 READ PNT 'Digitize a circle' P
 INQ_ELEM P
 EXIT IF (INQ 403 = CIRCLE)
END_LOOP
```
In this fragment,  $INQ$  ELEM reads information about the digitized point into the system array. Refer to the  $INQ$  ELEM function in the online help, and you see that INQ 403 returns the element type. If the type is a circle, the macro exits from the loop and continues with the next section of the macro.

If you want to know the radius or center point of the circle, you can then use: LET Rad (INQ 3)

LET Cen pt (INQ 101)

Note that if no element is found at the digitized point, INQ 403 returns END. You may want to build in a check on the catch mode before prompting again.

# <span id="page-63-0"></span>**Using GETENV**

GETENV retrieves the settings for the current environment. For example, to retrieve the setting for the variable MEDIR, enter the following on the command line:

display (getenv('MEDIR'))

Creo Elements/Direct Drafting returns the current setting.

# <span id="page-63-1"></span>**Using Other Inquiries**

The use of other inquiries such as HL\_INQ\_Z\_VALUE and HL\_INQ\_FACE COLOR is similar to the use of  $INQ$  ENV and  $INQ$  ELEM. In each case, values are written to the system inquiry array, and retrieved using INQ.

For an example of a macro using HL INQ Z VALUE, see Useful [Macros](#page-102-0) on [page](#page-102-0) 103.

**5**

# <span id="page-64-0"></span>**Quick Review of Points and Vectors**

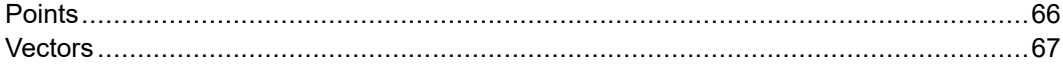

Most people reading a manual such as this will be familiar with points and vectors. However, it may be a few years since you last used them. This very brief chapter is intended to refresh your memory before you read Writing [Geometry](#page-70-0) [Macros](#page-70-0) on page 71.

## <span id="page-65-0"></span>**Points**

A point is defined by an X-coordinate and a Y-coordinate. Look at the points in the next figure:

**Figure 1. Representation of Points**

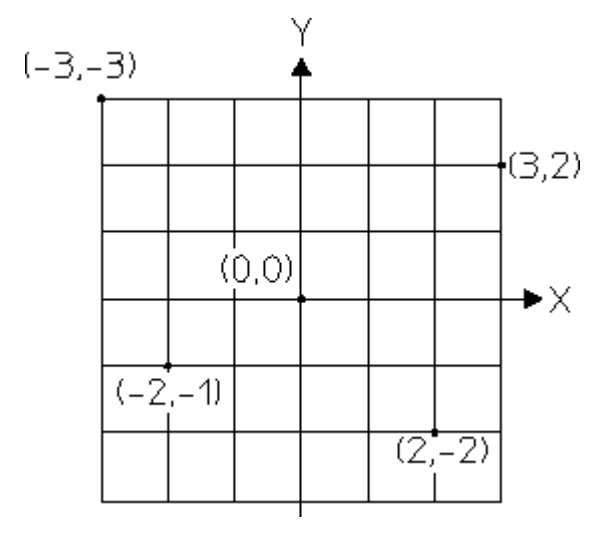

The X-axis and the Y-axis intersect at the point  $(0,0)$ . This point is referred to as the origin. At the origin, the X-coordinate is 0 and the Y-coordinate is 0.

You can see that the other points are identified by writing the X-coordinate followed by the Y-coordinate.

In a macro, if you have a point and you need to know the X-coordinate or Ycoordinate of the point, use the  $X$  OF or  $Y$  OF operators. For example: LET X1 (X OF P1) LET Y1 (Y OF P1)

Let's assume that P1 is  $(3, 2)$ . Then X OF P1 is 3 and Y OF P1 is 2.

If you have two numbers, you can make a point from these numbers using the PNT\_XY operator. For example, with the numbers 3 and 2: LET  $\overline{P1}$  (PNT XY 3 2)

This will produce the point  $(3, 2)$ .

In the general case: LET P1 (PNT XY X Y)

produces the point  $(X, Y)$ .

## <span id="page-66-0"></span>**Vectors**

A vector has length and direction. In the next figure, the vector A represents a line from the origin  $(0,0)$  to the point  $(3,2)$ . The vector B represents a line drawn from the origin  $(0,0)$  to the point  $(1,4)$ .

**Figure 2. Vectors Originating at the Origin**

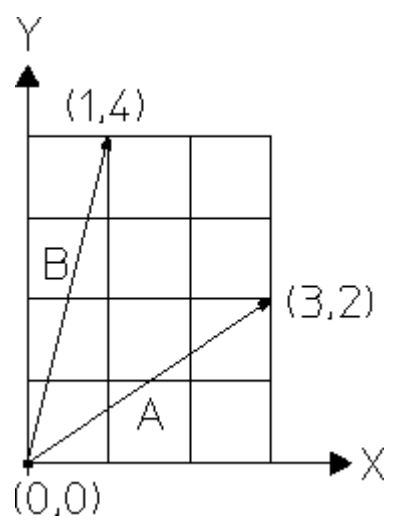

If vectors originate at the origin, as in the previous figure, then we can refer to vector A as  $(3, 2)$  and vector B as  $(1, 4)$ . In the geometry macros described in the following chapters, all vectors originate at the origin.

## **Addition of Vectors**

Vector A can be added to vector  $\overline{B}$  to give vector  $\overline{C}$ . In the next figure, you can see that  $\circ$  represents a line drawn from the origin to the point (4,6). The X-coordinate represented by C is obtained by adding the X-coordinate s of  $(1,4)$  and  $(3,2)$ , which gives 4. Similarly, the Y-coordinate is found by adding the Y-coordinates of these two points, which gives 6.

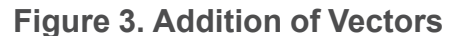

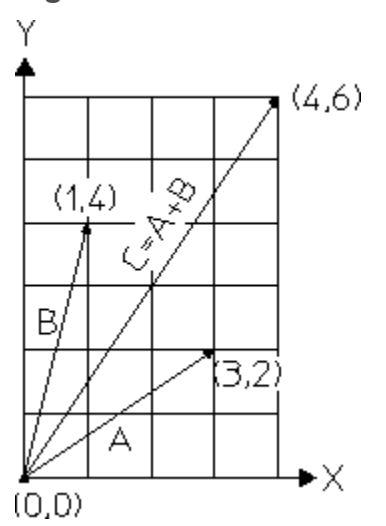

Here is another way to visualize the addition of vector A to vector B. First, move vector B to a new position B' attached to the end of vector A, as shown in the next figure. Remember that a vector is defined by a length and a direction, so the new vector B' is identical to the old vector B.

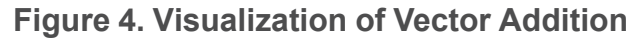

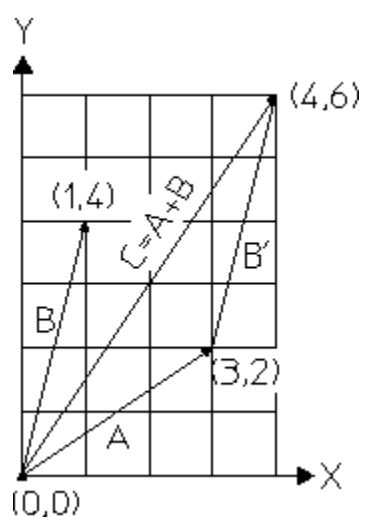

Now start at the origin and move 3 units in the X-direction and 2 units in the Ydirection Then move 1 unit in the X-direction and 4 units in Y-direction. You arrive at the same point if you start at the origin and move 4 units in the Xdirection and 6 units in the Y-direction. This proves that  $C = A + B$ .

In addition of vectors,  $A + B$  is the same as  $B + A$ .

## **Subtraction of Vectors**

To subtract vectors, you subtract their X and Y-coordinates. The order of subtraction is important. The next figure shows the result of  $A - B$  and  $B - A$ .

**Figure 5. Subtraction of Vectors**

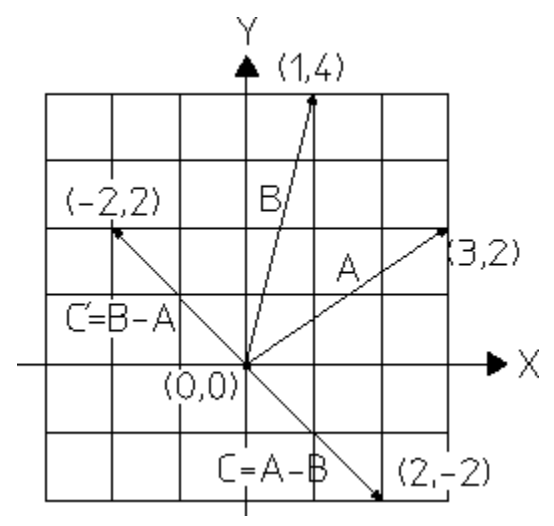

You can see that, as in normal arithmetic, the vector  $A - B$  is not the same as the vector  $B - A$ . The vectors are the same length, but in opposite directions.

As for addition, you can visualize the subtraction of vectors by moving one of the vectors and attaching it to the end of the other vector. The next figure shows the effect of  $A - B$ :

**Figure 6. Visualization of Vector Subtraction**

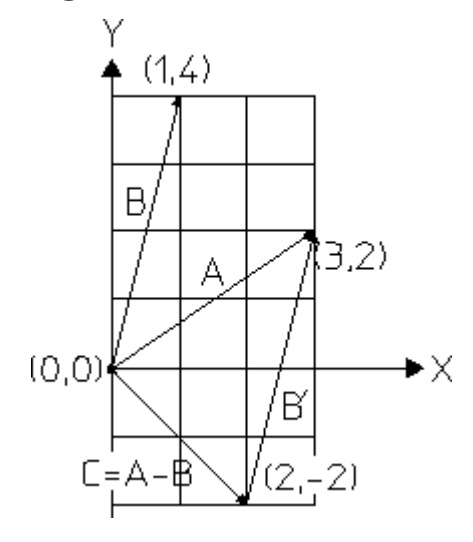

# **6**

# <span id="page-70-0"></span>**Writing Geometry Macros**

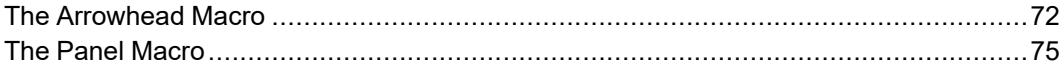

This chapter shows you how to write geometry macros. You will probably use geometry macros more often than any other type of macro. If you find that you are frequently drawing the same type of shape, using either fixed dimensions or varying dimensions, you should write a macro to do the job for you.

The chapter gives detailed instructions on how to write an arrowhead macro and a panel macro.

# <span id="page-71-0"></span>**The Arrowhead Macro**

The macro will draw the arrowhead shown in the next figure:

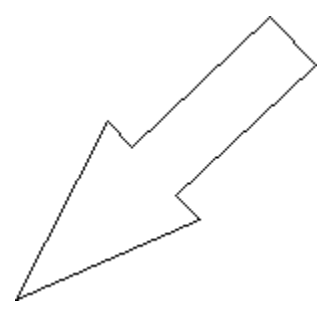

As well as drawing the basic shape, the macro must do the following:

- The arrowhead must lie between any two points picked from the screen. The first point will be the tip of the arrow. The second point will be at the center of the tail.
- The arrowhead proportions must be constant.
- The macro must repeat operation until canceled by another command.

Several ways of writing a macro will meet these requirements. There are no rules about which method to use. Choose the one that suits you best.

In the method we are going to use, points are treated as vectors. This is a good method for those who are familiar with simple vector handling.

## **Writing the Arrowhead Macro**

Here is the step-by-step sequence:

1. Draw the arrowhead at any angle to the axes and annotate all the points. The points to be picked from the screen are P1 and P2. Draw in any point for the origin  $(0,0)$ .
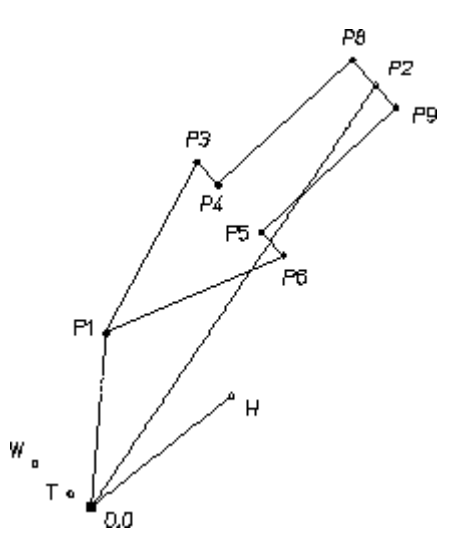

- 2. Work on the macro body first. For a geometry macro this is the part that does the drawing. Assume that the points P1 and P2 are defined and that they each represent the head of a vector drawn from the origin as shown in the previous figure.
- 3. The barbs of the arrowhead are a certain proportion (let's use 60%) of the total length along the centerline (from the arrowpoint). Define a vector with this length between P1 and P2 in the direction of P2 and call it H. Like all other vectors,  $H$  originates at  $0, 0$ . LET H  $(0.6 * (P2 - P1))$
- 4. The barbs are a certain proportion (let's use 30%) of H away from the centerline. Define a vector of this length normal to H and call it W. LET W (  $0.3 *$  ( ROT H 90 ) )
- 5. The half-thickness of the tail is a certain proportion (let's use 40%) of W. Define a vector of this length in the direction of W and call it T. LET T (  $0.4 * W$  )
- 6. Now the points can be defined. Add  $H$  and  $W$  to P1 to define the point P3 as in the next figure.

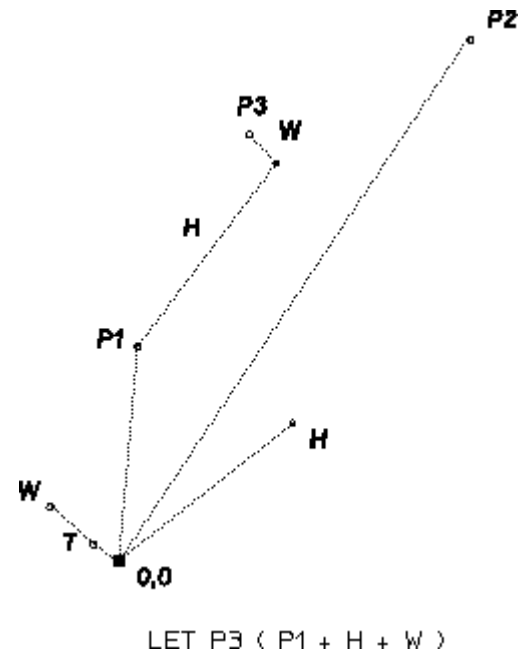

LET P3 (  $P1 + H + W$  )

7. Define the other points in exactly the same way.

```
LET P6 ( P1 + H - W )
LET P4 ( P1 + H + T )
LET P5 ( P1 + H - T )
LET P8 ( P2 + T )
LET P9 ( P2 - T )
```
8. Join the points to create the arrowhead shape. LINE POLYGON P1 P3 P4 P8 P9 P5 P6 P1

The macro body is finished, and now we can move on to handling the points P1 and P2, which are picked from the screen. The READ command allows the user to enter the coordinates of P1 and P2:

READ PNT 'Pick the arrow point' P1

READ PNT tells the system that a point is going to be input. The system displays the message Pick the arrow point. When the user enters a point, it is defined as P1 and the next line of the macro is executed.

READ PNT 'Pick the tail centerpoint' RUBBER\_LINE P1 P2

In this line, the RUBBER LINE command draws a line between P1 and the cursor as it is moved across the screen. This is useful for sizing the arrowhead. When the next point is entered it is defined as P2 and the next line is executed. This next line is the start of the macro body.

Now enclose the READ statements and the macro body in a loop, using LOOP and END LOOP. This allows the user to create several arrowheads during the same operation. Specify LINETYPE and COLOR outside the loop, so that they can be altered during operation if required. Define all the macro variables as LOCAL.

#### Here is the completed macro:

```
DEFINE Arrow head
 LOCAL P1
 LOCAL P2
 LOCAL P3
 LOCAL P4
 LOCAL P5
 LOCAL P6
 LOCAL P8
 LOCAL P9
 LOCAL H
 LOCAL W
 LOCAL T
   COLOR WHITE
   LINETYPE SOLID
 LOOP
   READ PNT 'Pick the arrow point' P1
   READ PNT 'Pick the tail centerpoint' RUBBER_LINE P1 P2
   LET H (0.6 * (P2 - P1))LET W ( 0.3 * ( ROT H 90 ) )
   LET T ( 0.4 * W )
   LET P3 ( P1 + H + W )
   LET P6 ( P1 + H - W )
   LET P4 ( P1 + H + T )
   LET P5 ( P1 + H - T )
   LET P8 ( P2 + T )
   LET P9 ( P2 - T )
   LINE POLYGON P1 P3 P4 P8 P9 P5 P6 P1
   END
 END_LOOP
 END
END_DEFINE
```
Remember that there are many ways of writing a macro to do the job. An alternative method is to turn the axes to the required angle before establishing the points and drawing the shape. This method would use commands such as CS\_ SET, CS\_ROTATE, CS\_REF\_PT, CS\_AXIS.

## **The Panel Macro**

The aim is to write a macro to draw a front panel like the one shown here. The panel is designed to fit a standard 19-inch rack.

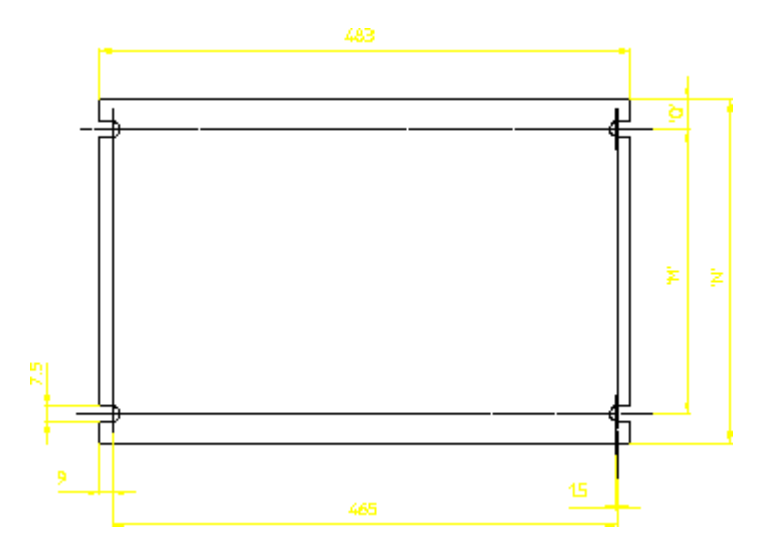

The macro must do the following:

- Position the panel by picking one of the bolt holes in the left hand upright of a rack.
- Determine the height of the panel by giving the required  $U$  value (the width is constant).
- Keep the orientation of the panel the same as that of the ruler axis.

The geometry of the front panel is mainly fixed, so it's possible to define the construction points using coordinates instead of vectors.

### **Writing the Panel Macro**

Draw out the front panel at a fixed angle (0 degrees is the easiest) and annotate all the coordinates involved.

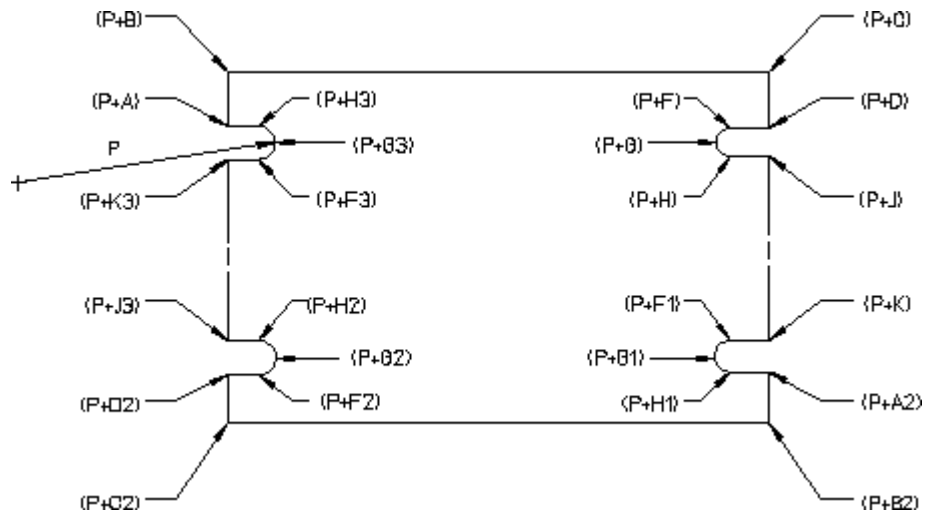

As with the arrowhead, start work on the macro body first. Assume that the vector P has been defined, and that the specifications for the front panel are as shown in the diagram. M and  $\circ$  are variable parameters.

Define all points by their coordinates from the end point of the vector P. P is considered to have the coordinates (0,0). These coordinates can then be added in turn to the initial vector P to create the panel. The diagram below shows the coordinates of some of the panel features:

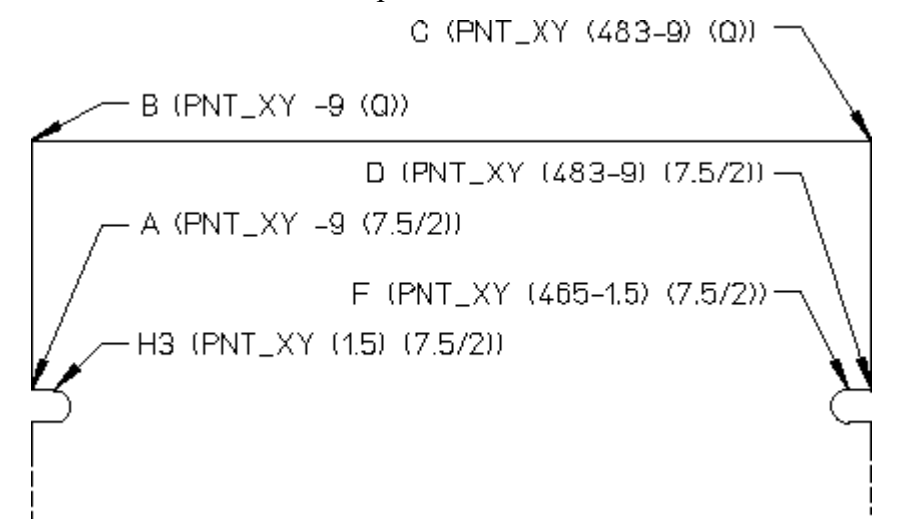

Continuing this process around the panel gives all the coordinates of the features and they can be defined as follows:

```
LET A (PNT XY -9 (7.5/2))
LET B (PNT XY -9 (Q))
LET C (PNT XY (483-9) (Q))
LET D (PNT XY (483-9)(7.5/2))
LET F (PNT XY (465-1.5)(7.5/2))
LET G (PNT XY (465-1.5-(7.5/2)) 0)
LET H (PNT XY (465-1.5)(-7.5/2))
LET J (PNT XY (483-9)(-7.5/2))
LET K (PNT XY (483-9)(-M+(7.5/2)))
LET F1 (PNT XY (465-1.5)(-M+(7.5/2)))
LET G1 (PNT XY (465-1.5-(7.5/2)) (-M))
LET H1 (PNT XY (465-1.5)(-M-(7.5/2)))
LET A2 (PNT XY (483-9)(-m-(7.5/2)))
LET B2 (PNT XY (483-9)(-M-0)LET C2 (PNT XY -9(-M-Q))
LET D2 (PNT XY -9(-M-(7.5/2)))
LET F2 (PNT XY 1.5(-M-(7.5/2)))
LET G2 (PNT XY (1.5+(7.5/2))(-M))
LET H2 (PNT XY 1.5(-M+(7.5/2)))
LET J2 (PNT XY -9(-M+(7.5/2)))
LET K2 (PNT XY -9(-7.5/2))
LET F3 (PNT XY 1.5(-7.5/2))
LET G3 (PNT XY (1.5+(7.5/2)) 1.5)
```
LET H3 (PNT XY (1.5)(7.5/2))

To complete the macro body, connect all the points to create the front panel. This is done using the LINE and ARC commands, and can be done in any order. The order used here is from point  $(P+H3)$  to point  $(P+G3)$ , giving: LINE POLYGON (P+H3) (P+A) (P+B) (P+C) (P+D) (P+F) ARC THREE PTS  $(P+F)$   $(P+H)$   $(P+G)$ LINE POLYGON (P+H) (P+J) (P+K) (P+F1) ARC\_THREE\_PTS (P+F1) (P+H1) (P+G1) LINE POLYGON (P+H1) (P+A2) (P+B2) (P+C2) (P+D2) (P+F2) ARC THREE\_PTS (P+F2) (P+H2) (P+G2) LINE POLYGON (P+H2) (P+J2) (P+K2) (P+F3) ARC THREE\_PTS (P+F3) (P+H3) (P+G3)

The macro body is now complete. To make the macro operational we must localize the vector point P, and allow for the input of data. READ statements are used for data input. The READ statements are implemented as shown below: READ NUMBER "Enter the required height of the front panel" U READ "Identify the position of the top left bolt hole" P

Now localize the vector point P, as shown: READ NUMBER "Enter the required height of the front panel" U READ "Identify the position of the top left bolt hole" P

The macro is now operational, but it is still very basic. It does not specify the linetype, line color, when the macro ends, any constraints on the input value, or how to convert this value into the actual height of the panel. These refinements determine how user-friendly the macro will be.

You can specify the linetype and color within the macro. For example, the following can be used: COLOR YELLOW LINETYPE SOLID

It is also simple to specify where and when the macro should complete operation. This is done by inserting END before END DEFINE in the macro. If an END statement is not used, the system shows the prompt of the command that was being performed before the macro was called.

You can specify constraints for the U value in more than one way. In this example the LOOP...EXIT IF...END LOOP construction in conjunction with IF...END IF was chosen to check the input of U. Three constraints are imposed upon the U value for this macro:

- It must be an integer value.
- It must be greater than 0.
- It must be less than 17.

The loops are used in the following manner:

```
IF ((FRACT U \leq 0) OR (U>16) OR (U< 1))
 LOOP
    READ NUMBER "Please re-enter an integer value between 1 and 16"
```

```
EXIT IF ((FRACT U=0) AND (U>0) AND (U< 17))
 END_LOOP
END IF
```
This loop will be executed until the value of U meets the conditions above.

When the value has been checked, it must then be converted into a form that is more usable to the macro. At the moment the value is integer and represents the unit height of the panel, therefore it must be converted into the actual height. This is done by the final  $IF...ENDIF loop$  in the macro. Before the loops are defined, the U value is converted by LET N (( $(U-1)*44.45$ ) +43.6) to create an N value that indicates the actual height of the panel. This value is then used to define the variables M and Q. The variable M defines the vertical distance between the slots and Q defines the vertical distance between each slot and a horizontal edge, where M is variable over the complete range of  $U$ , and  $\circ$  is fixed at separate values for:

- U less than 3 but greater than 0.
- U less than 17 but greater than 2.

```
Here is the completed macro:
DEFINE Tline
LOCAL P
READ NUMBER 'Enter the required height of the front panel' U
  COLOR YELLOW
  LINETYPE SOLID
  IF ((FRACT U \leq 0) OR (U>16) OR (U< 1))
   LOOP
     READ NUMBER "Please re-enter an integer value between 1 and 16" U
     EXIT IF ((FRACT U=0) AND (U>0) AND (U< 17))
    END_LOOP
  END_IF
LET N ((U-1)*44.45)+43.6)IF (U< 3)
           LET M (N-11.9)
           LET Q 5.95
           LET M (N-75.4)
        ELSE
           LET Q 37.7
        END_IF
        READ "Identify the position of the top left bolt hole" P
        LET A (PNT XY -9 (7.5/2))
        LET B (PNT XY - 9 (Q))LET C (PNT XY (483-9) (Q))
        LET D (PNT XY (483-9) (7.5/2))
```

```
LET F (PNT XY (465-1.5) (7.5/2))
LET G (PNT XY (465-1.5-(7.5/2)) 0)
LET H (PNT XY (465-1.5) (-7.5/2))
LET J (PNT XY (483-9) (-7.5/2))
LET K (PNT XY (483-9) (-M+(7.5/2)))
LET F1 (PNT XY (465-1.5) (-M+(7.5/2)))
LET G1 (PNT XY (465-1.5-(7.5/2)) (-M))
LET H1 (PNT XY (465-1.5) (-M-(7.5/2)))
LET A2 (PNT XY (483-9) (-M-(7.5/2)))
LET B2 (PNT XY (483-9) (-M-Q))
LET C2 (PNT XY -9 (-M-Q))
LET D2 (PNT XY -9 (-M-(7.5/2)))
LET F2 (PNT XY 1.5 (-M-(7.5/2)))
LET G2 (PNT XY (1.5+(7.5/2)) (-M))
LET H2 (PNT XY 1.5 (-M+(7.5/2)))
LET J2 (PNT XY -9 (-M+(7.5/2)))LET K2 (PNT XY -9 (-7.5/2))
LET F3 (PNT XY 1.5 (-7.5/2))
LET G3 (PNT XY (1.5+(7.5/2)) 1.5)
LET H3 (PNT XY 1.5 (7.5/2))
LINE POLYGON (P+H3) (P+A) (P+B) (P+C) (P+D) (P+F)
ARC THREE_PTS (P+F) (P+H) (P+G)
LINE POLYGON (P+H) (P+J) (P+K) (P+F1)
ARC THREE PTS (P+F1) (P+H1) (P+G1)
LINE POLYGON (P+H1) (P+A2) (P+B2) (P+C2) (P+D2) (P+F2)
ARC THREE PTS (P+F2) (P+H2) (P+G2)
LINE POLYGON (P+H2) (P+J2) (P+K2) (P+F3)
ARC THREE PTS (P+F3) (P+H3) (P+G3)
END
```
END\_DEFINE

# **7**

# <span id="page-80-0"></span>**File Input/Output and Text Strings**

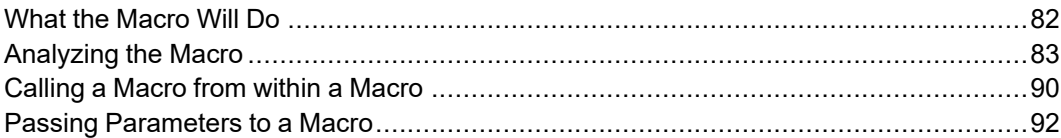

This chapter shows you how to extract data from a file for use in a macro, and how to write data to a file. In our example the data consists of text strings, but the same principles can be applied to numeric data.

## <span id="page-81-0"></span>**What the Macro Will Do**

The aim is to write a macro that extracts the main keyword from each section of the help file and writes the results to a new file.

To see what we mean by a "keyword", look at the following section from the help file:

```
=======================================================
^AUTO_NEW_SCREEN
AUTO_NEW_SCREEN function
---->(AUTO_NEW_SCREEN)---->+------>(ON)----->+---->
                          | |
                          `------>(OFF)---->'
The AUTO NEW SCREEN function allows you to select ...
.
.
=======================================================
```
In this example, the section describes the AUTO\_NEW\_SCREEN function. The keyword is AUTO NEW SCREEN, and that's the string we want to write to the output file.

Note that you can search for the keyword in one of two ways:

- Look for a  $\hat{}$ -character, then take the string after the  $\hat{}$ . Or,
- Look for the string command or function. Then take the preceding string.

From a programming point of view, the first method is better. The processor only has to examine a file in a "forwards" direction. Using the second method, the processor has to look "forwards" until it finds command or function, and then look "backwards" to find the preceding string. Let's use the first method.

Now, look at the next example:

```
=======================================================
^CANCEL ESC STOP INTERRUPT BREAK
^ABORT
^Meview_cancel
CANCEL command
---->(CANCEL)---->
CANCEL cancels the current activity ...
.
.
=======================================================
```
In this example,  $\textdegree$ CANCEL,  $\textdegree$ ABORT, and  $\textdegree$ Meview cancel are all preceded by ^, but we only want to include CANCEL in our output file. We don't want to include ABORT or Meview\_cancel because these strings refer to other sections of the help file. So, our macro must tell the processor to extract the first string that is preceded by  $\land$  in each section, and ignore the others.

Before discussing our text-handling macro, there is one other point to make. One of the things that our macro must do is search for blanks in lines. In the previous example,  $\triangle$ CANCEL is separated from the next string, ESC, by a blank. We sometimes use blanks to let us know that we are at the end of strings. Now look again at this section from the help file:

=======================================================

^AUTO\_NEW\_SCREEN AUTO\_NEW\_SCREEN function

. .

---->(AUTO\_NEW\_SCREEN)---->+------>(ON)----->+----> | | `------>(OFF)---->'

The AUTO NEW SCREEN function allows you to select ...

=======================================================

The first line of the section is ^AUTO\_NEW\_SCREEN. It is important to realize that when this line is printed on the screen, the line is padded with blanks. But in the file there are no blanks in this line. Immediately after the final N of AUTO\_ NEW SCREEN there is a linefeed character, which is not printed on the screen but appears in the file. The linefeed character has a hexadecimal ASCII value of 0A. If " $n$ " represents the linefeed character (" $n$ " is used in the C programming language) then the previous example looks like:

^AUTO\_NEW\_SCREEN\nAUTO\_NEW\_SCREEN function\n\n ... (and so on)

Note that "\n" is two characters, but the actual linefeed character is only a single character.

## <span id="page-82-0"></span>**Analyzing the Macro**

The following macro will extract the keywords from the help file. The macro is not necessarily the most efficient, but it is easy to understand. We are now going to analyze this macro line by line.

DEFINE Keywords search

```
{################################################}
{## This macro searches for all the keywords ##}
{## in the help file, and lists them in ##}
\{ ## \text{ an output file.} \qquad # \}{################################################}
```

```
LOCAL File1
 LOCAL File2
 LOCAL Flag
 LOCAL Filestring1
 LOCAL First_char
 LOCAL Line_pos
 LOCAL String_length
 LOCAL First_string
 LET File1 '\me10\help'
 LET File2 '\john\keywords.out'
 OPEN INFILE 1 File1
 OPEN_OUTFILE 2 DEL_OLD File2
 LET Flag 0 {initialize\ the\ value\ of\ Flag}LOOP
   READ FILE 1 Filestring1 {read the next line of file 1}
 EXIT IF (Filestring1='END-OF-FILE')
   LET First char (SUBSTR Filestring1 1 1)
   IF (First char='')
     IF (Flag = 0)LET Line pos (POS Filestring1 ' ')
                               {find the position in the line}
                               {of the first blank character}
       IF (Line pos = 0) {no blank characters}
         LET String length (LEN Filestring1)
                               {find the length of the complete}
                               {line}
         LET First string (SUBSTR Filestring1 2 (String length-1))
         WRITE FILE 2 First string
         LET Flag 1
       ELSE
         LET First string (SUBSTR Filestring1 2 (Line pos-2))
         WRITE FILE 2 First string
         LET Flag 1
       END_IF
     END_IF
   ELSE
     LET Flag 0
   END_IF
 END_LOOP
 CLOSE_FILE 1
 CLOSE_FILE 2
END_DEFINE
```
Look at the first line of the macro: DEFINE Keywords search

Every macro must start with DEFINE followed by the name of the macro. Here, the macro name is Keywords\_search. LOCAL File1

```
LOCAL File2
LOCAL Flag
LOCAL Filestring1
LOCAL First_char
LOCAL Line_pos
LOCAL String_length
LOCAL First_string
```
These are the local variables. If Keywords search is called by another macro, there will be no danger of conflict between the names of the variables used by the two macros.

```
LET File1 '\me10\help'
LET File2 '\john\keywords.out'
```
In this macro, the variable File1 is used to represent the full path name for the help file. Similarly, File2 is the file where the list of keywords will be written. OPEN\_INFILE 1 File1

A file cannot be used in a macro until it is opened. The function OPEN\_INFILE opens File1 for reading. The file pointer points to the first record in the file. The numeral 1 is a file descriptor. After File1 is opened, all further references to File1 are made using the file descriptor 1. The use of the file descriptor will become clearer later. The file descriptor is similar to the MS-DOS "handle".

Note that the following statement is equally valid, and would have the same result as our previous statement:

#### **Platform Dependencies**

OPEN INFILE 1 '\me10\help'

So you might think the variable  $F\text{ile}1$  is not really necessary. The advantage of using a variable such as  $Filel$  is that we can quickly modify our macro to read a file other than C:\Program Files\PTC\Creo Elements\Direct Drafting [version]\help. All we must do is alter the line: LET File1 '\me10\help'

If we do not use a variable such as File1, then we must search through our macro and replace every occurrence of \me10\help with the full path name of the new file. Our macro is very short, so this would be easy. In a longer macro, this takes time.

OPEN OUTFILE 2 DEL OLD File2

Open File2 for writing. The file descriptor is 2. If the file already exists, it will be overwritten because of the DEL OLD instruction. LET Flag 0

 $F \text{lag}$  is a variable that will have a value of either 1 or 0, depending on which of two branches is taken on each pass through the macro. A variable that shows a state or condition is often called a flag, which is why we have named it Flag. The use of  $F \perp a$  will become clearer later. This line initializes the value of  $F \perp a$  to 0. LOOP

Start a loop. This loop will continue until a later  $EXIT$  IF statement is satisfied, or END\_LOOP is executed. READ FILE 1 Filestring1

Read the file whose file descriptor is 1. This means read File1, which is  $/me10/he1p$ . If a file has been newly opened, but not read, the file pointer points to the first record in the file. The READ\_FILE function treats each complete line as a record, so the READ  $FILE$  command reads the first line of the file and then advances the file pointer so that it points to the next record. The next time the same file is read, the READ\_FILE command reads the second line, and so on. If you are searching a file several times, and you want the macro to start the search at the beginning of the file each time, you must use the OPEN\_INFILE statement before each READ FILE statement so that the file pointer points to the first line of the file.

```
EXIT IF (Filestring1='END-OF-FILE')
```
Every file has an end-of-file marker. The actual marker depends on the operating system, but is often the null character. If the macro detects this end of file marker, it will exit from the current loop.

LET First char (SUBSTR Filestring1 1 1)

Find the substring that starts at position 1 in the line, and has length 1. In other words, find the first character in the line.

As an example of substrings, let's assume Filestring1 was: Have a nice day!

```
If our program statement was:
LET Substring1 (SUBSTR Filestring1 3 6)
```
then Substring1 would be ve a n. IF (First char= $'$ ')

If the first character is  $\gamma$ , execute the following statements until the matching ELSE IF, ELSE, or END IF. (The matching ELSE occurs 14 program lines later.)

If the first character is not  $\hat{\ }$ , jump to the first statement after the matching ELSE. IF  $(Flag = 0)$ 

If the value of  $F \perp a$  is 0, execute the following statements until the matching ELSE IF, ELSE, or END IF. There is no ELSE IF or ELSE. The matching END  $\overline{I}$  F occurs 12 program lines later.

(We have not yet reached the point where we can explain the purpose of Flag.) LET line position (POS Filestring1 ' ')

As mentioned earlier, if a line starts with  $\land$  and has only one keyword in the line, the line will contain no blanks. If there is more than one keyword, the keywords will be separated by blanks. (We use '' to indicate one blank. Two blanks would be '' and so on.) The purpose of the program statement is to find out if the line

contains blanks. The POS function gives the position in a string (first argument) of the first occurrence of a substring (second argument). As an example, the current line from the help file could be:

^CURRENT\_DIRECTORY CD CURRENT DIRECTORY TM\_FILE\_2 SM\_FILE\_2

Here, the first argument is the complete line beginning with  $\sim$ CURRENT DIRECTORY and ending with SM\_FILE 2. The second argument is ' $\overline{\phantom{a}}$ . So, Line pos will be 19.

The current line could be: ^AUTO\_NEW\_SCREEN

Here, the value of Line  $pos$  is 0. Each line ends with a linefeed character so there can be no blanks in this line. LET String length (LEN Filestring1)

This statement computes the length of the complete line. If the line is: ^AUTO\_NEW\_SCREEN

then the value of String\_length is 16.

When we look at the next program line, we will see why we need the length of the string.

LET First string (SUBSTR Filestring1 2 (String length-1))

We have seen SUBSTR before. This statement will extract the substring starting at position 2 in the string, and having length String\_length-1. If the string is: ^AUTO\_NEW\_SCREEN

then First string is AUTO NEW SCREEN. In other words, the  $\land$  has been stripped from the beginning of the line. AUTO NEW SCREEN can now be written to a file.

WRITE FILE 2 First string

Append First string to the file whose file descriptor is 2. This file is \john\keywords.out. First string will be treated as a complete line in this file.

LET Flag 1

.

We see that if a line is written to the output file, we set  $\text{Flag}$  to 1. If you examine the rest of the code carefully, you will see that if a line is read from  $File1$ , but not written to File2, then Flag is set to 0.

Why do we want to do this? Remember that we want to extract, from each section, the first string that is preceded by  $\wedge$ . For example, in the next section from the help file, we want to extract CANCEL, but not ABORT or Meview cancel: =======================================================

```
^CANCEL ESC STOP INTERRUPT BREAK
^ABORT
^Meview_cancel
CANCEL command
```
. =======================================================

For clarity, here is a stripped-down version of our macro, containing only read and write statements, and statements referring to  $Flaq$ :

```
LET Flag 0
LOOP
 READ FILE 1 Filestring1
  ...
 IF (First char='^')
   IF (Flag = 0)IF ...
        ...
        WRITE FILE 2 First string
        LET Flag 1
      ELSE
        ...
        WRITE FILE 2 First string
       LET Flag 1
      END_IF
   END IF
 ELSE
   LET Flag 0
 END_IF
END_LOOP
```
After the READ FILE statement, there are four possible conditions:

1. First char equals  $\hat{ }$ , Flag equals 0.

A keyword is written to file. Flag set to 1.

2. First char equals  $\hat{\ }$ , Flag equals 1.

Nothing written to file. Flag set to 0.

3. First char not equal to  $\land$ , Flag equals 0.

Nothing written to file. Flag set to 0.

4. First char not equal to  $\hat{ }$ , Flag equals 1.

Nothing written to file. Flag set to 0.

So we see that if First char is not  $\hat{\ }$ , nothing gets written to file. This is fine. It means a string that is not a keyword cannot be written to file.

The only time anything gets written to file is when  $First$  char is  $\land$  and Flag is 0. Now, here is the important point: the only way Flag can be 0 is if the previous line did not begin with  $\land$ . If the previous line began with  $\land$ , then Flag would be 1. This means that if two or more consecutive lines begin with  $\gamma$ , only the keyword on the first of these lines will be written to file.

.

If  $F \perp a q$  is 1, the only way it can be reset to 0 is to read a line that does not begin with  $\wedge$ .

Have you noticed that we only need one statement Let Flag 1? It would be placed after the first END IF statement in the macro. By using two statements, and placing each statement after a WRITE FILE statement, we are emphasizing that  $F \text{lag}$  is only set to 1 if something is written to the file. ELSE

If there are blanks in the line, the code after the ELSE is executed. LET First string (SUBSTR Filestring1 2 (Line pos-2))

In this branch, the first keyword in the line will have  $\land$  in front of it, and a blank after it. The keyword therefore starts at position 2, and its length will be  $\text{Line}$ pos-2. Let's assume the line is:

^CURRENT\_DIRECTORY CD CURRENT DIRECTORY TM\_FILE\_2 SM\_FILE\_2

The keyword we want to extract is CURRENT\_DIRECTORY. The position of the first blank in the line is 19. The length of CURRENT DIRECTORY is  $19-2$  or 17.

```
WRITE FILE 2 First string
LET Flag 1
```
First string is written to the output file, and Flag is set to 1. END\_IF

The closing END IF for IF (Line  $pos = 0$ ). END\_IF

The closing END IF for IF (Flag =  $0$ ). ELSE

If First char is not  $\land$ , the code after the ELSE is executed. LET Flag 0

 $F \text{lag}$  is set to 0 if a line is read from the help file but not printed to the output file.

We're now getting to the end of our macro. The last few lines are: END\_IF

```
The closing END IF for IF (First char = '').
END_LOOP
```
The closing statement for the loop. CLOSE\_FILE 1 CLOSE\_FILE 2

The CLOSE FILE statements correspond to the OPEN INFILE and OPEN OUTFILE statements at the start of the macro.

As a matter of good programming practice, close all files that are opened by your macro. If you don't close a file, it remains open until the next user does an OPEN\_ INFILE on this file. The operating system then closes the file before opening it for the next user. If no one uses the file, it remains open. However, each operating system has a limit on the number of files that can be open at one time. When this limit is reached, the system is unable to open more files for other users. So it's important to close unused files.

## <span id="page-89-0"></span>**Calling a Macro from within a Macro**

It is always possible to call a macro from within another macro. Nesting macros offers two advantages:

- The inner macros can be existing, fully debugged macros. Using existing macros saves writing time and debugging time.
- Long macros can sometimes be difficult to understand and debug. You can often split a long macro into shorter macros nested within a main macro. If you use meaningful names for the inner macros you can often produce a "selfdocumenting" macro—one that needs very few comment statements. As an example, it should be clear what the following macro does:

```
DEFINE Create shell
```

```
Calculate internal stress
 Calculate flange thickness
 Calculate bolt thickness
 Draw semi shell
 Draw_flanges
 Draw bolts
 Draw_washers
 Draw nuts
END_DEFINE
```
Let's replace some lines in Keywords search by an inner macro. In this example, we probably do not gain very much by using an inner macro. It demonstrates a principle, and we can use the example to show you how to pass parameters to macros.

Create an inner macro using the following lines from our first macro:

```
IF (Line pos = 0) {no blank characters}
 LET String_length (LEN Filestring1)
                       {find the length of the complete}
                       {line}
 LET First string (SUBSTR Filestring1 2 (String length-1))
 WRITE FILE 2 First string
 LET Flag 1
ELSE
 LET First string (SUBSTR Filestring1 2 (Line pos-2))
 WRITE FILE 2 First string
 LET Flag 1
END_IF
```
To create a new macro called  $Write$  to file, all you have to do to is put DEFINE Write to file at the beginning and END DEFINE at the end.

In the main macro, we must replace the ten lines with a single line containing the new macro name:

Write to file

```
Our file will now contain the following:
DEFINE Keywords_search
{################################################}
{## This macro searches for all the keywords ##}
\{\# \# in the help file, and lists them in \# \#}
\{\#\ an output file. \#\{################################################}
 LOCAL File1
 LOCAL File2
 LOCAL Flag
 LOCAL Filestring1
 LOCAL First_char
 LOCAL Line_pos
 LOCAL String_length
 LOCAL First_string
 LET File1 '\me10\help'
 LET File2 '\john\keywords.out'
 OPEN_INFILE 1 File1
 OPEN_OUTFILE 2 DEL_OLD File2
 LET Flag 0 {initalize\ the\ value\ of\ Flag}LOOP
   READ FILE 1 Filestring1 (read the next line of file 1)
 EXIT IF (Filestring1='END-OF-FILE')
   LET First char (SUBSTR Filestring1 1 1)
   IF (First_char='^')
     IF (Flag = 0)LET Line_pos (POS Filestring1 ' ')
                               {find the position in the line}
                               {of the first blank character}
       Write to file
     END_IF
   ELSE
     LET Flag 0
   END_IF
 END_LOOP
 CLOSE_FILE 1
 CLOSE_FILE 2
END_DEFINE
DEFINE Write to file
 IF (Line pos = 0) {no blank characters}
   LET String length (LEN Filestring1)
                       {find the length of the complete}
                       {line}
   LET First string (SUBSTR Filestring1 2 (String length-1))
```

```
WRITE FILE 2 First string
   LET Flag 1
 ELSE
   LET First string (SUBSTR Filestring1 2 (Line pos-2))
   WRITE FILE 2 First string
   LET Flag 1
 END_IF
END_DEFINE
```
The new file illustrates the point that variables not declared as LOCAL are automatically global. Global variables are known to both macros. For example, the value of  $Line$  pos is evaluated by the outer macro and used by the inner macro. The value for Flag is evaluated by the inner macro and used by the outer macro.

## <span id="page-91-0"></span>**Passing Parameters to a Macro**

Earlier in this chapter, we discussed the problem of global variables, and how these can sometimes cause harmful side effects. If macros are written as watertight compartments, then the only way to pass information to a macro is by using parameters. As an example, let's rewrite our inner macro, Write to file, using parameters.

```
The variables String length and First string are no longer used by
Keywords search, so they have been deleted.
DEFINE Keywords search
 LOCAL File1
 LOCAL File2
 LOCAL Flag
 LOCAL Filestring1
 LOCAL First_char
 LOCAL Line_pos
{ LOCAL String_length deleted }
{ LOCAL First string deleted }
 LET File1 '\me10\help'
 LET File2 '\john\keywords.out'
 OPEN_INFILE 1 File1
 OPEN_OUTFILE 2 DEL_OLD File2
 LET Flag 0
 LOOP
   READ FILE 1 Filestring1
 EXIT IF (Filestring1='END-OF-FILE')
   LET First char (SUBSTR Filestring1 1 1)
   IF (First char='')
     IF (Flag = 0)LET Line pos (POS Filestring1 ' ')
       Write to file Line pos Filestring1 2
     END_IF
   ELSE
```

```
LET Flag 0
   END_IF
 END_LOOP
 CLOSE_FILE 1
 CLOSE_FILE 2
END_DEFINE
DEFINE Write to file
 PARAMETER Column
 PARAMETER String
 PARAMETER File descriptor
 LOCAL String_length
 LOCAL First_string
 IF (Column = 0)LET String length (LEN String)
   LET First string (SUBSTR String 2 (String length-1))
   WRITE FILE File descriptor First string
   LET Flag 1
  ELSE
   LET First string (SUBSTR String 2 (Column-2))
   WRITE FILE File descriptor First string
   LET Flag 1
 END_IF
END_DEFINE
```
Here are some things you should note about the new macros:

- Except for Flag, the variables in  $Write$  to file are different from those in Keywords\_search. This is the most common situation if you call a macro from within a macro. The inner macro is likely to be part of a library of macros, and you have used it to avoid writing new code yourself. The specification for the macro will tell you what the macro does and what parameters you have to pass. You have no interest in the internal workings of the macro, or what variables are used.
- In Write  $\pm$ o file, the parameters can be declared in any order. But when Write to file is called by Keywords search, the arguments must be in the correct order. The statement that calls Keywords search is: Write to file Line pos Filestring1 2

In this statement, notice the following:

- Line\_pos corresponds to Column.
- Filestring1 corresponds to String.
- 2 corresponds to File\_descriptor.

When you call the macro  $Write$  to file, the system knows that the first parameter after the macro name represents the first declared parameter in the called macro; the second parameter after the macro name represents the second declared parameter in the called macro, and so on.

Note that you can pass parameters in to a called macro, but you cannot pass parameters out to the calling macro. As in all programming languages, macros are expanded at compile time. This means that the macro code is substituted for the macro name. When one macro calls another macro, the code is substituted inline in the calling macro at compile time. The resulting code is then executed as if there were only one macro.

If Write to file were substituted inline without PARAMETER statements, the compiler would complain that some variables were unknown. The PARAMETER statements tell the compiler that some pairs of variables are equivalent. However, PARAMETER variables behave similarly to LOCAL variables: they are only visible in the macro in which they are declared. So a macro is different from functions and subroutines as used in other programming languages such as PL/I or Fortran. In these languages, the program branches to the called function or subroutine, which can then return values to the calling program.

Since you need to know the value of  $F$ lag after execution of  $Write$  to file, Flag has not been declared as a local variable or as a parameter in Write\_to\_ file. We must keep Flag as a global variable so that it is visible to both macros.

The output file, keywords.out, will have the keywords listed in the order that they appear in the help file.

### **Platform Dependencies**

If you want these words to be sorted, the easiest way is to use the MS-DOS sort command. In a Windows environment, use the Program Manager to open a command prompt, then type:

sort < keywords.out > keywords.srt

keywords.srt is the name of the sorted file. If keywords.out is not in your current directory, you must use the full path name of the file.

**8**

## <span id="page-94-0"></span>**Using Dimensions Stored in a Data File**

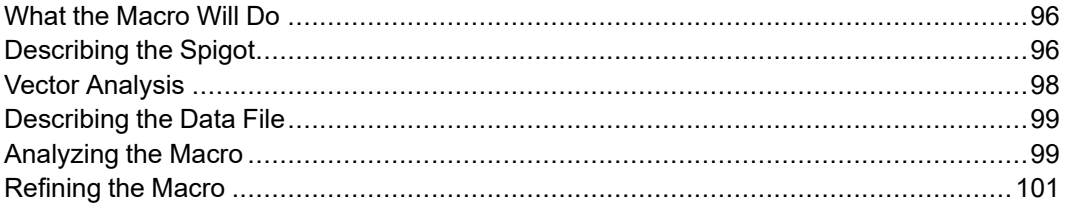

This chapter describes a macro that extracts dimensions from a file of tabulated data. The macro then draws the part at a specified location on the screen.

## <span id="page-95-0"></span>**What the Macro Will Do**

- The user is prompted to digitize two points on the circumference of a hole face. In our simple macro, these points are the right point and the left point as you look into the hole.
- The macro calculates the diameter of the hole by using the two points.
- The macro searches a file until the calculated hole diameter matches a value in the first column. The remainder of the data in the row is then used to calculate the size of a spigot that is a friction fit in the hole.
- The macro draws the spigot in the correct position and attitude.
- The user is again prompted to digitize two points, or END.

## <span id="page-95-1"></span>**Describing the Spigot**

The next figure shows the general dimensions of the spigot:

#### **Figure 13. Spigot—General Dimensions**

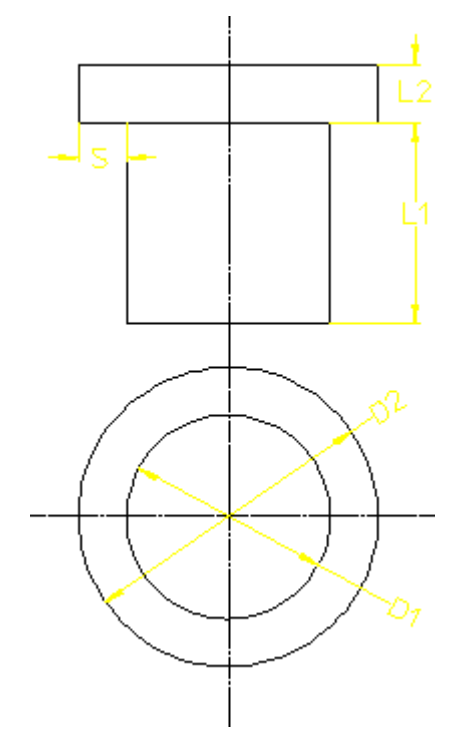

The dimension S, the width of the spigot shoulder, can be computed from  $1/2(D2 -$ D1).

You can see that the geometry of the spigot is very simple. However, the macro we discuss in this chapter can be adapted to any complex geometric figure.

To test your macro, you may want to draw a block similar to the following sectional view, which shows holes of several different diameters at several different attitudes:

<span id="page-96-0"></span>**Figure 14. Sectional View of Test Block**

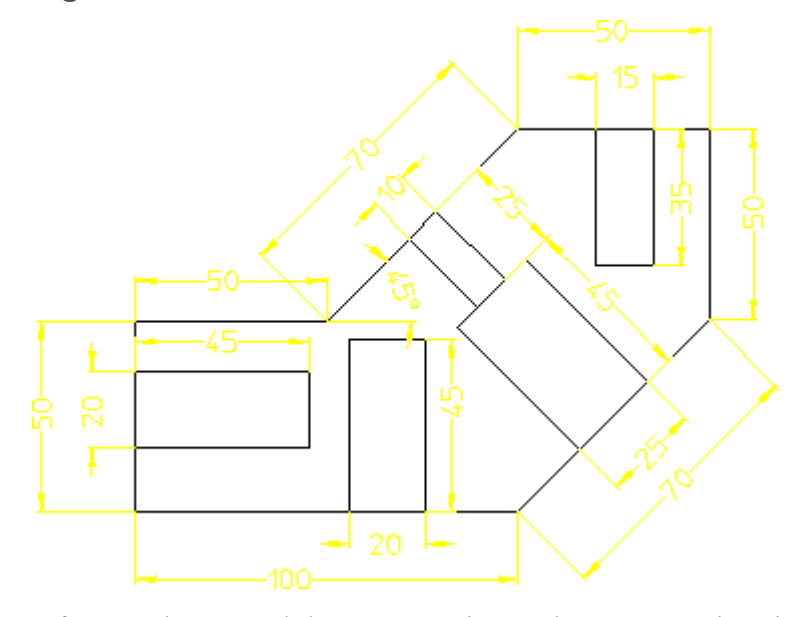

After you have used the macro to insert the correct spigot in each hole, you should see the following:

**Figure 15. Spigots in Place**

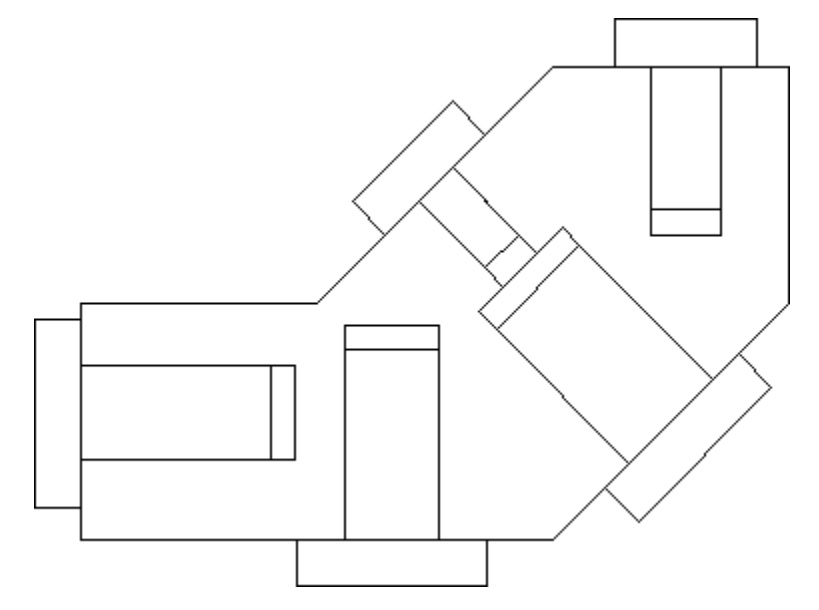

## <span id="page-97-0"></span>**Vector Analysis**

The next figure shows the spigot in a general position.  $P1$  through P8 are vectors originating at the origin. To keep the drawing simple, the line from the origin is shown only for P1. The vectors derived from the spigot dimensions are also shown:

<span id="page-97-1"></span>**Figure 16. Spigot—General Dimensions**

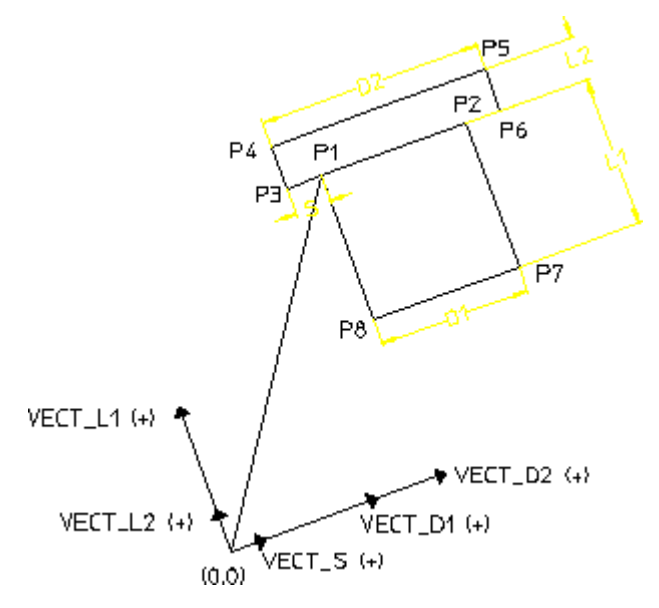

Dimensions such as D1 and L1 (refer to Figure 16. [Spigot—General](#page-97-1) Dimensions on [page](#page-97-1) 98) cannot be used in vector analysis: vectors need a direction as well as a length. However, it is simple to convert dimensions to vectors if the angles are known or can be calculated.

Let's take the dimension S first. The angle at which S acts is the same as the angle of (P2-P1). Since P2 and P1 are vectors, the angle of the vector (P2-P1) can be calculated from ANG ( $P2-P1$ ). ANG is a built-in function.

If we say that the vector derived from  $S$  is called  $Vect \, S$ , then: Vect  $S = (PNT_RA S ANG(P2_P1))$ 

where PNT RA is a built-in function that converts a length and an angle to a vector.

To convert L1 and L2 to vectors, note that the angle will be 90 degrees greater than the angle of (P2-P1). For example: Vect  $LI = (PNT RA L1 (ANG(P2-P1)+90))$ 

The other vectors are defined in a similar way. Note that in [Figure](#page-97-1) 16. [Spigot—General](#page-97-1) Dimensions on page 98, the vectors representing the dimensions are all positive in the directions shown. In Figure 16. [Spigot—General](#page-97-1) [Dimensions](#page-97-1) on page 98 we drew the spigot in any arbitrary position. This means

that, in many positions, the vectors of the dimensions will actually be negative. This does not matter. As long as you use a consistent "sign convention", you do not need to worry about the sign of a vector.

## <span id="page-98-0"></span>**Describing the Data File**

The data file the macro uses is called  $\ann \sp{spin}$ .  $\gt$  dat. The data in the file is:

```
10 30 20
15 30 30
20 40 40
25 40 40
```
From left to right, the data represents the spigot dimensions  $D_1$ ,  $D_2$ , and  $L_1$  in millimeters. These dimensions were arbitrarily chosen so that there is no fixed relationship between the values. If there is a fixed relationship, for example  $D2=$  $3xD1$ , and  $L1=2xD1$ , then it is easier to write the equations in your macro.

## <span id="page-98-1"></span>**Analyzing the Macro**

The macro is shown in the following lines. You have already seen many of the commands and functions in the previous chapter, "File Input/Output and Text Strings".

```
DEFINE Spigot
  {local variables here}
 LET File1 '\anna\spigot.dat'
 OPEN_INFILE 1 File1
 LET File1 '\anna\spigot.dat'
 OPEN_INFILE 1 File1
 LET L2 10 {height of head is constant for simplicity}
{the main loop is executed once for each pair of points }
{digitized by the user}
 LOOP
   READ PNT 'Digitize first point, or END' P1
   READ PNT 'Digitize second point' P2
   LET Hole diam (ABS(P2 - P1)) {we don't want negative }
                                 {lengths}
   OPEN INFILE 1 File1
   LOOP
      READ FILE 1 Line of data
     LET Line pos (POS Line of data ' ')
              {find the position of the first blank in the line}
      LET Data 1 (SUBSTR Line of data 1 (Line pos -1))
                    {Data_1 finishes just before the first blank}
```

```
LET D1 (VAL Data 1) {convert from text to numeric}
   EXIT IF (ABS(D1 - Hole diam) < 0.0001) {we want the spigot}
                              {to be a friction fit in the hole}
   END_LOOP
   LET Line length (LEN Line of data)
{mark the start position of the next data item, then}
{step along until the next blank is found}
   LET Start pos (Line pos+1)
   LET Line pos (Line pos+1)
   LOOP
     LET Next char (SUBSTR Line of data Line pos 1)
   EXIT IF (Next char = ' ')
     LET Line pos (Line pos+1)
   END_LOOP
   LET Data 2 (SUBSTR Line of data Start pos (Line pos-1))
{the last data starts from the position after the blank, and is}
{of length (Line_length-Line_pos) }
   LET Data 3 (SUBSTR Line of data (Line pos+1)
                        (Line_length-Line_pos))
   LET D2 (VAL Data 2) {convert to numeric}LET L1 (VAL Data 3)
   LET S (0.5*(D2 - D1))LET Angle (ANG(P2-P1))
{convert all lengths to vectors}
   LET Vect S (PNT RA S Angle)
   LET Vect L2 (PNT RA L2 (Angle+90))
   LET Vect D2 (PNT RA D2 Angle)
   LET Vect L1 (PNT RA L1 (Angle+90))
   LET Vect D1 (PNT RA D1 Angle)
   LET P3 (P1 - Vect S)LET P4 (P3 + Vect L2)
   LET P5 (P4 + Vect D2)LET P6 (P5 - Vect L2)
   LET P7 (P2 - Vect L1)LET P8 (P7 - Vect D1){connect the points}
   LINE POLYGON P1 P3 P4 P5 P6 P2 P7 P8 P1
 END_LOOP
END_DEFINE
```

```
Let's start our analysis with the following line:
LET Hole diam (ABS(P2 - P1))
```
When we search the data file, we will look for a value of  $D1$  that is equal to Hole diam. Since it is possible for  $(P2-P1)$  to be negative, we are taking the absolute value so that we can check for equality. LET D1 (VAL Data 1)

Data 1 is a text string. We want to be able to compare Data 1 with D1, which is a number. So we convert Data\_1 to a numeric value. EXIT IF (ABS( $D1$  - Hole diam) < 0.0001)

We want to search the file until we find a value of  $DI$  that is equal to Data 1. You might expect us to use an equality statement such as the following: EXIT IF  $(D1 = Hole diam)$ 

In any programming language, programmers avoid equality statements in these situations because of problems of accuracy. Let's say you digitize the 20 mm diameter hole at the left of Figure 14. [Sectional](#page-96-0) View of Test Block on page 97. The computer may compute the hole diameter as 20.0000000000001 mm. When the macro is reading the third line in the data file, the statement as seen using the trace facility would be:

EXIT IF (D1 20 = Hole diam 20.00000000000001) 0

The 0 at the end of the line indicates false, so there is no equality.

The actual statement we use in the macro says that if the difference between D1 and Hole diam is acceptably small, we will accept D1. LET  $P3 (P1 - Vect S)$ 

Figure 16. [Spigot—General](#page-97-1) Dimensions on page 98 shows the positive direction of Vect S. To get from P1 to P3, we have to go in the negative direction. So P3  $=$  P1 - Vect S. If we had defined the positive direction of Vect S to be downwards to the left, then the correct equation would be  $P3 = P1 + \text{Vect}_S$ . This demonstrates that as long as you follow your own sign convention, the signs of vectors can always be determined.

LET  $P4 (P3 + Vect L2)$ 

To get from P3 to P4, we go in the positive direction of Vect  $\Box$ 2, so we add Vect  $L2$ . For the remaining vectors, the decision whether to add or subtract also depends on the direction that you have chosen as positive.

## <span id="page-100-0"></span>**Refining the Macro**

This macro has been kept as simple as possible to show the principles and to give you as little typing as possible. The standard parts data that you store in text files can be for simple parts (such as washers, gaskets, and studs), or very complex parts (such as mechanical seals and piston assemblies). The principles are the same.

Even for drawing spigots, the macro is very crude. Here are some obvious improvements:

In our macro, P1 and P2 must be digitized in the correct order so the macro knows the correct attitude of the spigot. If you digitize the points in the wrong order, the spigot is drawn as a mirror image of the correct position (try it!). You can rewrite the macro so that the user must digitize a third point (for

example, a point at the bottom of the hole), so that the macro knows the attitude of the hole.

- For a spigot, we need a friction fit, so the diameter of the spigot is the same as the diameter of the hole. In cases where a loose fit is required, the macro must be able to centralize the item in the hole.
- In our file spigot.dat, each data item consists of two digits, and the data is arranged with only one blank between each data item. Normally, tabular data items will have different lengths and each column will be right-justified. So, there will be a varying number of blanks between each data item. Your macro must allow for this.
- In the case of our simple spigot, there was only one row of data for each value of D1. If you have several rows of data for each value of D1, (for example, several values of D2 for each value of D1), you must add a loop within a loop to search for the required value of D2.
- In the case of P1 and P2 it is assumed that the value of  $(PI-PI)$  corresponds to a value of D1 in the file spigot.dat. If the user inputs two points P1 and P2 that do not meet the condition the loop will be executed until the string END-OF-FILE is read. Further execution will be stopped. To allow for this situation you should add a line that exits the loop if END-OF-FILE is read and displays a message to tell the user that the input was incorrect.

# **9**

## **Useful Macros**

<span id="page-102-0"></span>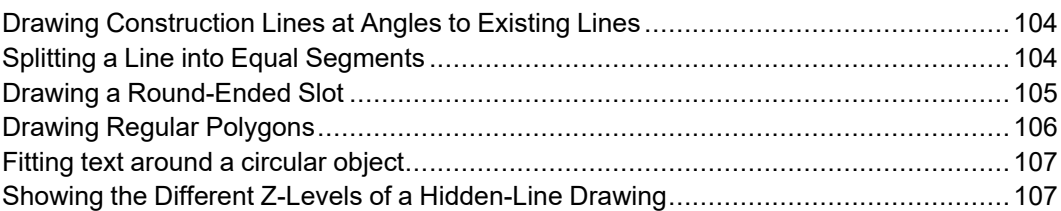

This chapter contains some macros that may be useful during your CAD operations. Even if you don't want to use a macro, you can still learn a lot by studying the macro and trying to understand it.

If you only want to try these macros, you can save typing time by omitting local variables and comments.

## <span id="page-103-0"></span>**Drawing Construction Lines at Angles to Existing Lines**

The following macro draws a construction line to intersect an existing line at a specified angle. The existing line can be a construction line or a geometry line (real or imaginary). DEFINE Ang c line

```
LOCAL P1
LOCAL P2
LOCAL Ang1
LOCAL Ang2
LOOP
 CATCH ELEM
 READ PNT
   'Pick intersection point on existing line' P1
 READ PNT
   'Pick a second point on existing line' P2
 READ NUMBER
   'Enter angle of C_line from existing line' Ang1
 LET Ang2 (ANG(P2-P1))
 C_LINE PT_ANG P1 (Ang1+Ang2)
 END
END_LOOP
END_DEFINE
```
## <span id="page-103-1"></span>**Splitting a Line into Equal Segments**

This macro splits a line (real or imaginary) into a specified number of equal segments. The macro then draws construction lines through the split points. These construction lines can be horizontal, vertical, or perpendicular to the existing line. DEFINE cline mix

```
{local variables here}
 LOOP
 READ STRING
   "ENTER 'H', 'V', OR 'P' FOR C_LINE HORIZ, VERT, OR PERP" Q
 EXIT IF ((Q='H') OR (Q='h') OR (Q='V') OR (Q='v') OR
   (Q='P') OR (Q='p')) {this line must be joined to previous line}
 END_LOOP
 READ NUMBER
   'ENTER NO. OF SECTIONS FOR SPLITTING LINES (2,3,4,..)' N
 READ PNT 'ENTER start point of line' P1
 READ PNT 'ENTER end point of line' P2
 LET Fraction (1/N)
```

```
LOOP
      LET N (N-1)EXIT IF (N=0)
      LET PN (N*Fraction)
      LET PNN (P2-(P2-P1)*PN)IF ((Q='H') OR (Q='h'))C_LINE HORIZONTAL PNN
        ELSE IF ((Q='V')) OR (Q='v'))
          C_LINE VERTICAL PNN
        ELSE
          C_COLOR BLACK
          C_LINE P1 P2
          C_COLOR RED
          C_LINE PERPENDICULAR P1 PNN
      END_IF
    END_LOOP
  IF (O='P')DELETE SELECT C_LINES BLACK CONFIRM END REDRAW
    ELSE
    END
  END_IF
END_DEFINE
```
## <span id="page-104-0"></span>**Drawing a Round-Ended Slot**

This macro will draw a round-ended slot of any size, at any angle to the axes.

```
DEFINE A slot macro
 LOCAL W
 LOCAL P1
 LOCAL V
 LOCAL P2
 READ NUMBER 'Enter the slot width' W
   LOOP
   FOLLOW OFF
   COLOR WHITE
   LINETYPE SOLID
   READ PNT 'Pick one center point' P1
   READ PNT 'Pick the other center point' RUBBER LINE P1 P2
   LET V (ROT (( P2 - P1 ) * ( W /2 ) / (LEN (P2 - P1))) 90)
   ARC CEN BEG END P1 ( P1 + V ) ( P1 - V )
   ARC CEN BEG END P2 ( P2 - V ) ( P2 + V )
   LINE POLYGON ( P1 - V ) ( P2 - V )
```

```
LINE POLYGON ( P1 + V ) ( P2 + V )
   LET V ( V * 1.5 )
   COLOR YELLOW
   LINETYPE DOT_CENTER
   LINE POLYGON ( P1 - V ) ( P1 + V )
   LINE POLYGON ( P2 - V ) ( P2 + V )
   LET V ( ROT V 90 )
   LINE POLYGON ( P1 + V ) ( P2 - V )
   END_LOOP
 COLOR WHITE
 LINETYPE SOLID
END_DEFINE
```
## <span id="page-105-0"></span>**Drawing Regular Polygons**

This macro will draw a regular polygon with any number of sides, and with inscribed and circumscribed circles.

```
DEFINE A_polygon_macro
 LOCAL P
 LOCAL D
 LOCAL N
 LOCAL R
 LOCAL A
 LOCAL P1
 LOCAL P2
 LOCAL Pm
   LOOP
   READ 'Pick the center point of the polygon' P
   READ 'Enter the diameter of the circumscribing circle' D
   READ 'Enter the number of sides in the polygon ' N
   LET R (D/2)LET A ((180-(360/N))/2)
   LET P1 (P+PNT XY(R*COS A)(R*SIN A))
   LET P2 (P+PNT XY(-R*COS A)(R*SIN A))
   LET Pm ((P1 + P2) /2)
   LINE P1 P2
   MODIFY Pm ROTATE COPY (N -1) CENTER P (360/N)
   CIRCLE P (R*SIN A)
   CIRCLE P R
   WINDOW FIT
   END_LOOP
```
END\_DEFINE

## <span id="page-106-0"></span>**Fitting text around a circular object**

This macro will fit a text string around a circular object.

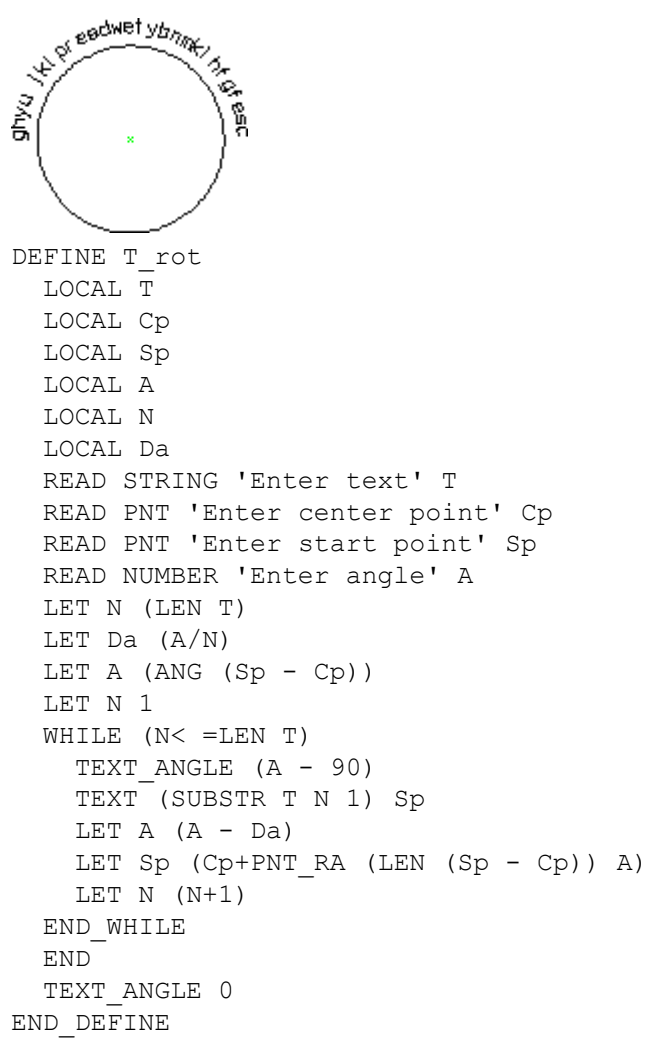

## <span id="page-106-1"></span>**Showing the Different Z-Levels of a Hidden-Line Drawing**

This macro displays each z-level in a drawing, one at a time. A logical table is created in RAM to store the necessary information.

Before you can use this macro, your hidden-line module must be activated, and you must have a drawing with assigned z-levels on your screen. DEFINE Scan\_z\_levels

```
LOCAL Range_min
 LOCAL Range_max
 LOCAL Act_line
 LOCAL Max_line
 LOCAL Act_val
 WINDOW FIT
 HL_INQ_Z_VALUE RANGE
 LET Range min ( INQ 3 )
 LET Range max ( INQ 4 )
 LET Act_line 0
 CREATE LTAB "Range drawing" {create a logical table in RAM}
 { fill the logical table with all z values in the drawing}
 REPEAT
   LET Act line ( Act line + 1 )
   HL_INQ_Z_VALUE NEXT
   LET Act val ( INQ 3 )
   WRITE LTAB "Range drawing" Act line 1 Act val
 UNTIL ( Act_val = Range_max )
 LET Max_line Act_line
 {Switch all geometry off and show only geometry having no Z-values}
 HL_REDRAW_MODE ON CURRENT
 SHOW GLOBAL ALL ON
 SHOW DIMENSIONS OFF
 SHOW HATCHING ALL OFF
 SHOW TEXTS ALL OFF
 HL_VISUALIZE GLOBAL ALL OFF
 DISPLAY "First of all, you see all elements without a z-value"
 LET Act_line 0
 {show elements on each z-value, one at a time }
 REPEAT
   LET Act line ( Act line + 1 )
   LET Act val ( READ LTAB "Range drawing" Act line 1)
   SHOW GLOBAL ALL OFF
   HL_VISUALIZE GLOBAL Act_val Act_val CYAN
   DISPLAY ("Now you see all elements with z-value " + (STR Act_val))
 UNTIL ( Act_line = Max_line )
 SHOW GLOBAL ALL ON
 DELETE LTAB 'Range drawing'
END_DEFINE
```
# **10**

# <span id="page-108-0"></span>**Recording the System Operation**

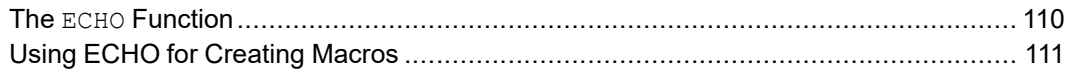

This chapter shows you how to store a record of all system inputs that are made in a certain period. This feature can be useful for:

- Creating fixed dimension geometric macros very quickly.
- Making demonstrations of system operation the invisible draftsman!

Two functions can do this: - ECHO and TECHO. The features of each are outlined in the following sections.

## <span id="page-109-0"></span>**The ECHO Function**

This function will write all system input to a file (or printer) in the form shown here:

```
Tm_screen_create_1
LINE POLYGON
-1.74255323667387E+002,-1.91693974675132E+000
-1.68756133685496E+002,1.64136935262188E+001
-1.64631741199077E+002,2.81847384876597E+000
-1.82402271788707E+002,3.73500551241448E+000
-1.78226960876530E+002,1.07617482670530E+001
-1.52869584848922E+002,6.79899966919450E-001
LINE PARALLEL
-1.53429687532262E+002,1.08635851185695E+001
-1.52767747997405E+002,3.88776078968923E+000
LINE HORIZONTAL
-1.67381336190023E+002,-3.44449251949884E+000
-1.50170908283734E+002,-2.27336872705908E+000
ARC THREE_PTS
-1.60100001306593E+002,7.50296901852502E+000
-1.50731010967075E+002,1.59643163056796E+000
-1.52716829571647E+002,1.09654219700860E+001
SPLITTING ON
CIRCLE CENTER
-1.54040708641361E+002,-2.06969502402607E+000
-1.51902134759515E+002,4.75337402757949E+000
END
END
```
The names of all commands and functions used are recorded, together with numerical input from the keyboard.

To start an ECHO file, type the following: ECHO 'echofilename'

where echofilename is the chosen name for your ECHO file.

System inputs from now on will be recorded.

To close an ECHO, file type the following: ECHO OFF

To replay an ECHO file, type the following: INPUT 'echofilename'

where echofilename is the name previously given to the ECHO file.

# <span id="page-110-0"></span>**Using ECHO for Creating Macros**

You can use the ECHO file as a basis for creating a macro. However, with some types of macro you gain nothing by using ECHO. For example, the spigot macro that we looked at in Using [Dimensions](#page-94-0) Stored in a Data File on page 95 is almost completely involved with vector analysis and reading files. Tasks that involve a lot of digitizing and changing menus when done manually are the best type of tasks for ECHO.

Look at the hatched block in the next figure:

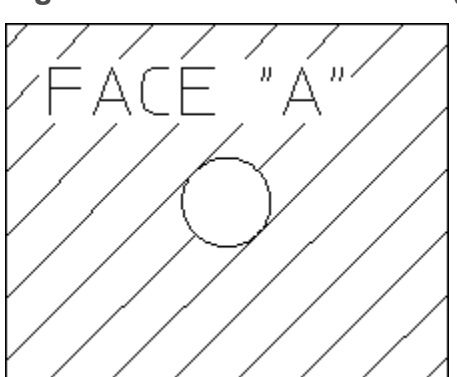

**Figure 20. Block Created Using ECHO**

Here are the contents of the ECHO file recorded during creation of the block: TM\_CREATE\_1

```
LINE RECTANGLE
-6.263595945324684,8.418272950516371
5.595479044490039,0.7683344359598321
TM_CONSTRUCT_1
-6.230190100282952,8.418272950516371
5.628884889531771,0.7683344359598321
-6.230190100282952,0.7683344359598321
5.562073199448307,8.418272950516371
CIRCLE CENTER
-0.350761372938188,4.610006615758968
1.252719189064929,4.409571545508578
TM_END
Tm_text_1
TEXT_SIZE
1
I set font 1 "hp_i3098_v"
TEXT Restore old text font
'FACE "A"'
-5.161203058947541,6.71457485338806
Tm_hatch
HATCH_DIST
1
HATCH AUTO
```
3.991998482486922,4.409571545508578 TM\_END echo off

The construction lines were used to find the intersection of the diagonals of the rectangle, so that the center of the circle could be visually located. In a macro, the coordinates of the center will be known, so no construction lines are necessary.

We can edit the ECHO file, using our own coordinates for points:

```
DEFINE Hatch_block
LINE RECTANGLE
-5, 45, -4CIRCLE CENTER
0,0
-1,0END
TEXT_SIZE
1
I set font 1 "hp i3098 v"
TEXT Restore old text font
'FACE "A"
-4, 2HATCH_DIST
1
HATCH AUTO
3,0
END
END_DEFINE
```
To create the macro, do the following:

- Put DEFINE 'filename' at the beginning and END DEFINE at the end.
- Remove references to menus. For example, remove TM\_CREATE\_1, Tm\_ text 1, and Tm hatch.
- Remove echo off.
- Replace TM END by END.

Note that you use END more often in a macro than you do when working manually. When you are working manually, you can terminate a recursive command or function by starting a new command.

# **11**

# <span id="page-112-0"></span>**Using the Interface to Find a Command**

What Command Will You [Use?.................................................................................](#page-113-0) 114

In this chapter, we "look behind" the user interface to see what commands are activated each time you pick an item on a screen menu. This helps you to relate a familiar action on the user interface to an unfamiliar macro command or function.

## <span id="page-113-0"></span>**What Command Will You Use?**

When you start to write your macro, what commands and functions will you use? We saw in [Recording](#page-108-0) the System Operation on page 109 that a good way to start a macro is to use ECHO, and then modify the ECHO file. This is fine for a "drafting" macro that saves the user from doing a lot of digitizing and menu changing. But many macros contain only a few commands that actually show visible results, such as drawing a line or creating a new viewport. The remainder of the commands perform calculations and vector analysis. The spigot macro in [Using](#page-94-0) [Dimensions](#page-94-0) Stored in a Data File on page 95 is a good example. For such macros, ECHO will not help you much.

If you want to create a viewport in a macro, what command will you use? Ask yourself: "How do I do this on the user interface?". If you can find out what internal command is activated when you press **CREATE**, this is the command to use in your macro.

#### **Screen Commands and Functions**

Here's how to find the commands that lie behind the screen menu slots. Let's take the INFO menu as an example. Type on the command line: EDIT\_MACRO

The system responds with the prompt: Enter macro\_name or ALL

Now press **INFO**. The following macro is displayed on the screen:

```
DEFINE Tm_info
  Sm_info
END_DEFINE
```
Now type: EDIT\_MACRO Sm\_info

The macro Sm info is displayed on the screen. Here it is:

```
DEFINE Sm_info
 IF (I_port)
   Check_i_port
 END_IF
 IF (NOT I port)
   CURRENT MENU '' T clear menu
   MENU
   BLACK
   YELLOW ' INFO' '' 1 1
   MENU
   BLACK
   WHITE 'ADD SELECT' 'ADD_ELEM_INFO' 3 1
   MENU 'Element' 'ADD_ELEM_INFO' 3 2
   MENU
   BLACK
   CYAN 'SCREEN' 'SCREEN' 4 2
```

```
MENU
   BLACK
   WHITE 'ADD CURRNT' 'ADD CURRENT INFO' 5 1
   MENU
   BLACK
   WHITE 'EDIT' 'EDIT ELEM INFO' 7 1
   MENU 'Element' 'EDIT ELEM INFO' 7 2
   MENU 'Current' 'EDIT CURRENT INFO' 8 2
   MENU
   BLACK
   WHITE 'DELETE' 'DELETE ELEM INFO' 9 1
   MENU 'Element' 'DELETE_ELEM_INFO' 9 2
   MENU 'Current' 'DELETE_CURRENT_INFO' 10 2
   MENU
   BLACK
   WHITE 'CHANGE' 'CHANGE_ELEM_INFO' 11 1
   MENU 'Element' 'CHANGE_ELEM_INFO' 11 2
   MENU 'Global' 'CHANGE_GLOBAL_INFO' 12 1
   MENU 'Current' 'CHANGE_CURRENT_INFO' 12 2
   MENU
   BLACK
   WHITE 'LIST' 'LIST GLOBAL INFO' 13 1
 END_IF
END_DEFINE
```
You can see that the displayed text for row 1, column 1 is ADD SELECT. The corresponding command (sometimes called the "action text") is ADD\_ELEM\_ INFO. The displayed text for row 8, column 2 is Current. The corresponding command is EDIT\_CURRENT\_INFO.

Use this method to find the contents of any screen menu.

#### **Summary**

In summary, if you want to know what commands or functions to use in a macro to do a specific task:

- Decide how you would do the task using the user interface.
- Find out what command "lies behind" the user interface.
- If necessary, read the description of the command in the online help.
- Use the command, plus the correct options, in your macro.

# **12**

# **Customizing**

<span id="page-116-0"></span>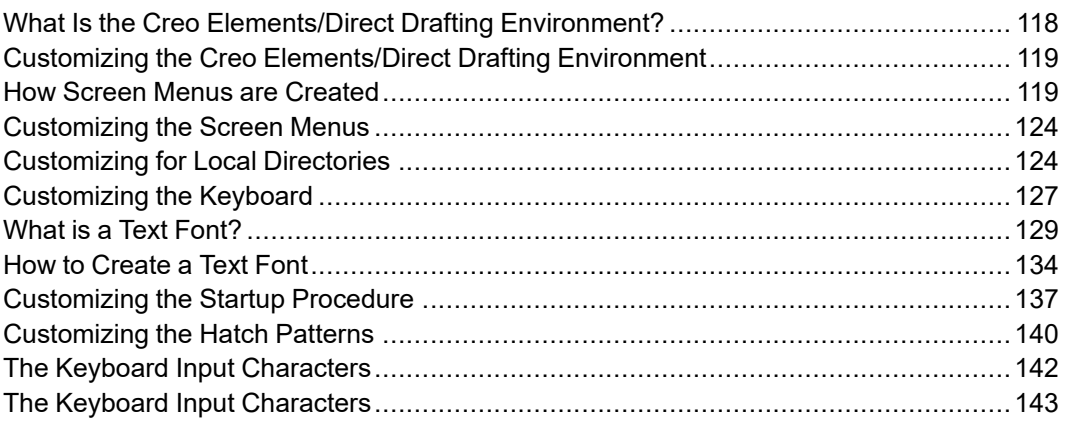

When Creo Elements/Direct Drafting starts, it reads and executes a number of files which define a variety of functions (such as the screen menus, and Creo Elements/Direct Drafting environment). These files are executable programs called macros, which you can edit and store under your own filenames to be reloaded and used as required. It is therefore possible to create your own alternative definitions for the screen menus and Creo Elements/Direct Drafting environment. This process is known as customizing.

## <span id="page-117-0"></span>**What Is the Creo Elements/Direct Drafting Environment?**

The Creo Elements/Direct Drafting environment consists of such things as the color of construction or drawing lines on the screen, the size and color of dimension text, whether drawing lines are split or not while drawing, the drawing scale and units, and so on.

All these are controlled by the settings of the environment functions, of which there are more than 70 in the system. An example of an environment function is DIM COLOR. This can be set to produce dimensions with any of the colors available.

The current settings of the environment functions can be stored in a file. Here is a listing of part of an Creo Elements/Direct Drafting environment file:

MAX\_FEEDBACK 100 CONFIGURE\_EDITOR '\$' 1 79 UNITS 1 MM UNITS 1 DEG CS\_REF\_PT\_0,0 CS  $AXIS$  1,0 0,1 FOLLOW OFF GRID\_FACTOR 10 CURRENT\_FONT 'hp\_block\_v' TEXT\_FRAME OFF TEXT\_ANGLE 0 TEXT\_ADJUST 1 TEXT LINESPACE 2.2 TEXT\_FILL OFF TEXT\_SIZE 1 TEXT\_RATIO 1 TEXT\_SLANT 0 LINE WHITE SOLID END C\_LINE RED DOTTED END TEXT WHITE END SPLITTING ON ARROW\_FILL ON

At startup, the functions are set as shown in the listing to provide a standard environment. During normal use the settings are changed from the screen menu as required.

It is also possible to change the function settings by editing the Creo Elements/ Direct Drafting environment. This method is useful because it gives an overview of the status of all environment functions at once.

A customized environment can be stored in a named file. This file can then be used to restore the same environment whenever it is required.

# <span id="page-118-0"></span>**Customizing the Creo Elements/Direct Drafting Environment**

The environment will be displayed and the function settings can be changed as required. When you have finished changing the environment, press [CTRL] [D] to implement all the changes on the system. The current environment can be stored for future use in a named file by picking the **SAVE ENV** option from the screen menu and entering:

'env filename'

where env filename is a name of your own choice.

To execute the stored file and redefine the system environment, enter: INPUT 'env\_filename'

## <span id="page-118-1"></span>**How Screen Menus are Created**

The screen layout consists of a menu from which commands can be given and a working area in which drawings are produced. The menu layout provides active areas (called slots) from which commands can be called directly. Names and mnemonics associated with these commands can be displayed in the slots.

A typical menu listing is shown at the beginning of Using the [Interface](#page-112-0) to Find a [Command](#page-112-0) on page 113. If you study this listing, you can see that, for each row and column, the "display" text appears before the "action text".

The names of the system macros that display the screen menus can by found by entering EDIT\_MACRO and picking one of the screen menu pads. The display will become as follows:

```
DEFINE action text
  action
END_DEFINE
```
In this case action is the name of the macro that displays the screen menu. Each of these macros can be edited and stored in a file for future use.

Here is how to save the macro that displays a screen menu. Let's use the CREATE 1 menu as an example:

- 1. Use EDIT MACRO to get the macro name from the screen menu. You will find that the macro for the CREATE 1 menu is Sm\_create\_1.
- 2. On the command line, type: SAVE\_MACRO Sm\_create\_1 'filename'

filename is a name of your choice.

Now you can edit the file. You may want to add the contents of the file to your customize file.

#### **Menu Variables**

Here are the first few lines of the CREATE 1 menu, showing the menu variables:

```
DEFINE Sm_create_1
 LET Lastmen 'Tm create 1'
 IF (I_port)
   Check i port
 END_IF
 IF (NOT I port)
   MENU_BUFFER ON
   CURRENT MENU Sm_create_1_layout_name
    T clear menu
   Menu_control_icons
   MENU Colo0 Bcol5 CENTER 'CREATE 1' '' 1 3
.
.
.
   MENU Colo0 Bcol5 CENTER 'SPLINE' 'Tm_create_3' 25 2
   Eight menu slots add
 END_IF
END_DEFINE
```
The meaning of each of these variables is as follows:

• I\_port

The next variable I\_port relates to the **LARGE/SMALL** pad underneath **PORT** on the formerly used tablet. When **LARGE/SMALL** is picked, the macro Tm\_ port large slash small is executed and the coordinates of the current viewport are stored. The current viewport is then enlarged so that the entire screen becomes available for creating geometry. At the same time, the variable I port is set to 1 to inform the system that a large viewport is on display and if a menu pad is picked, nothing will happen. When **LARGE/SMALL** is picked again, the current port is reduced to its original size, and the variable I port is set to 0 so that menus can be changed in the usual way.

• CURRENT MENU Sm\_create 1 layout name

This sets the name of the current screen menu to Sm\_create\_1 (Sm\_ create 1 layout name is a macro that will be expanded to that string). All menu layouts and menu commands will be related to this current menu, until a current menu having a different name is used. To define your own menus we recommend using " (an empty string) as layout name.

• T\_clear\_menu

This macro clears all text from the menu so that new text can be entered.

• Menu\_control\_icons

This macro inserts the icons for pinning, moving and removing the menu into the first line of the menu.

• MENU Colo0 Bcol5 CENTER 'CREATE 1' 1 3

This line finishes the first menu row. Colo0 and Bcol5 will expand into a foreground and a background color, which is defined according to the MEPELOOK at system startup time. All system defined menus use these macros for specifying foreground and background colors. The following table gives an overview on how these macros relate to the menu color if MEPELOOK is set to 0.

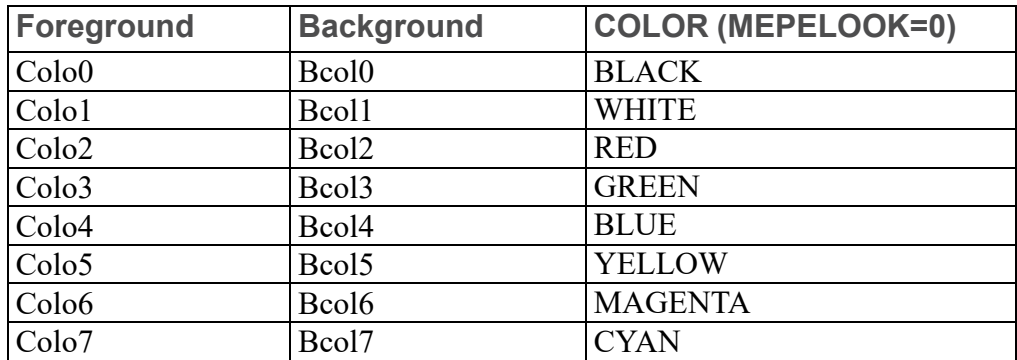

• Eight\_menu\_slots\_add

Eight menu slots add is a macro which updates the last 8 user customizable slots. It is used in every standard menu. You can place your own menus items in these 8 slots using the Eight menu slots macro. The syntax for this macro is

Eight\_menu\_slots 'title' 'action' Row\_number Column\_number

The string title will be displayed in the slot, action is the action text, which will be executed if the menu slot is pressed. Row number and Column  $\mu$  number are the corresponding row and column numbers. The valid range for the row number is 26 to 27, and 1 to 4 for the column number.

#### **Physical Layout of Menu Slots**

You have probably noticed that, with only a few exceptions, all your screen menus have a similar layout of rows and columns. This is because most of the menus use the same "template". This template is created using a macro called Layout\_ body 1. This macro is used for example to define the layout of the  $Sm$ 

create\_1 menu:

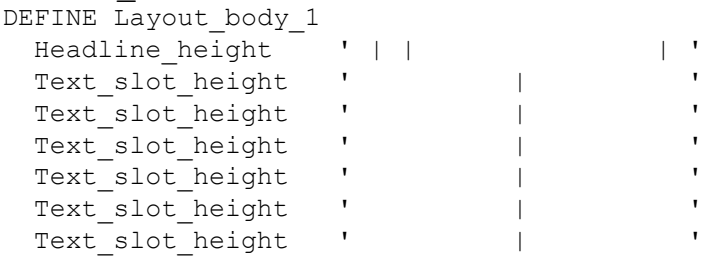

```
\begin{array}{ccccccccc}\n\texttt{Text\_slot\_height} & & & & & & & & \texttt{'} & & \texttt{'} & \texttt{'} &Text_slot_height ' | '
  Text slot height ' | |Text slot height ' | |
  Text slot height ' | |
 Text_slot_height ' | '
 Text_slot_height ' | '
 Text_slot_height ' | '
  Text_slot_height ' |<br>Text_slot_height ' |
 Text slot height \blacksquareText_slot_height ' | '
  Text slot height ' | '
  Text_slot_height ' | '
  Text slot height ' | '
  Text slot height ' | '
  Text slot height ' | '
  Text slot height ' | '
  Text slot height ' | '
 Bottom slot height ' | | | '
  Bottom_slot_height ' | | |
END_DEFINE
```
Here is an explanation of the variables used in the above macro:

• Headline height

The height of the menu title slot.

• Text slot height

The height of the slots containing the display text.

• Bottom slot height

The height of the small boxes at the bottom of each menu.

The slot height values are calculated during startup. This allows the menu size to be adapted to suit the window or display size on which Creo Elements/Direct Drafting was started. The values are defined in the hp\_macro.m file. These definitions can be used as examples of how the slot sizes can be made selfadapting for different window or display sizes.

This templete macro is used in the following macro, which defines the CREATE 1 menu layout:

```
DEFINE Sm_create_1_layout
  CURRENT_MENU 'Sm_create_1'
 CURRENT_SCREEN 1
 MENU_LAYOUT Menu_position RIGHT
   Layout_body_1
   Menu home point top
  END
 MENU_STATUS ENABLE_INQ
 LET Sm_create 1 layout name 'Sm_create_1'
END_DEFINE
```
Here is an explanation of the variables used in the above macro:

CURRENT MENU 'Sm\_create\_1'

This sets the name for the CREATE 1 menu layout to Sm\_create\_1.

• CURRENT SCREEN 1

This ensures that even in a dual screen environment the menu will be placed on the first screen.

• MENU\_LAYOUT

The MENU LAYOUT command causes the menu to be displayed at the right of the screen. The MENU\_LAYOUT command is terminated by END.

• Menu position

A macro containing the qualifier LOWER. This can be set to UPPER if required.

• Layout body 1

This line calls the macro Layout body 1.

• Menu home point top

Moves the menu to the correct position on the screen. This position is calculated according to the Menu\_position macro and user interface version (screen-only).

• MENU STATUS ENABLE INQ

This removes the inquiry protection from the menu.

• LET Sm\_create\_1\_layout\_name 'Sm\_create\_1'

The CREATE 1 menu does not use the layout name directly. To activate its layout the Sm\_create\_1\_layout\_name variable is used. Therefore Sm\_ create 1 layout name has to be defined here to the correct string. This is usefull for deferring the actual generation of the menu layout until the menu is requested the first time. Until the first request, Sm\_create\_1\_layout\_ name will define the macro name that generates the layout.

#### **Using Tables for Screen Menus**

Some of the screen menus are defined using the TABLE series of commands, such as TABLE\_LAYOUT and SHOW\_TABLE. Tables are used because they allow the display of system status variables. Table scrolling allows long lists to be displayed. Examples of menus using tables are:

• HIDDEN LINE

These menus are created using MENU and TABLE commands.

The definition of these menus can be seen in ASCII versions of the files hp\_ macro.m, and hp\_men\_t.m.

Use copies of the existing menus to make changes or additions.

Menus that are defined using tables are secured against deletion or overwriting. This avoids potential problems caused by commands such as DELETE\_TABLE\_ ALL.

If you want to use your own menu tables, you should move the SECURE\_TABLE statements in the previously mentioned files to the end of your table definitions. The logical tables for the default menus should not be changed because they are accessed by the Creo Elements/Direct Drafting code.

For further information about the use of tables, refer to the online help.

# <span id="page-123-0"></span>**Customizing the Screen Menus**

You can customize the menus in several ways:

- New commands can be made available in the existing menus. Add the display text, and insert the new command as the action text.
- You can activate one of your macros from an empty menu slot. Add the display text, and insert the name of your macro as the action text.
- New menus can be created using the existing menu layout.
- New menus can be created using a new menu layout.
- Customized viewport arrangements can be defined and called when wanted.

# <span id="page-123-1"></span>**Customizing for Local Directories**

When you customize Creo Elements/Direct Drafting, you will have a number of files to store on your system's hard disk (for example, files containing your own macros, customization, geometry, and bodies). These files are normally stored in your own user directory (also called your home directory). This directory is separate from the directories of other users.

## **Platform Dependencies**

If you start Creo Elements/Direct Drafting while you are in your home directory, all files are stored in this directory unless you specify otherwise. In a Windows environment, you can install Creo Elements/Direct Drafting so that it always starts from your home directory. See your the configuration manual that corresponds to your operating system manual.

Figure 23. Directory [Hierarchy](#page-124-0) Structure on page 125 shows a typical hierarchy of directories. Your system may be somewhat different.

<span id="page-124-0"></span>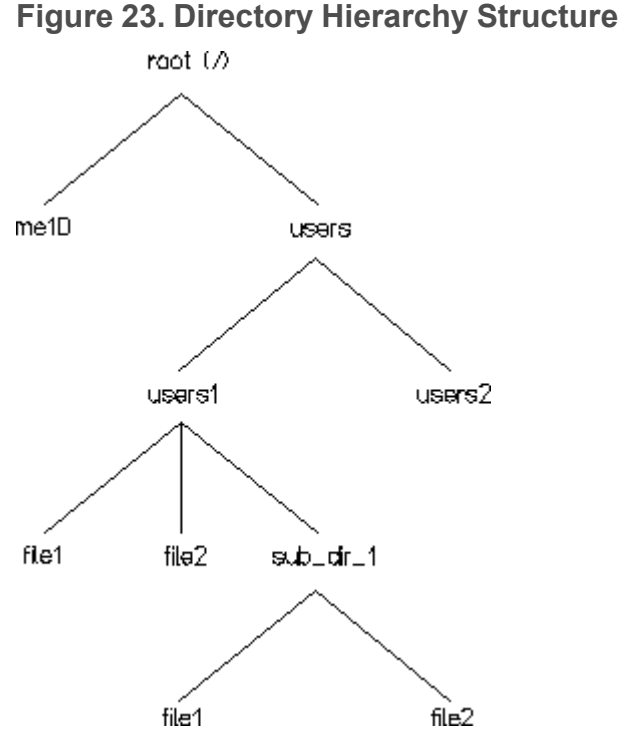

At the top of the tree is the root directory, denoted by a slash (/). Under this is a directory called users. Under users is your own user directory corresponding to your login name, together with the directories of other users. Your own directory (also called your home directory) can contain files and sub-directories. Normally you will store your files in your user directory or one of your subdirectories, but it is also possible to store files in the directories of other users, provided these directories are not write-protected.

Underneath the root directory is a directory called me10 which contains all the Creo Elements/Direct Drafting software. Other files and directories are used by your operating system. You need not concern yourself with these.

Files and directories within the same branch of the tree structure are separated from each other with a slash, the first slash corresponding to the root directory. The full specification for a file in your user directory is:

/users/user\_directory/filename

where user directory is the directory corresponding to your own login name and filename is one of your own files.

#### **見** Note

You can use either a slash  $\alpha$  or a backslash  $\alpha$  to separate files and directories when specifying pathnames within Creo Elements/Direct Drafting. The following two paths specify the same file:

```
/users/user1/file2
\users\user1\file2
```
When you first log in, your own user directory is known as the current directory. If you specify a file simply by giving the filename, the system will look for the file in your current directory. If it is not there, the system will look in the me10 $\setminus$ me10 directory, or the directories specified in the SEARCH path. The SEARCH path is specified in the environment file.

If you wish to specify a file that is not in the current directory and not specified by the SEARCH path, you must specify the full path name, starting from the root directory.

You can create a sub-directory under the current directory by entering the following command at the Creo Elements/Direct Drafting command line: CREATE\_DIRECTORY 'subdirectory'

subdirectory is a name of your choice.

To make the subdirectory the current directory, use the CURR DIR option in the FILE screen menu and specifying the name of the new directory. If you create a file in subdirectory, the full specification for the file will be: /users/user\_directory/subdirectory/filename

We will now see how to produce a customized menu so that you can change from one directory to another.

#### **Example—Create Your Own Directory Menu**

Create a file with a filename of your own choice using EDIT FILE from the FILE screen menu and enter the text of a macro. Here is an example:

```
DEFINE Directory
 IF (NOT I_port)
   CURRENT_MENU ''
   MENU Colo1 Bcol0 '' '' BOX 1 1 38 7
   MENU Colo0 Bcol5 CENTER 'DIRECTORY' 1 1
   MENU Colo1 Bcol0 'users' 'CURRENT_DIRECTORY "/users"' 3 1
   MENU 'me10' 'CURRENT DIRECTORY "/me10"' 3 2
   MENU 'Jim' 'CURRENT_DIRECTORY "/users/jim"' 4 1
 END_IF
END_DEFINE
```
The first MENU statement sets the menu heading. The second MENU statement defines all the boxes under the heading to be blank with a black background, but to have white text as soon as some text is written into them.

The third MENU statement defines a slot to represent the directory of users. The one after that represents the directory containing the Creo Elements/Direct Drafting software, and so on.

Note that all the CURRENT DIRECTORY statements specify the full pathname for the directories, starting with the root directory  $($ ). This ensures that the directories can always be found, regardless of where they are in the directory tree structure.

The list of MENU statements can continue until the slots in the menu layout are filled.

The numbers at the end of each MENU statement represent the row and column number of the slot.

In this example, the last MENU statement defines a slot for displaying the current catalog on the screen. When the menu is displayed, you can change the current directory by picking any named slot and then display the directory by picking CATALOG.

If you input the file and run the macro, the menu is displayed. You can select directories by picking the named slots.

## <span id="page-126-0"></span>**Customizing the Keyboard**

When working with Creo Elements/Direct Drafting, you may use some commands more frequently than others. This section shows how to customize the keyboard to reduce the time required to call one of these commands.

Your keyboard has eight or twelve function keys labelled f1 to f8 or f1 to f12. All of these keys can be customized.

For example, you may wish to use commands that are not available on your current screen menu. To avoid having to change the screen menu to issue a command, customize a function key so that the required command is written on the input line or directly executed whenever the function key is pressed. Refer to the explanation of DEFINE\_KEY in the online help.

The function keys also can be used to display characters that are not available on the keyboard. Each character has a number associated with it, known as an ASCII number. The numbers range from 0 to 255, and most of them represent readable characters, although some of them are used for control functions, such as ESC, RETURN, TAB and DEL. A list of all the characters that produce useful text is given at the end of this chapter under the heading The Keyboard Input Characters.

The characters that cannot be used for text are the ones with ASCII numbers 0-31, 127-159 and 255.

Any of the text characters can be displayed on the input line by entering: DISPLAY (CHR ascii\_number)

where ascii number is the ASCII number of the character.

To customize a function key so that it can be used to type a character, enter the command:

DEFINE KEY key number (CHR ascii number)

where key number is a number from 1 to 8 or from 1 to 12 representing the function key to be customized. The next time the function key is pressed, the character will appear on the user input line.

#### **見 Note**

If a function key is customized and used to place text on a drawing from the **TEXT**, **SYMBOLS** or **DIMENSION** menus, the text on the drawing will depend on how the text font has been customized, and will not necessarily look the same as the characters that appear on the input line. See the next section on "Customizing the Text Fonts".

To customize a key so that it can be used to issue a command, enter: DEFINE KEY key number 'action text'

where  $\alpha$  action  $\tanctan$  is the name of the required command. When the key is pressed, the command name appears on the input line. To execute it, press [Return].

Quotes are needed around a command name because the system is asking for text, just as if you had typed the command on the input line. When customizing a key to produce a character, quotes are not needed because (CHR ascii\_number) is considered by the system to be text.

The function keys also can be customized from a file. Select **EDIT FILE** from the **FILE** screen menu and enter in quotes the filename under which the file is to be stored on the disk. Type the required instructions and store the file using [CTRL]  $[D]$ .

Now select **INPUT** and enter the filename again. All the keys which are defined in the file will be customized.

If you customize the function keys either from the keyboard or from a file, the function key definitions will be lost whenever the system is switched off. The advantage of storing your DEFINE\_KEY instructions in a file is that whenever you start up the system and wish to customize the function keys, all you have to do is input your file.

The following listing is an example of a file that customizes eight function keys. DEFINE KEY 1 (#14 '3' #15) DEFINE\_KEY 2 (#14 '1' #15)

```
DEFINE_KEY 3 (#14 '2' #15)
DEFINE_KEY 4 'LOAD'
DEFINE_KEY 5 'STORE'
DEFINE KEY 6 'CATALOG' "" SCREEN'
DEFINE_KEY 7 'INPUT'
DEFINE_KEY 8
   'INPUT "dir file" DEFINE Tm_macros_1 directory END_DEFINE'
```
- The first three keys are customized to produce the characters  $\circ$  (degree), diameter sign, and  $\pm$  (plus/minus) of the hp symbols font on the drawing.
- Keys 4 and 5 are customized to load and store drawings.
- Key 6 is used to catalog the current directory on the screen. Key 7 is used to input a file.
- Key 8 is customized to input a file, and also to define the first user-defined macro pad so that when picked it executes a macro. In this example, dir file is the file described in the previous section, "Customizing for Local Directories". It contains the macro called directory, which when executed displays the menu of user directories on the screen. Provided the file exists in the current directory, and the filename and macro name are both the same as in the DEFINE\_KEY statement, when the function key is pressed followed by [Return], all you have to do is pick the first user-defined macro pad and the menu of user directories will be displayed.

#### **見** Note

If a function key is customized so that it executes a number of macros in series, only the last macro can contain a READ statement to prompt the user for input. This is because the next word in the list will be considered by the system to be the input for the READ statement.

## <span id="page-128-0"></span>**What is a Text Font?**

A text font is a group of pre-defined geometrical patterns that can be placed on a drawing. Each pattern in a font is made up of straight lines joining points on a grid, and is associated with a keyboard character so that it can be easily called.

Although normally used for text (the standard system annotation and dimensioning texts are produced this way), text fonts also can produce special symbols. Because there can be many points in the grid, highly detailed symbols can be defined.

If you need special text or symbols, create them with your own customized text fonts and store them on disk ready for use. For example, you may want to create a text font that produces company trademarks and logos.

Text fonts are very versatile. Some of the main features:

- Characters can be filled or unfilled.
- The character width-to-height ratio can be set.
- The character slant angle can be set (forwards or backwards).
- The line angle can be set (0 to 360 degrees).

Here are some examples of text and symbols:

**Figure 24. Examples of Text and Symbols**

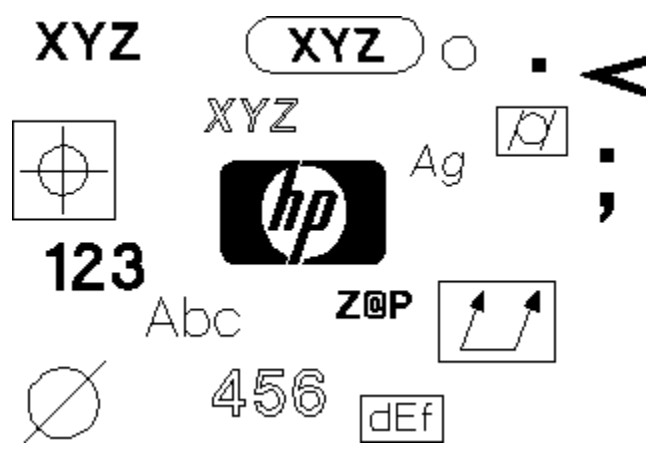

### **The System Fonts**

When you start Creo Elements/Direct Drafting, a number of font files are loaded into memory, but only one of them is the current font and immediately available for use. You can find out which fonts are in memory using LIST FONTS from the TEXT 2 menu and specifying the screen option.

The system displays a list of fonts loaded, fonts used, and the current font. This list it has nothing to do with the files from which they are created. The fonts hp\_ Y14.5 and hp\_i3098\_v are loaded from files with the same names, but hp\_ def font is created within the system and displays a box on the screen to represent the space that will be occupied by characters before they are drawn.

Some files available on the disk create fonts when they are loaded.

The following table gives the Creo Elements/Direct Drafting and the DOS font name, and a description for each Creo Elements/Direct Drafting drawing font:

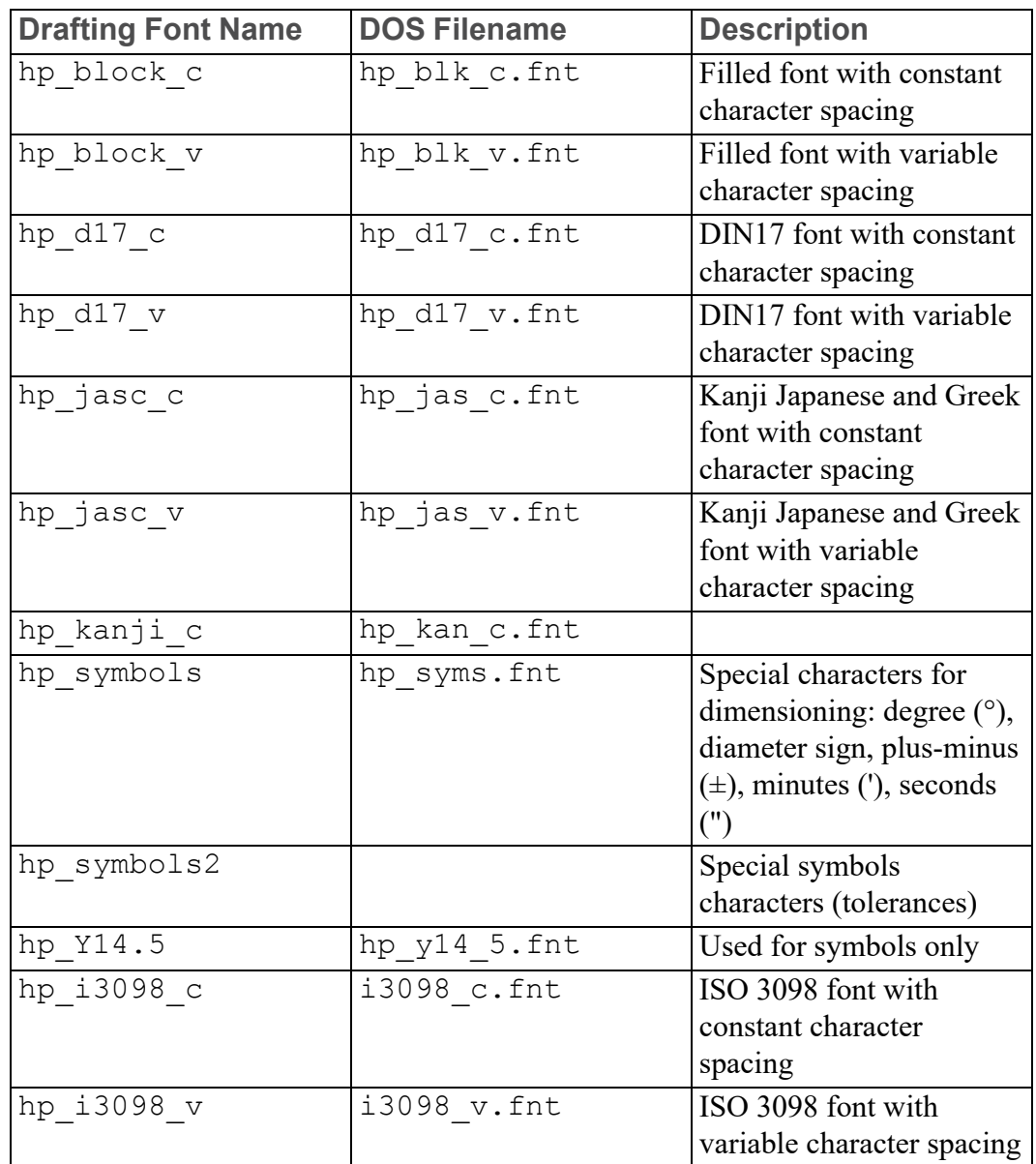

#### **Example—Displaying the Characters in a Font**

The characters in the current font, together with their corresponding ASCII numbers, can be displayed on the screen by:

- Using the FONT EDITOR in the **TEXT 2** menu. (for further information, refer to Design and Drafting with Creo Elements/Direct Drafting.)
- Running the following macro.

(For a discussion of ASCII numbers, see the section on customizing the keyboard).

#### **見** Note

The macro uses the **WINDOW** function to set the coordinates of the current port. If the current port is not the one in that you wish the display to appear, use the CURRENT and pick the required viewport.

The macro deletes all existing 2D geometry.

```
DEFINE char_font
  LOCAL N
  LOCAL Y
  CHAR_LAYOUT
  (CHR 0) 24,27 23,21 21,17 19,15 16,13 13,12 11,12 8,13 5,15 3,17 1,21 0,27
          0.37 1.43 3.47 5.49 8.51 11.52 13.52 16.51 19.49 21.47 23.43 24.37
          24,27 36
  (CHR 1) 8,40 12,52 12,12 24
  (CHR 2) 0,46 2,49 5,51 9,52 15,52 19,51 22,49 24,46 24,42 22,38 0,12 24,12
          36
  (CHR 3) 6,35 16,36 BREAK 0,52 15,52 20,51 23,49 24,46 24,43 23,40 21,38
          19,37 16,36 28,35 22,33 23,31 24,27 24,22 23,18 21,15 18,13 15,12
          0.1236(CHR 4) 18.52 0.20 24.20 BREAK 18.28 18.12 36
  (CHR 5) 22.52 8.52 8.36 15.36 28.35 23.32 24.28 24.22 23.18 21.15 18.13
          15,12 0,12 35
  (CHR 6) @,26 1,30 3,33 6,35 9,36 15,36 18,35 21,33 23,30 24,26 24,22 23,10
          21, 15 18, 13 15, 12 9, 12 6, 13 3, 15 1, 18 0, 22 0, 26 1, 34 3, 38 7, 43
          18.52 36
  (CHR 7) 0.48 0.52 24.52 4.12 36
  (CHR 8) 10.35 5.34 2.31 0.27 0.21 2.17 5.14 9.12 15.12 19.14 22.17 24.21
          24,27 22,31 19,34 14,36 BREAK 7,51 10,52 14,52 17,51 20,49 22,46
          22,42 20,39 17,37 14,36 10,36 7,37 4,39 2,42 2,46 4,49 7,51 36
  (CHR 9) 23,30 9,30 6,31 3,33 1,36 0,40 0,42 1,46 3,49 6,51 9,52 15,52
          18,51 21,49 23,46 24,42 24,35 23,30 22,26 19,22 12,16 3,12 36
  END
  TEXT_ADJUST_I
  TEXT_ANGLE @
  TEXT_FILL OFF
  TEXT_FRAME OFF
  TEXT_LINESPACE 2.2<br>TEXT_RATIO 1
  TEXT_SIZE 3.5
  TEXT_SLANT @
  DELETE ALL CONFIRM (Caution! This line deletes all 20 geometry )
  WINDOW (-20,10) (80,-150)
 LET N 31
  LET Y O
  DISPLAY_NO_WAIT 'Preparing character table'
 REPEAT
   LET N (N+1)
    IF ((N<127) OR (N>159))
     LET Y (Y-20)
     TEXT ( (CHR(N DIV 100)) + (CHR((N MOD 100) DIV 10)) + (CHR(N MOD 10))
     ( PNT_XY @ Y ) (CHR N) ( PNT_XY 5@ Y )
   END_IF
 UNTIL (N=254)
 END
END_DEFINE
```
This macro displays all the characters in the current font that can be displayed on a drawing using keyboard inputs from the TEXT, SYMBOLS, and DIMENSION menus.

It is possible to define a character within a font corresponding to any ASCII number from 0 to 255, and they can all be displayed on a drawing from within a macro, or by entering  $(CHR n)$  on the input line without quotes, where n is the ASCII number, when prompted for text to be included in your drawing.

However, you would normally be interested only in the characters that can be displayed simply by entering text when prompted for input from the **TEXT**, **SYMBOLS** and **DIMENSION** menus. For this reason the macro only lists characters that can be input using the normal keyboard characters or customized function keys. The ASCII numbers corresponding to control characters have been omitted from the list. These are the numbers 0-31, 127-159 and 255.

The macro begins by defining local variables and then defining the ASCII numbers 0 to 9 to produce the characters 0 to 9. These numbers would not normally be used to produce characters but have been used within the macro to avoid interfering with the characters in the current font. The characters 0 to 9 are used to produce the list of ASCII numbers in the display.

The text parameters are set to their default values and all 2D geometry is deleted. A window is defined in the current viewport and the characters are displayed, together with their corresponding ASCII numbers. When the macro is run with hp  $\pm$  3098 v (the default text font) as the current font, the display will become as follows:

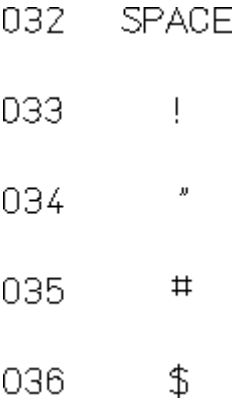

# <span id="page-133-0"></span>**How to Create a Text Font**

Each character in a font has its own cell. The cell size (in grid points) may be up to  $250 \times 250$ . The decision on how many points to use in the cell depends on the degree of detail needed: greater detail needs more points. The next figure shows an example of how the letters A and  $q$  could be defined in a text font. The same principles are applied for the definition of symbols.

**Figure 27. Creating a Font**

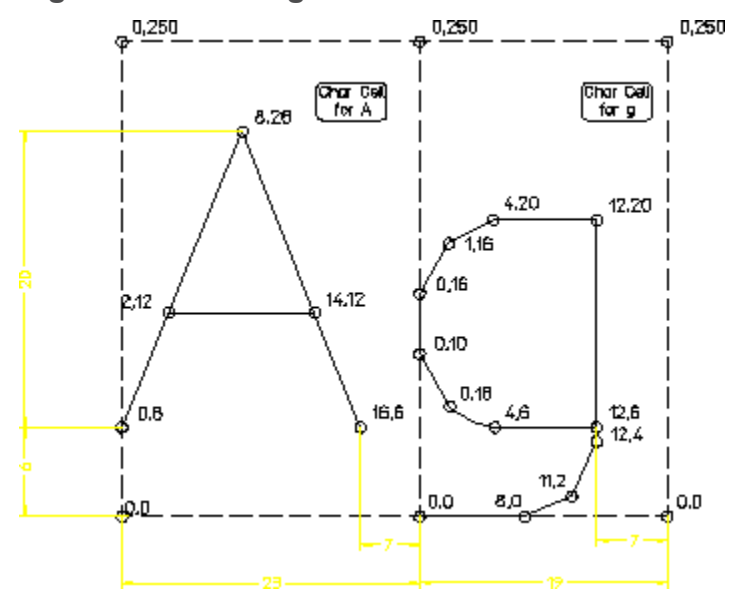

The characters are laid out in cells on a grid according to the detail required. The vertical distance between grid points is determined by the  $TEXT$  SIZE function and the number of grid points that are fitted into the specified size. The horizontal distance between grid points is determined in the same way, except that it also can be altered using the TEXT RATIO function, which affects the width to height ratio of points on the grid and is normally set to 1. Details of these functions are in the help file.

The command that creates a text font is DEFINE\_FONT. This is how the font above is defined:

```
DEFINE FONT 'example' 6 20 20
 CHAR_LAYOUT
  'A' 0,6 2,12 8,26 14,12 16,6 BREAK 14,12 2,12 23
  'g' 12,6 4,6 1,8 0,10 0,16 1,18 4,20 12,20 12,4 11,2 8,0 0,0 19
END
```
The name of the font is  $Example$ . The first number following this (6) is called the underlength. This represents the number of grid points that lie below the cursor when a character or symbol is placed on the screen. In text applications, this can be used as the maximum distance required for the tail of a character such as g or p.

The second number (20) is called the height. The vertical distance between grid points is the value set with the TEXT\_SIZE function divided by the value of height. In text applications the value of height can represent the number of grid points corresponding to the height of a capital letter.

In the above example, if the TEXT  $SIZE$  is left at its default value of 3.5 mm, the height of the letter A will be 3.5 mm because 20 grid points represent the height of the letter, and the value of height in the DEFINE\_FONT function is also 20.

The third number in this line (20) is called the width. This gives the number of grid points in the horizontal direction that are equivalent to the value set with the TEXT SIZE function. In this example, the width is set to the same value as the height to maintain the same character proportions as defined on the grid. If the width specification was reduced to 10, the characters would be elongated in the horizontal direction to twice their width.

The CHAR LAYOUT command starts the character definition. Each character is defined in turn with a set of grid point coordinates. A line will be drawn from point to point to form the character outline. The BREAK function is used to put a break in the line being drawn.

The number at the end of each character definition is the width of that character cell in grid points. This controls the space between characters.

The command END is used to end the font definition.

A new text font can be defined by entering the instructions from the keyboard, but it is more convenient to create a font containing all the required character definitions from within the editor, and store it as a file that can be INPUT when required. When a new font is defined, from the keyboard or from a file that is INPUT, it will become the current font and only the characters contained in the new current font will be available for use. To use any of the characters in the system fonts, or in another of your own fonts, the current font will have to be respecified.

A number of fonts are available within the system and can be set as the current font using **SET FONT** from the screen menu **TEXT 1**. If you have defined some of your own fonts, you can select which one is to be the current font by entering the command:

CURRENT\_FONT 'fontname'

where fontname is the name of your font.

#### **Storing your Fonts—ASCII Files and BINARY Files**

To create a text file containing all the instructions within one of the system fonts you first must see if the font has been loaded into the system. Select LIST FONTS from the TEXT screen menu to see if the font is in the list, then press [ESC] to get back to the menu.

If the font is not in the list, it needs to be loaded by entering: LOAD FONT 'bin filename'

where bin filename is the name of the binary file containing the font.

The font can then be written to the disk as an ASCII file by entering: SAVE FONT 'fontname' 'ascii filename'

where fontname is the name of the font, and ascii filename is the name you choose for the text file containing the font. The file can then be examined and edited in the usual way.

A text file can contain more than one font. When a text file is input, all the fonts within it are loaded and the last one in the list becomes the current font.

To create a binary file containing one of your fonts, proceed as follows:

- 1. Create a text file using the methods described above.
- 2. INPUT the file so that all the fonts within it are loaded into the system.
- 3. Store each font on the disk in a separate binary file by entering: STORE FONT 'fontname' 'bin filename'

where fontname is the name of the font and bin filename is the name under which you choose to store the binary file on the disk.

The font can then be loaded back into the system using LOAD\_FONT as described earlier in this section.

Binary files cannot be examined from within the editor. The advantage of using them is speed of access.

## <span id="page-136-0"></span>**Customizing the Startup Procedure**

Before implementing any of the procedures described here, read the section that describes the Creo Elements/Direct Drafting startup file in the configuration manual that corresponds to your operating system.

The custom. m file is only input during startup if the braces  $\{\}$  have been removed from the following line at the end of the \me10\startup file: { INPUT 'custom.m' }

If this is done, the system looks for a file called custom.m according to the SEARCH path.

This normally means that it looks in the current directory first and then in the \me10 directory. Throughout this discussion it is assumed that the SEARCH path is set up this way. After startup the SEARCH path can be found by selecting EDIT ENV from the SET UP screen menu.

During startup, the current directory is the home directory of the user who has logged on. You can choose one of the following options for a customized startup:

#### **Platform Dependencies**

- Create a file called custom.m in the directory from which you normally start Creo Elements/Direct Drafting and edit the file so that it contains your own customizing requirements. This allows you to control the customizing procedures that are implemented during startup.
- Use the group customization file. To do this, you cannot have a file called custom.m in your Creo Elements/Direct Drafting startup directory. In this

case the system looks for a  $\medspace \mathsf{m=10}\mathsf{custom}$ .m file that should have been created by the system administrator. The customization specified in this file affects all users, regardless of the startup directory.

#### **Customized Startup for the Whole Group**

The file  $\mathcal{O} \text{custom}$ . m can be created, usually by a system administrator. This file can be edited so that it contains customized startup procedures that apply to any member of your group who has not created a custom.m file in their Creo Elements/Direct Drafting startup directory.

The  $\neq$  10 \custom.m file can be edited with any text editor, although it is more likely that the system administrator will want to develop and test the customizing procedures while running the Creo Elements/Direct Drafting software as an ordinary user and then copy or append the files into  $\measuredangle$  custom.m.

#### **Customized Startup for the Group and Individual Users**

We have already seen how users can implement their own startup procedures by creating a file called custom.m in their Creo Elements/Direct Drafting startup directories. The following choices are available to users who have created this file.

Include the following line as the first line in your custom. m file: INPUT '\me10\custom.m'

In this case the customizing procedures that have been developed by the system administrator for the whole group will be implemented first, and then your own procedures will be implemented.

- If you wish to customize the system startup according to your own requirements without using any of the group procedures, do not include a line shown above in your customize file.
- If you want the system to operate according to the normal defaults without any customizing at all, create a custom.m file in your home directory but leave it empty.

#### **Creating a Menu for Customized Startup**

If you have created a file called custom.m in your home/startup directory, you can place any functions or commands in the file that you would like to have implemented during startup. In addition, you can use the file to define function keys so that other files can be input as required.

Here is an example of how you can customize the system so that a menu is displayed after startup, offering a variety of customizing procedures that may be required in different circumstances. Edit your custom.m file so that it contains the following lines:

```
DEFINE KEY 1 ((CHR 4) + 'INPUT"project1"'+(CHR 13))
DEFINE KEY 2 ((CHR 4) + 'INPUT"project2"'+(CHR 13))
DEFINE KEY 3 ((CHR 4) + 'INPUT"project3"'+(CHR 13))
DEFINE KEY 4 ((CHR 4) + 'INPUT"project4"'+(CHR 13))
DEFINE KEY 5 ((CHR 4) +'INPUT"project5"'+(CHR 13))
DEFINE KEY 6 ((CHR 4) + 'INPUT"project6"'+(CHR 13))
DEFINE KEY 7 ((CHR 4) + 'INPUT"project7"'+(CHR 13))
DEFINE KEY 8 ((CHR 4) + 'INPUT"project8"'+(CHR 13))
EDIT FILE"menu" {Must be last line in file}
```
In this example the names project1 through project7 are the names of files containing customizing procedures for work related to different projects. You can choose whatever names you like for your files.

The function keys have been set up so that they can be used while a menu is displayed on the alpha screen, but they also can be used when graphics are displayed. Here is a description of how the function keys are defined:

- (CHR 4) means  $[CTRL]$  [D]. This exits the alpha display so that the input statement can be executed. If graphics are displayed and the system is waiting for a command, [CTRL] [D] will not do anything.
- (CHR 13) means RETURN. This avoids having to press [RETURN] after pressing the function key.
- The first seven keys are used to input the required files, while function key [f8] is used to re-display the menu. The name menu is only an example. You can choose your own name for the file containing your screen menu.

The EDIT FILE statement at the end of the customize file will display the screen menu. This should be the last line because at this point the user will be given a choice of whether or not to input other files by pressing function keys.

Here is an example of what the menu file may look like:

```
Press function key f1 to customize for project 1
Press function key f2 to customize for project 2
Press function key f3 to customize for project 3
Press function key f4 to customize for project 4
Press function key f5 to customize for project 5
Press function key f6 to customize for project 6
Press function key f7 to customize for project 7
```
Press ESC to display graphics

When a function key is pressed, the menu will disappear and the graphics will be displayed. The file that has been defined within the function key will be INPUT so that customizing procedures are implemented. The files that contain customizing procedures should contain the following line as the last statement:

DISPLAY 'Press function key f8 to display customizing menu'

You can re-display the menu or continue with other operations.

#### **Note**

Do not type anything onto the screen while the customizing menu is displayed. (CHR 4) in the function key definitions will save a copy of the menu file and overwrite the old one.

# <span id="page-139-0"></span>**Customizing the Hatch Patterns**

The defaults.m file contains the hatch patterns for the options iron, steel and copper on the HATCH screen menu. For a more detailed description of the defaults.m file, refer to the configuration manual that corresponds to your operating system.

The hatch patterns are produced with the following macros. DEFINE I hatch iron

```
HATCH_ANGLE 45
 HATCH_DIST 5
 CURRENT_HATCH PATTERN 0 1 0 CYAN SOLID CONFIRM
END_DEFINE
DEFINE I hatch steel
 HATCH_ANGLE 45
 HATCH_DIST 15
 CURRENT_HATCH PATTERN 0 1 0 CYAN SOLID (1/3 ) 1 0 CYAN SOLID
 CONFIRM
END_DEFINE
DEFINE I hatch copper
 HATCH_ANGLE 45
 HATCH_DIST 5
 CURRENT_HATCH PATTERN 0 1 0 CYAN 0.5 1 0 CYAN DASHED CONFIRM
END_DEFINE
```
It is very easy to alter these macros, or to write new macros of your own to produce other hatch patterns.

Your system administrator can edit the \me10\defaults.m file with any text editor. However, any changes made to the  $\neq 10 \defaults.$  m file will be overwritten when you re-install or update your Creo Elements/Direct Drafting software. Here is a better method:

- 1. Start Creo Elements/Direct Drafting.
- 2. Use the COPY command in the **FILE** screen menu to copy the  $\neq 10$ defaults.m file to the current directory.
- 3. Edit your file using the Creo Elements/Direct Drafting editor. Delete all the lines that do not need to be changed, and alter the remaining lines to match your current environment.
- 4. INPUT the file so that you can verify your changes.
- 5. If the results are satisfactory, include the following line in the  $\neq 10\$ custom.m file:

```
INPUT 'filename'
```
where filename is the full pathname and filename of your file.

```
If necessary, edit the \neq 10 \stattartup to remove the braces { } from the
line:
{INPUT 'custom.m'}
```
so that it reads: INPUT 'custom.m'

When you start Creo Elements/Direct Drafting, the startup file will input the contents of the custom.m file. This will in turn input your file.

For further information about hatching, refer to Design and Drafting with Creo Elements/Direct Drafting.

# <span id="page-141-0"></span>**The Keyboard Input Characters**

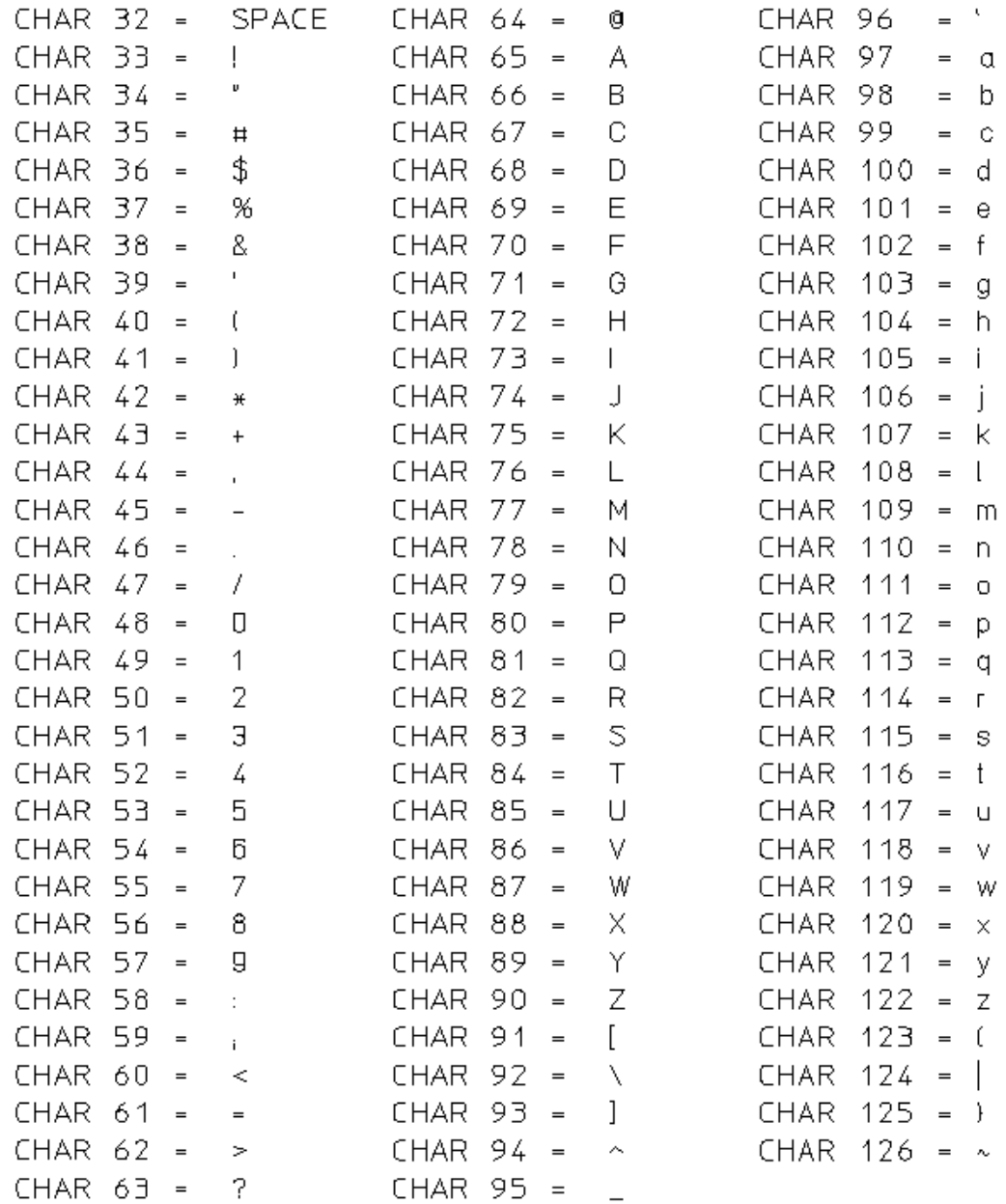

# <span id="page-142-0"></span>**The Keyboard Input Characters**

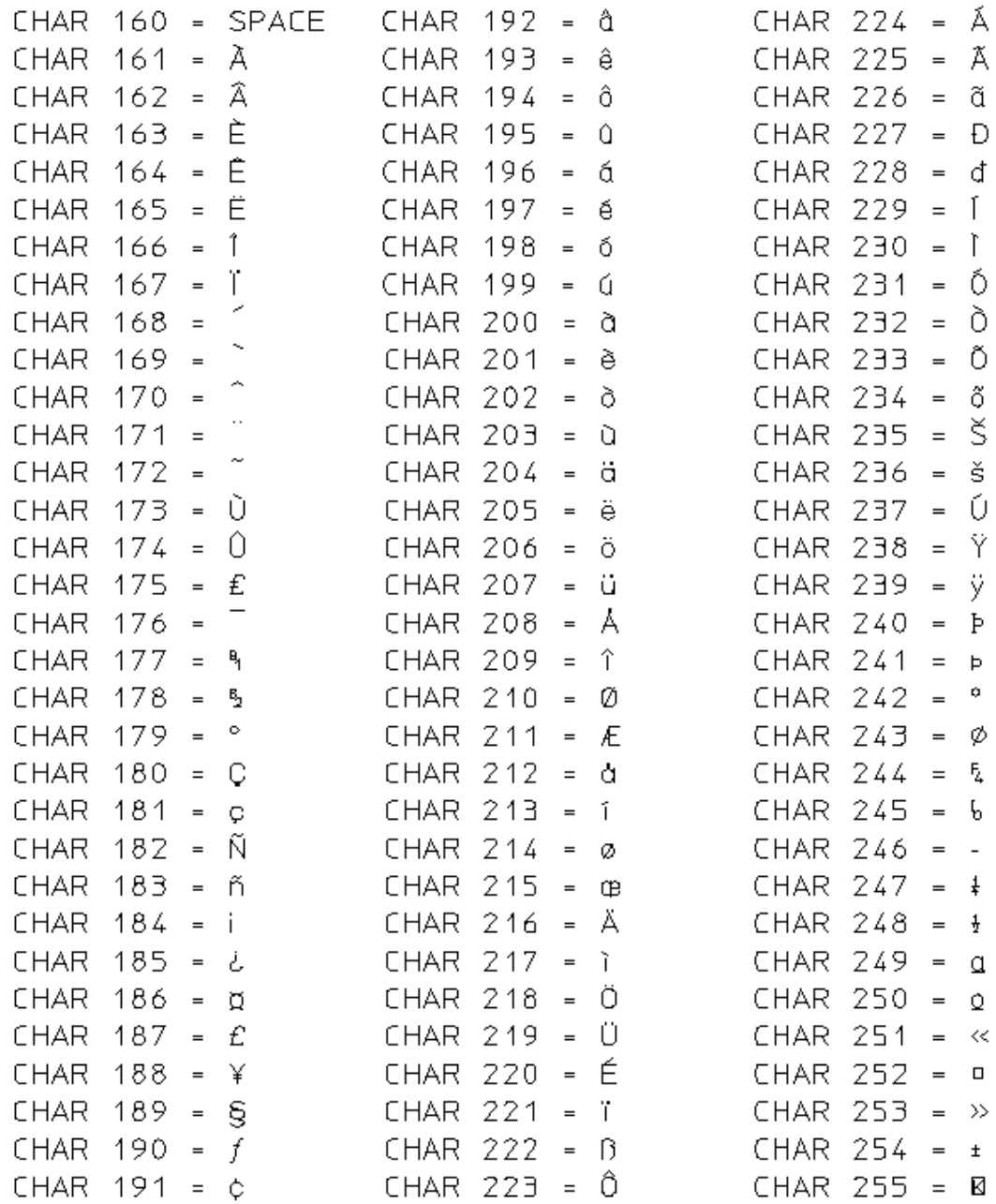
**13**

## <span id="page-144-0"></span>**Brief Description of Commands and Functions**

This chapter gives a very brief description of each command and function, arranged in alphanumeric sequence. For more information on any command or function refer to the Creo Elements/Direct Drafting help system. For example, enter:

help catch

The screen will clear and Creo Elements/Direct Drafting will display further information about the CATCH function.

ABS (arithmetic function)

For a number argument: returns the absolute value of the argument.For a vector argument: returns the length of the vector from the origin to the argument point.

ADD\_CURRENT\_INFO (command)

Adds the specified text to the current info.

ADD\_DIM\_POSTFIX (command)

Adds a postfix to an existing dimension.

ADD DIM PREFIX (command)

Adds a prefix to an existing dimension.

ADD DIM SUBFIX (command)

Adds a subfix to an existing dimension.

ADD DIM SUPERFIX (command)

Adds a superfix to an existing dimension.

ADD DIM TOLERANCE (command)

Allows you to add a tolerance to the selected dimension.

ADD\_ELEM\_INFO (command)

Adds the specified text to the info of the specified elements.

ADU\_ACCURACY (function)

Specifys the accuracy when comparing two layouts.

ADU\_CHECK (command)

Compares two layouts and attempts to re-annotate the new layout.

ADU\_CONFIRM\_ANNOS (command)

After an automatic update of annotations, the system marks every annotation as 'transffered' (default in green), 'regenerated' (default in red) or 'updated' (default in blue). With ADU CONFIRM ANNOS you can accept the proposals of the system.

ADU\_UPDATE\_ANNOS (command)

Allows you to exchange the elements, to which annotations refer. For example, you can exchange a reference element of a dimension, without deleting the dimension.

ANALYZE\_BSPLINE (function)

Allows you to analyze specific elements and values that describe the selected bspline.

AND (arithmetic function)

Returns 1 if both arguments are different from 0. Otherwise returns zero.

ANG (arithmetic function)

Returns the angle between the X-axis and the vector from the origin to the argument point.

ARC (command)

Creates an arc.

ARCCOS (arithmetic function)

Returns the principal value of the angle that has a cosine equal to the argument.

ARCSIN (arithmetic function)

Returns the principal value of the angle that has a sine equal to the argument.

ARCTAN (arithmetic function)

Returns the principal value of the angle that has a tangent equal to the argument.

ARC\_RESOLUTION (function)

Specifies the precision of arcs on the screen (if display lists are used).

AREA PROPERTY (command)

Calculates physical properties of selected areas.

ARROW\_CURSOR (function)

Controls the cursor shape that you see in table and menu areas.

ARROW\_FILL (function)

Controls the filling of arrows in dimensions and leader lines.

ASSIST (command)

Sets user assistance (Copilot).

AUTO\_NEW\_SCREEN (function)

Specifies whether NEW\_SCREEN should operate after exposing the Creo Elements/Direct Drafting window.

AUTO\_STORE\_TIME (function)

Performs an autosave of the drawing. The frequency is user-defined.

BEEP (function)

Produces a beep on the loudspeaker.

BLACK (function)

Specifies the line color.

BLUE (function)

Specifies the line color.

BSPLINE (command)

Creates a B-spline curve.

BSPL ADD C PNT (command)

Adds a control point between two neighboring control points.

BSPL ADD I PNT (command)

Adds an interpolation point between two neighboring control points.

BSPL DEL C PNT (command)

Deletes control points from a spline.

BSPL DEL I PNT (command)

Deletes interpolation points from a spline.

BSPL DEL TANGENT (command)

Lets you delete a slope.

BSPL MOVE C PNT (command)

Lets you modify the position of a control point.

BSPL MOVE I PNT (command)

Lets you modify the position of an interpolation point.

BSPL MOVE PNT (command)

Lets you modify the position of a B-spline.

BSPL POINT LENGTH (command)

Allows you to subdivide a bspline in pieces of same length.

BSPL POLYGON FEEDBACK (function)

Used to determine your feedback type while creating bsplines.

CANCEL (command)

Cancels current system activity. Returns to Enter command.

CANCEL EDIT DIM TEXT (command)

Cancels the effects of EDIT\_DIM\_TEXT. Restores an edited dimension to its original state.

CATALOG (function)

Outputs a listing of the named directory to the specified destination.

CATALOG\_LAYOUT (command)

Specifies the layout of the directory information given by CATALOG.

CATCH (function)

Allows the user to select a point on the screen without having to put the cursor directly on that point.

CENTER (command)

Centers menu text.

CENTERLINE (command)

Allows you to create a centerline for a circular element. The centerline becomes part of the circular element and is moved or deleted if the associated circular element is moved or deleted.

CENTER\_DASH\_DASH (function)

Defines the linetype.

CHAMFER (command)

Creates a chamfer.

CHANGE\_COLOR (command)

Changes the color of the selected elements.

CHANGE CURRENT INFO (function)

Global search and replace on current info text.

CHANGE DIM ARROW (command)

Changes the current dimension line termination.

CHANGE DIM COLOR (command)

For the selected dimensions, changes the color of the extension and dimension lines.

CHANGE DIM FORMAT (command)

Allows you to change the format of an existing dimension.

CHANGE DIM FRAME (command)

Changes the type of the selected frame for dimension text.

CHANGE DIM LINEWIDTH (command)

Changes the pensize of the extension and dimension lines for selected dimensions. (Same action as CHANGE\_DIM\_PENSIZE.)

CHANGE DIM PENSIZE (command)

Changes the pensize of the extension and dimension lines for selected dimensions.

CHANGE DIM TEXTS (command)

Allows you to change the attributes for existing dimension texts.

CHANGE DIM TEXT COLOR (command)

Defines the dimension text color.

CHANGE DIM TEXT LOCATION (command)

Changes the location of dimension text: above, on, or below the line.

CHANGE DIM TEXT ORIENTATION (command)

Changes the orientation of the diimension text.

CHANGE DIM VERTEX (command)

Moves the dimension extension line to another vertex point.

CHANGE ELEM INFO (command)

Global search and replace on specified info text.

CHANGE\_FILLET (command)

Changes the radius of the selected fillets.

CHANGE GLOBAL INFO (function)

Global search and replace on info text for every element in memory.

CHANGE HATCH ANGLE (command)

Changes the angle of the selected hatch.

CHANGE HATCH COLOR (command)

Changes the color of the selected hatch.

CHANGE HATCH DIST (command)

Changes the separation between hatch lines.

CHANGE HATCH LINETYPE (command)

Changes the linetype of the selected hatch.

CHANGE HATCH PATTERN (command)

Changes the pattern of the selected hatch.

CHANGE HATCH REF PT (command)

Changes the reference point of the selected hatch.

CHANGE\_LEADER\_ARROW (command)

Changes the terminators of the selected leader lines.

CHANGE LEADER ARROW SIZE (command)

Changes the size of the selected leader line terminators.

CHANGE\_LINETYPE (command)

Changes the linetype of the selected elements.

CHANGE LINEWIDTH (command)

Changes the pensize of selected elements, which may be real geometry not construction geometry or POINT. (Same action as CHANGE\_DIM\_PENSIZE.)

CHANGE LINESIZE (command)

Changes the linesize of selected elements, which may be real geometry not construction geometry or POINT.

CHANGE DIM PENSIZE (command)

Changes the pensize of the extension and dimension lines for selected dimensions.

CHANGE PART REF PT (function)

Changes the reference point of the active part.

CHANGE TABLE SIZE (function)

Changes the size of existing tables that are not secured against size change.

CHANGE TEXT (command)

Changes one or more existing texts to new text.

CHANGE TEXT ADJUST (command)

Changes the adjust parameter of the selected text.

CHANGE TEXT ANGLE (command)

Changes the angle of the selected text.

CHANGE TEXT FILL (command)

Toggles filling of the selected text to off/on.

CHANGE TEXT FONTNAME (command)

Changes the font of the selected text.

CHANGE TEXT FRAME (command)

Changes the frame of the selected text.

CHANGE TEXT LINESPACE (command)

Changes the inter-line spacing of multi-line text.

CHANGE TEXT RATIO (command)

For the selected text, changes the ratio between character width and height.

CHANGE TEXT SIZE (command)

Changes the character size of the selected text.

CHANGE TEXT SLANT (command)

Changes the slant of the selected text.

CHANGE VIEWPORT COLOR (function)

Changes the background color of the current viewport.

CHANGE VIEWPORT SIZE (function)

Changes the size of the current viewport.

CHAR\_LAYOUT (command)

Defines the characters of the current font.

CHECK 3D GEO MODIFY (function)

Specifies whether or not to issue a warning when modifying a Creo Elements/ Direct Modeling layout (ADU).

CHECK BREAK (arithmetic function)

Returns 1 if BREAK key was pressed and IGNORE\_BREAK was active.

CHECK DIM DETAIL (function)

Enables/disables the built-in dimension checking mechanism.

CHECK ERROR (arithmetic function)

Returns 1 if one or more errors were trapped since the last TRAP\_ERROR function call, otherwise returns 0.

CHECK FONT FILLABLE (function)

Characters of the current font are written to the selected output specification which cannot be filled.

CHECK WINDOW (function)

Enables/disables the built-in window check mechanism which (by default) rejects extremely large or small window settings.

CHG PIXEL COLOR (command)

Changes the color of pixels to the color specified in SET\_COLOR.

CHR (arithmetic function)

Converts a decimal number to the equivalent ASCII character. For example,  $CHR(35)$  is  $'$  #'.

CIRCLE (command)

Creates a circle.

CL\_ABS\_OFFSET (command)

Sets the centerline offset.

CL\_COLOR (command)

Sets the centerline color.

CL\_LINETYPE (command)

Sets the centerline linetype.

CL\_LINEWIDTH (command)

Sets the centerline pensize. (Same action as CL\_PENSIZE.)

CL\_PENSIZE (command)

Sets the centerline pensize.

CL REL OFFSET (command)

Sets the centerline offset (relative to radius dimension).

CLEAN\_DRAWING (command)

Cleans the drawing of duplicated geometry (for example, overlaps).

CLIPBOARD\_SIZE

Sets the Windows Clipboard size (plot area) for subsequent plots to the Clipboard.

CLOSE\_FILE (function)

Closes the specified file.

CMD BG COLOR (function)

Changes the background color of the command line.

CMD TXT COLOR (function)

Changes the color of the command-line text.

COLOR (function)

Specifies the current geometry and text color.

COLOR\_LTAB (function)

Changes the color of the indicated position in the title and the data area of a logical table.

CONFIGURE\_EDITOR (function)

Configures the built-in screen editor.

CONNECT\_TABLE (function)

Connects a display table to a logical table.

CONTOUR (command)

Trims all selected elements with other selected elements to create a closed contour.

CONTROLZ\_IS\_EOF (function)

Specifies whether a  $Ctr1-Z$  character should be interpreted as an end-of-file character or a normal data byte.

CONVERT C TO B SPLINE (command)

Converts a selected spline of the old spline type ("Cspline") to a spline of the new spline type ("Bspline").

CONVERT\_DIM\_TOLERANCE (command)

Changes an existing tolerance to a different type.

CONVERT DIM UNIT (command)

Changes the current units for linear and angular dimensions.

CONVERT\_SPLINE (command)

Converts the selected spline to a series of arcs and lines.

COPY FILE (function)

Copies the specified source files to the destination.

COS (arithmetic function)

Returns the cosine of the argument.

CREATE DETAIL (command)

Creates a detail view of existing geometry, magnified by the specified factor.

CREATE DIRECTORY (function)

Creates a new directory.

CREATE LTAB (function)

Creates a new logical table. If the table already exists, no error is given and the command is ignored.

CREATE\_POLY (command)

Allows you to create a polyline from existing elements. You can then treat the polyline as a single element and modify it accordingly.

CREATE SUBPART (command)

Creates a new part within the active part, using existing elements.

CREATE VIEWPORT (function)

Creates a new viewport.

CS AXIS (function)

Redefines the axes of the input coordinate system, leaving the origin fixed.

CS MIRROR (function)

The specified axis of the input coordinate system is reflected about the other axis.

CS REF PT (function)

Changes the origin of the input reference system.

CS ROTATE (function)

Rotates the input coordinate system about its origin.

CS SET (function)

For the input coordinate system, changes the origin and the angle of the axes.

CURRENT\_DIM\_TEXTS (function)

Changes the current attributes for all dimension texts.

CURRENT\_DIM\_UNITS (function)

Sets the current units for linear and angular dimensions.

CURRENT\_DIRECTORY (function)

Sets the current directory to the specified directory.

CURRENT\_FONT (function)

Selects the font used for new texts.

CURRENT\_HATCH\_PATTERN (function)

Defines the current hatch pattern used for newly created hatches.

CURRENT MENU (function)

Specifys the name of the current screen menu.

CURRENT\_SPOTLIGHT\_ATTR (function)

Allows you to change the default color and linetype that are used with SPOTLIGHTON.

CURRENT\_VERTEX\_COLOR (function)

Defines the default color of vertices used in SHOW VERTEX ON and

CURRENT\_VIEWPORT (function)

Sets the current viewport.

CURSOR (function)

Selects the small or large cursor.

CURSOR\_COORDINATES (function)

Allows you to display the current coordinates of the cursor above the input area.

CUT\_MIDDLE

Cuts and deletes a piece out of the middle of an element at the intersection points with two other elements.

CYAN (function)

Switches the default color to cyan.

C\_CIRCLE (command)

Creates a construction circle.

C\_COLOR (function)

Sets the current color for construction geometry.

C\_LINE (command)

Creates construction lines.

C\_LINETYPE (function)

Specifies the current linetype for construction geometry, that is, c\_circles and c\_ lines.

DASHED (function)

Specifies the linetype.

DASH CENTER (function)

Specifies the linetype.

DATE (arithmetic function)

Returns date and time. For example, '26-Oct-99 14:26:58'.

DA DB ADD (command)

Adds a new part to the dimension database.

DA DB DELETE (command)

Deletes a part/entry from the dimension database.

DA DB EXPORT (command)

Extracts an entry from the dimension database and copies it into your current drawing. The new entry becomes a subpart of the top part.

DA DB FILL TABLE (command)

Clears and refills the dimension database table. Should not be used on the command line.

DA DB INQ (function)

Returns information about the dimensioning database. This function supports the Dimensioning Acceleration Module screen interface. It should generally not be used from the command line.

DA DB LOAD (command)

Loads a dimensioning database file into memory.

DA DB MATCH (command)

Transfers dimensioning from a dimension database entry to drawing elements.

DA DB STORE (command)

Stores the dimension database in MI format in a file.

DA DB UNLOAD (command)

Unloads the current dimensioning database from system memory.

DA DB WIN CREATE (function)

Creates a window to display the dimensioning database. Should not be used from the command line.

DA DB WIN LOC (function)

Sets the location for the dimension database window. Should not be used from the command line.

DA DIM ANGLE (command)

Creates one or more angle dimensions.

DA DIM ARC (command)

Creates one or more arc dimensions.

DA DIM AUTO LOC (function)

Sets the placement parameters for automatically positioned dimensioning.

DA\_DIM\_AUTO STRATEGY (function)

Sets the level of intersection checking that is done when automatically positioning dimensions.

DA DIM CHAIN (command)

Creates one or more chain dimensions.

DA DIM CHAMFER (command)

Creates one or more chamfer dimensions.

DA\_DIM\_COORD (command)

Creates one or more instances fo coordinate dimensioning.

DA DIM DATUM LONG (command)

Creates one or more instances of datum dimensioning with long base lines.

DA DIM DATUM LONG SYM (command)

Creates one or more instances of a symmetric dimensioning with long baselines.

DA DIM DATUM SHORT (command)

Creates one or more instances of datum dimensioning with short base lines.

DA DIM DELETE (command)

Deletes one or more segments from a datum dimension stack. Also deletes entire dimensions.

DA DIM DIAMETER (command)

Creates one or more diameter dimensions.

DA\_DIM\_GEO\_SENSE (command)

Creates dimensioning for selected elements based on their geometry type.

DA DIM HOLE INSERTION (function)

Controls behavior if new dimensions are located inside a hatched area.

DA DIM INCLINE (command)

Allows dimensions with horizontal or vertical attribute to be inclined.

DA DIM INSERT (command)

Inserts one or more new segments into a datum dimension stack.

DA DIM LINE (command)

Creates one or more single-line dimensions.

DA DIM LINE SYM (command)

Creates one or more symmetric single-line dimensions.

DA\_DIM\_PD\_SCAN (command)

Creates dimensions for selected elements based on Parametric Design constraints.

DA DIM RADIUS (command)

Creates one or more radius dimensions.

DA\_DIM\_SHORT\_SPACE (function)

Sets the spacing between items in a datum dimension stack.

DA FILTER ACTIVATE (function)

Enables selection filtering for dimensioning assignments.

DA FILTER ADD (function)

Adds a new selection criteria to the current dimensioning selection filter. This function is best called from the dimensioning acceleration module's screen interface.

DA\_FILTER\_CLEAR\_GEOTYPES (function)

Clears all geometry-type criteria from the current dimensioning selection filter. This function is best called from the dimensioning acceleration module's screen interface.

DA FILTER CLEAR LINETYPES (function)

Clears all linetype criteria from the current dimensioning selection filter. This function is best called from the dimensioning acceleration module's screen interface.

DA FILTER DEL COLOR (function)

Clears color criteria from the current dimensioning selection filter.

DA FILTER DEL ORIENT (function)

Clears line orientation criteria from the current dimensioning selection filter.

DA FILTER DEL WIDTH (function)

Clears width criteria from the current dimensioning selection filter.

DA FILTER DEL LINESIZE (function)

Clears linesize criteria from the current dimensioning selection filter.

DA FILTER DEL PENSIZE (function)

Clears pensize criteria from the current dimensioning selection filter. (Same action as DA\_FILTER\_DEL\_WIDTH.)

DA FILTER INQ (function)

Returns information about the dimensioning selection filter. This function supports the Dimensioning Acceleration Module screen interface. It should generally not be used from the command line.

DA FILTER REFRESH LINEWIDTH (function)

Updates the contents of the pensize selection filter table. Should not be used from the command line. (Same Action as DA\_FILTER\_REFRESH\_PENSIZE.)

DA FILTER REFRESH LINEWIDTH (function)

Updates the contents of the pensize selection filter table. Should not be used from the command line. (Same Action as DA\_FILTER\_REFRESH\_PENSIZE.)

DA FILTER REFRESH LINESIZE (function)

Updates the contents of the linesize selection filter table. Should not be used from the command line.

DA FILTER REFRESH PENSIZE (function)

Updates the contents of the pensize selection filter table. Should not be used from the command line.

DA FILTER REFRESH ORIENT (function)

Updates the contents of the orientation selection filter table. Should not be used from the command line.

DA\_FILTER\_SET\_NAME (function)

Sets an identifying name for the current dimensioning selection filter.

DA FILTER STORE (function)

Saves the current dimensioning selection filter to a file.

DA LINESIZE (function)

Sets the linesize of the dimension.

DA PENSIZE (function)

Sets the pensize of the dimension.

DA MOVE DIMENSION (command)

Moves one or more dimensions.

DA NULL (function)

Support function for the Dimensioning Acceleration Module screen interface. Does nothing.

DA STYLE APPLY (function)

Applies the current style parameters to the selected dimensions.

DA STYLE DEFER UPDATE (function)

Prevents updates of the style display viewport.

DA STYLE ENABLE UPDATE (function)

Enables updates of the style display viewport.

DA STYLE GET (function)

Makes the dimensioning style parameters of a selected dimension the current dimensioning style.

DA STYLE INQ (function)

Returns information about the current dimensioning style. This function supports the Dimensioning Acceleration Module screen interface. It should generally not be used from the command line. Should not be used from the command line.

DA STYLE TYPE (function)

Selects a new dimensioning style.

DA STYLE UPDATE (function)

Updates the style display viewport.

DA STYLE WIN CREATE (function)

Creates a window to display the current dimension style.

DA STYLE WIN LOC (function)

Sets the location for the style display viewport. Support function for the Dimensioning Acceleration Module screen interface. Should not be used from the command line.

DA STYLE WIN RAISE (function)

Raises the style display viewport.

DA\_WRITE\_DIM\_SETTINGS\_MACRO (function)

Creates a macro file that contains all current dimensioning style settings.

DDE ADD TOPIC (function)

Adds a new topic string to the list of recognized DDE topics.

DDE CLOSE (arithmetic function)

Closes a named DDE conversation.

DDE ENABLE (function)

Enables Creo Elements/Direct Drafting to act as a DDE server and act on requests from DDE clients.

DDE EXECUTE (arithmetic function)

Sends a command string to the application indicated by the given conversation handle.

DDE INITIATE (arithmetic function)

Initiates a DDE conversation with a given application on a given topic. Returns a conversation handle for use in subsequent DDE commands.

DDE\_REMOVE\_TOPIC (function)

Removes a specified topic string from the list of recognized DDE topics.

DDE\_REQUEST (arithmetic function)

Asks a remote DDE application for the string value of the indicated data item.

DDE SEND ACK (arithmetic function)

Sends a DDE acknowledgement message for a given conversation handle.

DDE\_WITHHOLD\_ACK (arithmetic function)

Prevents the sending of a DDE acknowledgement message following execution of an action text. The active DDE conversation handle is returned instead.

DEFINE (function)

Defines a macro having the specified name.

DEFINE CATALOG (function)

Defines the information to be printed by the CATALOG function.

DEFINE FONT (function)

Defines a new font.

DEFINE KEY (function)

Defines the function of the specified function key. Such a key is called a "Hot" key, "Smart" key, or "Soft" key.

DEFINE MOUSE KEY (function)

Defines mouse keys 1, 2, and 3.

DELETE (command)

Deletes the selected elements.

DELETE CURRENT INFO (function)

Deletes the current info.

DELETE DIMENSION (command)

Deletes dimensions.

DELETE DIM POSTFIX (command)

Allows you to delete an identified postfix.

DELETE DIM PREFIX (command)

Allows you to delete an identified dimension prefix.

DELETE DIM SUBFIX (command)

Deletes a dimension subfix.

DELETE DIM SUPERFIX (command)

Deletes a dimension superfix.

DELETE DIM TOLERANCE (command) Allows you to delete the tolerance of the selected dimension. DELETE ELEM INFO (command) Deletes all info for the selected elements. DELETE FONT (function) Deletes the definition of the specified font. DELETE HATCH (command) Deletes the selected hatch. DELETE LABEL (command) Deletes, from the active part, all label information generated by the DELETE LTAB ROW (function) Deletes the indicated row from the named user table. DELETE MACRO (function) Deletes a specified macro, or all macros. DELETE MENU (function) Deletes the screen menu definition. DELETE TABLE (command) Delete an existing unsecured table. DELETE\_VIEWPORT (function) Deletes the specified viewport. DIM\_ANGLE (command) Creates an angle dimension. DIM ARC (command) Creates an arc dimension. DIM ARROW (function) Specifys the type of dimension arrow. DIM\_BREAK\_RESTORE (function) Controls the dimension and extension lines after modification. DIM BROKEN (function)

Specifies how the dimension lines are to be drawn if the dimension text does not fit inside the dimension extension lines.

DIM CATCH LINES (function)

Controls the dimension elements that can be picked.

DIM CATCH RANGE (function)

Sets the catch range of dimension text to the middle of the extension lines.

DIM CHAIN (command)

Creates chain dimensioning.

DIM CHAMFER (function)

Allows you to create a JIS chamfer dimension.

DIM COLOR (function)

Sets the color for the extension and dimension lines.

DIM\_CONVERT\_UNIT (command)

Specifys dimensional units.

DIM\_COORD (command)

Creates coordinate dimensioning.

DIM CURSOR POSITION (function)

Specifys the position of the cursor when locating dimensions.

DIM\_DATUM (command)

Specifys dimension position.

DIM\_DATUM\_LONG (command)

Creates datum dimensioning with long base lines.

DIM\_DATUM\_SHORT (command)

Creates datum dimensioning with short base lines.

DIM DATUM STEP (function)

Specifies the space between the dimension lines of a datum dimension.

DIM DEC PLACE (function)

Specifies number of decimal places for dimensions.

DIM\_DEG\_MIN\_SEC (function)

Sets degrees minutes and seconds for dimensions.

DIM\_DIAMETER (command)

Creates a diameter dimension.

DIM\_DIAMETER\_LINE (function)

Sets diameter lines.

DIM EXTENSION LENGTH (function)

Sets the current length between the arrow and the end of the extension line.

DIM FONT (function)

Specifies dimension fonts.

DIM FORMAT (function)

Allows you to specify the units for line and angular dimensions.

DIM FRAME (function)

Specifies whether dimension text should have a frame.

DIM FT INCH SIGN (function)

Specifies feet/inch options.

DIM LINE (command)

Creates a single line dimension.

DIM LINEWIDTH (function)

Sets the pensize of the extension and the dimension lines. (Same action as DIM\_ PENSIZE.)

DIM PENSIZE (function)

Sets the pensize of the extension and the dimension lines.

DIM LINES COLOR (function)

Specifies the color of dimension lines.

DIM MIN SPACE (function)

Sets the current minimum space between the geometry and the dimension lines.

DIM\_NUMBER\_FORMAT (function)

Specifies the number format for dimensions.

DIM OFFSET LINE (function)

Specifies the offset of the dimension extension line from the dimension line.

DIM OFFSET POINT (function)

Specifies the offset of the dimension extension line from the geometry.

DIM POSTFIX (function)

Allows you to add a postfix string to a dimension text.

DIM PREFIX (function)

Allows you to add a postfix string to a dimension text.

DIM\_RADIUS (command)

Creates a radius dimension.

DIM RADIUS LINE (function)

Sets the dimension radius line ON/OFF.

DIM SCALE (function)

Specifies the dimension scale.

DIM\_SELECT\_BY\_TEXTBOX (command)

Controls how the dimension is selected when box-selection is used.

DIM STAGGER RESTORE (function)

Controls the dimension and extension lines after modification.

DIM SUBFIX (function)

Allows you to add a subfix string to dimension text.

DIM SUPERFIX (function)

Allows you to add a superfix string to dimension text.

DIM TEXT COLOR (function)

Specifies the color of dimension text.

DIM\_TEXT\_FRAME\_COLOR\_MODE (function)

Specifies the dependency of the dimension text frame color on either the dimension main text color or the dimension line color.

DIM TEXT GAP (function)

When a dimension line is broken to allow a dimension to be inserted, sets the current gap between dimension text and dimension lines.

DIM TEXT HOLE (command)

Makes holes in an existing hatch for the selected dimension text.

DIM TEXT LOCATION (function)

Specifies whether current text dimensions should be above, on, or below the dimension line. For vertical dimension lines, "below" means nearer the geometry.

DIM TEXT ORIENTATION (function)

Specifies the current orientation for dimension text.

DIM TEXT RATIO (function)

Specifies the dimension text ratio.

DIM TEXT SIZE (function)

Specifies the dimension text size.

DIM TEXT SPACE (function)

When dimension text is placed above or below a dimension line, specifies the space the text and line.

DIM TOLERANCE (function)

Specifies the current tolerance type.

DIM\_UNDERLINE\_EDITED (command)

Puts an underline on a dimension that has been edited.

DIM UNITS (function)

Specifies dimension units.

DIM\_UPDATE (command)

Used to find, mark and process dimension components, whose appearance would change after recalculation.

DISPLAY (function)

Evaluates a token and displays the result on the command line. You must then press any key or digitize any point.

DISPLAY\_LIST (function)

Enables/disables the use of display list for the selected viewports.

DISPLAY NO WAIT (function)

Evaluates a token and displays the result on the command line. No user action is required.

DIV (arithmetic function)

Integer division with any fractional part truncated.

DOTTED (function)

Switches the default linetype to dotted.

DOT CENTER (function)

Switches the default linetype to dot\_center.

DOT GRID (function)

Turns the dot grid on or off in the specified viewports.

DRAWING SCALE (command)

Scales the geometry, by the specified factor, with respect to the plotter paper.

DRAW CURR PART ON TOP (function)

Controls the redraw of the current part (on top or z-level).

DUMP SCREEN (function)

Dumps the contents of the graphics to the specified file.

DUMP SCREEN DEFAULTS (function)

Sets the parameters for the DUMP SCREEN function.

DUMP SCREEN LANG (function)

Allows you to select the printer language for the DUMP\_SCREEN function (see DUMP\_SCREEN).

ECHO (function)

Opens or closes the ECHO file.

EDIT\_CURRENT\_INFO (function)

Allows you to edit the current info, which is the info assigned to every new element.

EDIT DIM POSTFIX (command)

For the selected dimension text, allows you to edit the postfix.

EDIT DIM PREFIX (command)

For the selected dimension text, allows you to edit the prefix.

EDIT DIM SUBFIX (command)

Allows you to edit the subfix of the identified dimension text.

EDIT DIM SUPERFIX (command)

Allows you to edit the superfix of the identified dimension text.

EDIT DIM TEXT (command)

Allows you to edit the selected dimension text.

EDIT\_DIM\_TOLERANCE (command)

Allows you to edit the tolerance of the selected dimension text.

EDIT ELEM INFO (command)

Allows you to edit the info of the specified element.

EDIT\_ENVIRONMENT (function)

Allows you to edit a list of commands that establish the current environment. The environment consists of units, dimension defaults, hatch pattern, and so on.

EDIT FILE (function)

Allows you to edit the specified file with the built-in text editor.

EDIT MACRO (function)

Allows you to edit the specified macro with the built-in text editor.

EDIT\_PART (command)

Makes the specified part the active part.

EDIT PORT (function)

Specifies the viewport used by the built-in screen editor.

EDIT TEXT (command)

Allows you to edit the specified text.

ELLIPSE (macro)

Draws splines that approximate ellipses.

ELSE (pseudo-command)

Conditional operator.

ELSE IF (pseudo-command)

Conditional operator.

ENABLE\_BREAK (function)

Resets the break handling back to the default setting (macros are interrupted by pressing the BREAK key).

END (command)

Terminates the current command or function.

END DEFINE (pseudo-command)

Indicates the end of a macro definition.

END IF (pseudo-command)

Indicates the end of an "IF - statement".

END LOOP (pseudo-command)

Indicates the end of a loop in a macro.

END\_PART (command)

Same as EDIT PART PARENT.

ENTER (function)

Evaluates a token. The result is displayed on the command line.

EQUIDISTANCE (command)

Creates an equidistant contour.

ERROR\_LOG (function)

Saves warnings and error messages generated by the system in internal memory.

ERROR STR (arithmetic function)

Displays the first error message issued by the system after error trapping was enabled by TRAP\_ERROR.

## EXIT (command)

Terminates the session. Control is returned to the host operating system. You must confirm with CONFIRM to avoid accidental exit.

EXIT IF (pseudo-command)

Condition statement that indicates when a loop should be terminated.

EXOR (arithmetic function)

Exclusive OR. Returns 1 if exactly one argument (of two) is 0. Otherwise returns 1.

EXP (arithmetic function)

Returns e (2.718...) raised to the power of the argument.

FALSE (arithmetic function)

Returns 0.

FBROWSER (function)

File browser functionality.

FILLET (command)

Produces a fillet having the specified radius.

FOLLOW (function)

Causes the origin of the coordinate system to be at the most recently input point.

FONT EDITOR (Command)

Creates and modifies Creo Elements/Direct Drafting fonts.

FRACT (arithmetic function)

Returns the fractional part of the argument.

GATHER (command)

Brings existing elements into the active part.

GET ELEM INFO (function)

Changes the current info to be the same as the info of the selected element.

GET PID (arithmetic function)

Displays the process ID of the running program.

GET PROPERTIES (function)

Changes the current properties to be the same as the properties of the selected element.

GET TYPE (function)

Returns the type of token specified. It is an enhancement of the TYPE command.

GREEN (function)

Switches default color to green.

GRID FACTOR (function)

Specifies the distance between grid points or ruler ticks.

HATCH (command)

Creates hatches.

HATCH ANGLE (function)

Sets the current hatch angle.

HATCH COLOR (function)

Sets the current hatch color.

HATCH DIST (function)

Sets the current hatch distance.

HATCH LINETYPE (function)

Sets the current hatch linetype.

HATCH REF PT (function)

Sets the current hatch reference point.

HELP (function)

Displays the section of the HELP file that describes the required keyword.

HELP PORT (function)

Defines the viewport used by the HELP function.

HIGHLIGHT\_LTAB (function)

Changes the highlight state of the indicated position in the data area of the named user table.

HL\_CHANGE\_COLOR (macro)

Changes the color for all hidden lines computed by the HL\_GENERATE\_HIDDEN command.

HL CHANGE LTYPE (macro)

Changes the linetype for all hidden lines computed by the HL\_GENERATE\_ HIDDEN command.

HL DEFAULT FACE COLOR (function)

Specifies the default face color.

HL DELETE FACE (command)

Deletes covering faces. The faces selected must be in the current part.

HL GENERATE FACE (command)

Specifies covering faces. A covering face covers all geometry with a lower zvalue.

HL\_GENERATE\_HIDDEN (command)

Causes transition to the hidden-line-generation mode.

HL GEN ALL PART (command)

Specifies z-value settings and face generation for a whole part.

HL INQ CURR Z VALUE (function)

Returns the current z-value assigned to each newly created component by default.

HL INQ FACE COLOR (function)

Returns the rgb-color-value of the specified face.

HL INQ LOAD OFFSET (function)

Returns the value of the load offset in the z-direction.

HL\_INQ\_LOAD\_VALUE (function)

Returns the mode in which the load value / offset was specified, and the value itself.

HL INQ RELATION OFFSET (function)

Displays the current relation offset in the z-direction.

HL INQ Z VALUE (function)

Returns the z-value of the specified element, or the minimum or maximum zvalue of the entire assembly.

HL REDRAW MODE (function)

Toggles between the Creo Elements/Direct Drafting normal redraw mode and the hidden-line redraw mode.

HL SET COLOR (function)

Sets the color for the hidden lines.

HL SET CURR Z VALUE (function)

Defines a z-value that is assigned to each newly created component by default.

HL SET FACE COLOR (command)

Sets or changes the background color of covering faces.

HL SET KEEP COLOR (function)

Defines whether elements keep their color during the hidden line generation process.

HL SET LINETYPE (function)

Sets the linetype for the hidden lines.

HL\_SET\_LOAD\_VALUE (function)

Defines a load offset in the z-direction.

HL SET RELATION OFFSET (function)

Defines an offset in the z-direction that is used to compute a z-value specified as an ABOVE/BELOW/BETWEEN relation to another element.

HL SET Z VALUE (command)

Assigns or changes z-values.

HL SHOW HIDDEN (macro)

Makes hidden lines visible or invisible.

HL VISUALIZE (function)

Allows you to view all elements selectively on certain z-values or to show faces on certain levels in different colors.

HSL\_COLOR (function)

Allows you to set a new color (hue,saturation,luminosity).

ICONIFY\_WINDOW (function)

Iconifies the Creo Elements/Direct Drafting window.

IF (pseudo-command)

Boolean expression.

IGNORE\_BREAK (function)

When enabled from a macro the BREAK key will have no effect.

INIT\_PART (command)

Creates a new, empty part immediately below the active part. Makes this new part active.

```
INIT_SUBPART (command)
```
Creates a new, empty part immediately below the active part. Makes this new part active.

INPUT (function)

Temporarily redirects the input stream from the keyboard, or mouse to the specified text file. (When you use the INPUT command within a macro, it must be used with the qualifier IMMEDIATE, see also [INPUT](#page-37-0) on page 38.)

INQ (arithmetic function)

Returns an element of a system array. These values can be set using

INQ\_ELEM (function)

Writes information about the specified element to the system array. This information can be retrieved using INQ.

INQ\_ENV (function)

Writes information about the system environment to the system array. This information can be retrieved using INQ.

INQ\_PART (function)

Writes information about the magnification factor of a part to the system array. This information can be retrieved using INQ.

INQ\_SELECTED\_ELEM (function)

Writes information about the identified element into the system inquiry array. It can then be retrieved with  $INQ$  (see  $INQ$ ).

INQ\_TABLE (function)

Allows you to obtain information about the specified table.

INSERT\_LTAB\_ROW (function)

Inserts rows into the named user table.

INT (arithmetic function)

Returns the integer part of the argument. For example, INT(PI) is equal to 3.

ISOMETRIC (command)

Allows you to create an isometric view.

KEEP CORNER (function)

With OFF, the lines or arcs between the corner and the fillet or chamfer are deleted. With ON, the corner remains a corner.

KNOB BOX FACTOR (function)

Specifies the sensitivity of the knobs.

LABEL (command)

Generates label information for the selected points, lines, arcs, and circles in the active part.

LAST POSTFIX (function)

Allows you to use the previous postfix as the current postfix.

LAST PREFIX (function)

Allows you to use the previous dimension prefix as the current dimension prefix.

LAST SUBFIX (function)

Allows you to use the last subfix as current subfix.

LAST SUPERFIX (function)

Allows you to use the last superfix as current superfix.

LAST TOLERANCE (function)

Sets the previous tolerance to the current tolerance.

LAST WINDOW (function)

Restores the previous window of the current viewport.

LEADER ARROW (function)

Specifies the terminator used for new leader lines.

LEADER LINE (command)

Creates a leader line.

LEN (arithmetic function)

For a string argument, returns the length of the string.For a vector argument, returns the length of the vector from the origin to the argument point.

LET (function)

Defines a macro or a variable.

LG (arithmetic function)

Returns the decimal logarithm (base 10) of the argument.

LINE (command)

Creates a line.

LINEPATTERN (function)

Specifies the current linetype for the components that are to be created with the current active command.

LINESIZE (function)

Specifies the current linesize used for all new real geometry except construction geometry and POINT.

LINETYPE (function)

Specifies the current linetype.

LINEWIDTH (function)

Specifies the current pensize used for all new real geometry except construction geometry and POINT. (Same action as PENSIZE.)

LINE GRID (function)

Turns the line grid on or off.

LIST FONTS (function)

Gives a list of all fonts defined and all fonts used. Also gives the name of the current font.

LIST GLOBAL INFO (function)

Lists all info used by all elements in memory.

LIST MACRO NAMES (function)

Outputs the names of all currently defined macros to the specified destination.

LN (arithmetic function)

Returns the natural logarithm (base e) of its argument.

LOAD (command)

Loads into memory a part from the specified file.

LOAD FONT (command)

Loads into memory all text fonts sorted in the specified file.

LOAD MACRO (function)

Loads all macros stored in the specified file into memory.

LOAD\_MODULE (command)

Activates the specified application module.

LOCAL (pseudo-command)

Defines a local variable within a macro.

LONG\_DASHED (function)

Switches the default linetype to long dashed.

LOOP (pseudo-command)

Defines a loop that is repeated until the boolean expression in an EXIT. IF clause evaluates to be logical true.

LOWER WINDOW (function)

Causes the Creo Elements/Direct Drafting window to be lowered beneath all other windows on the Windows® desktop.

LTAB COLUMNS (arithmetic function)

Displays the number of columns in the named logical table.

LTAB ROWS (arithmetic function)

Displays the number of rows in the named logical table.

LTAB TITLES (arithmetic function)

Displays the number of title strings in the named logical table.

LWC (arithmetic function)

Lowercase. Converts uppercase characters to lowercase.

MAGENTA (function)

Sets the default line color to magenta.

MAKE TMP NAME (arithmetic function)

Returns a unique filename for temporary use.

MATCH (arithmetic function)

Returns 1 if the first string is matched by the pattern specified by the second string, otherwise returns 0.

MAX FEEDBACK (function)

Specifies the amount of element tracking in MODIFY and STRETCH commands.

MEASURE ANGLE (function)

Measures the angle between two specified elements.

MEASURE AREA (function)

Measures the area enclosed by the specified circle, arc, spline, or fillet.

MEASURE COORDINATE (function)

Measures the coordinates of the selected point.

MEASURE\_DISTANCE (function)

Measures the distance between two specified points.

MEASURE LENGTH (function)

Measures the length of the specified line, circle, arc, fillet, or spline.

MEASURE RADIUS (function)

Measures the radius of the specified circle, arc, or fillet.

MENU (function)

Defines the appearance and function of the screen menu slots.

MENU LAYOUT (function)

Defines the shape and location of a screen menu.

MENU STATUS (function)

Defines the status of a screen menu.

MERGE (command)

Causes two elements to be merged into a single element.

MIRR (arithmetic function)

Returns the mirror image of a vector about a virtual mirror line.

MOD (arithmetic function)

Returns the remainder of a division.

MODIFY (command)

Modifies elements with the options MOVE, MIRROR.

MODIFY\_DIM\_LINES (command)

Puts breaks in existing dimension and extension lines.

MOVE DIMENSION (command)

Moves the selected dimension.

MOVE TABLE (function)

Moves an existing table to a specified screen location. Only those tables not secured against move can be relocated.

NEW SCREEN (function)

Redraws the entire screen.

NOT (arithmetic function)

Returns 1 if the argument equals 0. Otherwise returns 0.

NUM (arithmetic function)

Returns the decimal equivalent of the first ASCII character in a string. For example, NUM('hullo') is 104.

ON ERROR (function)

The specified string is used as input at the occurrence of the next error.

OPEN\_INFILE (function)

Opens the named file for reading, using the READ\_FILE function.

OPEN OUTFILE (function)

Opens the named file for writing, using the WRITE\_FILE function.

OR (arithmetic function)

Returns 1 if both arguments are non-zero. Otherwise, returns 0.

ORIGIN (function)

In the specified viewport, the symbol for the the origin of the input coordinate system is turned off or on.

OUTPUT\_HP15 (function)

Switches the output mode for kanji text to HP15 code.

OUTPUT\_HP16 (function)

OUTPUT\_HP16 switches the output mode for kanji text to HP16 code.

OUTPUT\_STRING (function)

Writes the contents of |string| to its output device.

OVERDRAW (command)

Used to overdraw construction geometry. This command replaces the contents of the overdraw macro.

PARAMETER (pseudo-command)

Used in macro definition to indicate macro parameters.

PART\_DRW\_SCALE (command)

Allows you to define a drawing scale for a specified part.

PART\_DRW\_SCALE\_REF (function)

Allows you to specify the reference point, from where the part is scaled.

PARTS LIST (function)

Shows the parts in the active part whose names do not begin with ".". The number of occurrences of each part is shown.

PASSWORD (function)

Used to enter the enabling password into the system.

PENSIZE (function)

Specifies the current pensize used for all new real geometry except construction geometry and POINT.

PHANTOM (function)

Sets the current hatch linetype to phantom.

PI (arithmetic function)

Returns a value for pi of 3.14159265358979.

PICK UTAB ROW BY NAME (function)

Support function for the Dimensioning Acceleration Module screen interface. Should not be used from the command line.

PICK VP PNT (function)

Emulate interactive user pick in a specific viewport, defined by number and viewportname.

PICTURE\_BROWSER (function)

Displays the PICTURE BROWSER window.

PICTURE LIST (function)

Displays a list of pixmaps loaded in the current session.

PLOT (command)

Plots a drawing.

PLOTTER TYPE (function)

Specifies the type of plotter currently connected.

PLOT AUTO ROTATE (function)

Allows you to disable the auto-rotate feature that is part of the firmware on some raster plotters.

PLOT CENTER (function)

Specifies whether the drawing should be centered in the plotter viewport.

PLOT DESTINATION (function)

Specifies the destination of the plot.

PLOT FORMAT (function)

Defines the maximum plotting area (hard limits).

PLOT\_IMAGE\_QUALITY (function)

Defines such things as the color palette, resolution, and scaling.

PLOT LINETYPE LENGTH (function)

Specifies the length of the pattern for each linetype.

PLOT PEN TABLE (function)

Controls the mapping of linetypes and colors to plotter pens and plotter linetypes.

PLOT SCALE (function)

Specifies the scale factor for the drawing before being plotted.

PLOT STOP ON ERROR (function)

Controls the plot behavior when a drawing does not fit in the plot area.

PLOT\_TRANSFORMATION (function)

Defines a mapping for certain elements during plot.

PLOT VIEWPORT (function)

Locates the plotter viewport within the maximum plotting area specified by PLOT\_FORMAT.

PNT\_RA (arithmetic function)

Given a length and an angle, returns a 2D point.

PNT\_XY (arithmetic function)

Given an x and a y coordinate, returns a 2D point (vector).

PNT\_XYZ (arithmetic function)

Given an x coordinate, a y coordinate, and a z coordinate, returns a 3D point (vector).

POINT (command)

Creates point elements.

POLYELEM (command)

Allows you to create a polyline from existing elements. You can then treat the polyline as a single element and modify it accordingly.

POP DOWN LTAB (function)

Causes the named logical table to "pop down".

POP UP LTAB (function)

Causes the named logical table to "pop up".

POS (arithmetic function)

Returns the first position of a substring within a string.

PRE\_VIEW (command)

Lets you preview a drawing before loading it.

PRINT\_TABLE (function)

Prints a display table in a file.

```
PROMPT LIST (function)
```
Saves up to 500 system prompts in system memory.

PURGE FILE (function)

Deletes the specified files from the disk.

PUT\_PROPERTIES (command)

The properties of the selected elements are changed to the current properties.

RAC CHECK (command)

Updates new layout data coming from Creo Elements/Direct Modeling with documentation data added to an older version of this layout.

RAISE WINDOW (function)

Causes the Creo Elements/Direct Drafting window to rise to the top of all other windows on the Windows desktop.

RC\_ACCURACY (function)

Specifies the accuracy when comparing two MI files.

RC CHECK (command)
Compares two parts and all their subparts and stores the result of the comparison as info texts for the parts elements.

READ (function)

Accepts user input from the command line, and assigns the data to a variable.

READ FILE (function)

Reads one line of text from the specified file and assigns the string to the specified variable.

READ LTAB (arithmetic function)

Returns the value in the named logical table.

RECALL BUFFER (function)

Saves up to 63 input lines. These lines can be recalled using the [Prev] and [Next] keys.

RECALL WINDOW (function)

The window of the current viewport is changed to the window stored using STORE\_WINDOW.

RED (function)

Sets the default line color to red.

REDRAW (function)

Redraws the contents of the current viewport.

REDRAW SCENE (function)

Redraws a scene viewport.

RENAME ELEMENT (command)

Renames or copies an element, including ALL revisions and versions of that element.

RENAME PART (command)

Renames the active part.

RENOVATE (function)

Restores the contents of selected viewports.

REPEAT (pseudo-command)

Defines a loop which is repeated until the boolean expression in the UNTIL clause evaluates to be logical true.

REQUEST PRINT SETUP (function)

Sets whether or not the Windows Print Manager displays its own dialog whenever plots or screendumps are sent to the Print Manager.

RESET\_PART\_NUMBER (command)

Renumbers all "unique" part numbers beginning at the TOP part.

RESTORE (command)

Recovers archived elements and their related files from 'source' to the database.

RGB COLOR (function)

Allows you to specify a new color (red,green,blue).

RND (arithmetic function)

Returns a pseudo-random Xnumber in the range  $0 \le X \le 1$ .

ROT (arithmetic function)

Returns the point (vector) rotated about the origin by the given angle.

ROTATE DIM TEXT (command)

Rotates the selected dimension text by the specified angle.

ROUND (arithmetic function)

Returns the argument, rounded to the nearest integer. For example, ROUND (4.4999) equals 4.

RPT (arithmetic function)

Returns the required number of copies of a string.

RTL COLOR (command)

Sets reference-line color.

RTL DST GAP (command)

Sets reference-line gap (at destination).

RTL LINETYPE (command)

Sets reference-line linetype.

RTL LINEWIDTH (command)

Sets reference-line pensize. (Same action as RTL\_PENSIZE.)

RTL PENSIZE (command)

Sets text reference-line pensize.

RTL SRC GAP (command)

Sets reference-line gap (source).

RULER (function)

Turns the ruler on or off in the specified viewports.

RUN (function)

Returns to the operating system shell prompt.

SAVE (command)

The drawing in memory is saved to the specified file.

SAVE ENVIRONMENT (function)

Outputs the environment to the specified destination.

SAVE FONT (function)

Saves all fonts, or a specified font, to the specified file.

SAVE LTAB (function)

Saves the named logical table to "output spec" (see help for OUTPUT\_SPEC for details).

SAVE\_MACRO (function)

Outputs the named macro, or all macros, to the specified destination.

SAVE MENU (function)

Outputs the current screen menu definition to the specified destination.

SAVE TABLE (function)

Saves a display table set up in a file.

SAVE VIEWPORT (function)

Outputs the current viewport definitions to the specified destination.

SCREEN TRANSFORMATION (function)

Defines a mapping for certain elements during redraw.

SCROLL LTAB (function)

Scrolls display tables connected to the named logical table so the specified row is at the top of the display.

SEARCH (command)

Specifies the directories in the search list.

SECURE LTAB (function)

Secures the user table named. A secured user table cannot be deleted

SECURE MACRO (function)

Prevents macros from being listed, edited, saved, or traced.

SECURE TABLE (function)

Secures a display table against deletion. After securing, the table cannot be deleted or redefined.

SELECT DIM ARROW (function)

Specifies the current dimension line terminator.

SELECT FROM LTAB (function)

Performs a select operation on the source table.

SGN (arithmetic function)

Returns -1 if the argument is negative, 0 if the argument is 0, and 1 if the argument is positive.

SHARE PART (command)

Causes the specified part to become shared.

SHOW (function)

Selectively turns elements on or off. Shows elements in different colors, Shows only the outline as a box.

SHOW CPOLY (function)

Shows the control polygon of B-splines.

SHOW\_PART (function)

Changes the way parts are displayed in the current viewport.

SHOW TABLE (function)

Displays or erases an existing table.

SHOW TABLE PAGE (function)

Displays a query-page that has been attached to the specified display table.

SIN (arithmetic function)

Returns the sine of the argument.

SL COLOR (command)

Sets the symmetry-line color.

SL LINETYPE (command)

Sets the symmetry-line linetype.

SL LINEWIDTH (command)

Sets the symmetry-line pensize. (Same action as SL\_PENSIZE.)

SL PENSIZE (command)

Sets the symmetry-line pensize.

SL OFFSET (command)

Sets the symmetry-line offset.

SMASH\_POLY (command)

Allows you to smash a polygon into its single elements.

SMASH SUBPART (command)

Brings all the elements of the selected part into the active part, and deletes the subpart. The selected part must be a subpart of the active part.

SNID (arithmetic function)

Returns the product number and serial number of an HP-HIL security device. If no security device is present, returns the product number and serial number of the computer.

SOLID (function)

Sets the default linetype to solid.

SORT LTAB (function)

Sorts a user table based upon the columns specified.

SPLINE (command)

Creates a spline.

SPLINE CONVERSION (function)

Converts splines created with an earlier version of the program into B-splines.

SPLIT (command)

Splits lines, circles, arcs, fillets, and splines.

SPLITTING (function)

Automatic splitting and merging is turned on or off.

SPOTLIGHT (function)

The active part remains the same. All other geometry is redrawn in magenta color and with dashed lines.

SQR (arithmetic function)

Returns the square of the argument.

SQRT (arithmetic function)

Returns the square root of the argument.

STATLINE RESET (function)

Re-activates the status line if it has been automatically disabled.

STORE (command)

Stores the drawing to the specified file. (Uses MI format 2.30.)

STORE 202 (command)

Stores the drawing with MI format 2.02.

STORE 210 (command)

Stores the drawing with MI format 2.10.

STORE 211 (command)

Stores the drawing with MI format 2.11.

STORE 221 (command)

Stores the drawing with MI format 2.21.

STORE\_230 (command)

Stores the drawing with MI format 2.30.

STORE\_231 (command)

Stores the drawing with MI format 2.31.

STORE FONT (function)

Stores all fonts, or the specified font, to the named file.

STORE IN RECALL BUFFER (function)

Stores the given string into the recall buffer for further use.

STORE MACRO (function)

Stores the named macro, or all macros, to the specified destination.

STORE WINDOW (function)

Stores the window coordinates of the current viewport.

STR (arithmetic function)

Returns the ASCII representation of the argument. For example,

STRETCH (command)

Stretches lines, circles, arcs, splines, and leader lines.

STRUCTURE (function)

Query to display hierarchical structures.

SUBSTR (arithmetic function)

Returns a substring of a string.

SYMBOL PART (command)

Causes the selected part to become a symbol.

SYMLINE (command)

Creates a symmetry line.

TABLE COLUMN (function)

Sets the cell attributes in the data columns of an existing unsecured table.

TABLE\_LAYOUT (command)

Allows you to create a new table of a specified shape at a specified location.

TABLE SCROLL STEP (function)

Sets the scroll step of a display table while using the scroll bar.

TABLE TITLE (function)

Sets the attributes of title slots for an existing table that is not secured against changes in title.

TAN (arithmetic function)

Returns the tangent of the argument.

TEXT (command)

Creates texts.

TEXT ADJUST (function)

Specifies the position of the text origin for new texts.

TEXT ANGLE (function)

Specifies the current text angle.

TEXT FILL (function)

Turns the filling of characters on or off.

TEXT HOLE INSERTION (function)

Inserts a text window in a hatched area.

TEXT FRAME (function)

Sets the type of the current text frame.

TEXT LINESPACE (function)

Sets the current linespacing for new texts.

TEXT RATIO (function)

Sets the current ratio of character width to height.

TEXT SIZE (function)

Sets the current text height.

TEXT SLANT (function)

Sets the current text slant.

TEXT TO GEO (command)

Converts text to geometry.

TIME (arithmetic function)

Returns the number of seconds since midnight.

TONE (function)

Generates an audible tone having specified frequency, duration, and amplitude.

TRACE (function)

Opens or closes the TRACE file.

TRAP ERROR (function)

Defines the behavior in case of an error. Without TRAP\_ERROR all execution will be stopped when an error occurs. After TRAP ERROR is enabled the fact that an error has happened is just noted, but execution does not stop.

```
TRIM ONE (command)
```
Allows you to trim or extend an element to intersect precisely with another element.

TRIM\_TWO (command)

Allows you to trim or extend two elements to intersect with each other.

TRIM (arithmetic function)

Returns a string formed by stripping all leading and trailing blanks from the argument.

TRIMMING (command)

Automatic Trimming (removal of non-visible parts of splines after splitting) is switched ON/OFF.

TRUE (arithmetic function)

Returns 1.

TRUE COLOR PLOTTING (command)

Enables true color plotting and turns off plot transformation.

TRUNC (arithmetic function)

Returns the integer portion of a real number.

TYPE (arithmetic function)

Returns the type of the specified token.

TXT WINDOW (command)

Specifies a text window in a hatched area.

UA ANGLE GRID (function)

Sets the angle increment used by COPILOT.

UA CENTER CATCH RANGE (function)

Specifies the portion of each line's length that COPILOT will treat as the center for catching.

UA DISTANCE GRID (function)

Sets the length increment used by COPILOT.

UA GET DESIGN INTENT (arithmetic function)

Responds with the on/off status of Design Intent.

UA PERPENDICULAR CATCH RANGE (function)

Specifies the portion of lines, circles, and arcs that COPILOT will treat as perpendicular for catching.

UA TANGENT CATCH RANGE (function)

Specifies the portion of circles and arcs that COPILOT will treat as tangent for catching.

UA SET CATCH DELAY (function)

Sets the amount of time that the cursor must be motionless before COPILOT catch information is displayed.

UNITS (function)

Specifies the current units for distances and angle.

UNLOAD MODULE (command)

Unloads a module.

UNSHARE\_PART (command)

Causes a shared part to be unshared.

UNTIL (pseudo-command)

Boolean expression

UPC (arithmetic function)

Converts lowercase characters to uppercase.

UPDATE\_SCREEN (function)

All device or driver buffers are flushed to the screen. The status line and menu are updated.

USE MULTILINE HATCH (function)

Allows you to select two different hatching processes for hatches with a distance  $of 0.$ 

VAL (arithmetic function)

Converts a numeric string to a number.

VERSION (function)

Displays information on the CAD software version.

VIEW (function)

Causes the selected part to be viewed in the current viewport.

WAIT (function)

Causes the system to do nothing for the number of seconds specified.

WHILE (function)

The next code section is executed as long as the boolean expression following the WHILE statement is true.

WHITE (function)

Sets the default line color to white.

WINDOW (function)

Allows you to control what part of the drawing is shown in the current viewport.

WINEXEC (arithmetic function)

Launches the Windows application named in the given command string.

WRITE FILE (function)

Writes a line of text to a specified file.

WRITE LTAB (function)

Writes new values to the named user table.

 $X$  OF (arithmetic function)

Returns the X coordinate of a vector.

YELLOW (function)

Y OF (arithmetic function)

Returns the Y coordinate of a vector.

Z\_OF (arithmetic function)

Returns the Z coordinate of a vector.

A

# <span id="page-190-0"></span>**Logical and Display Tables**

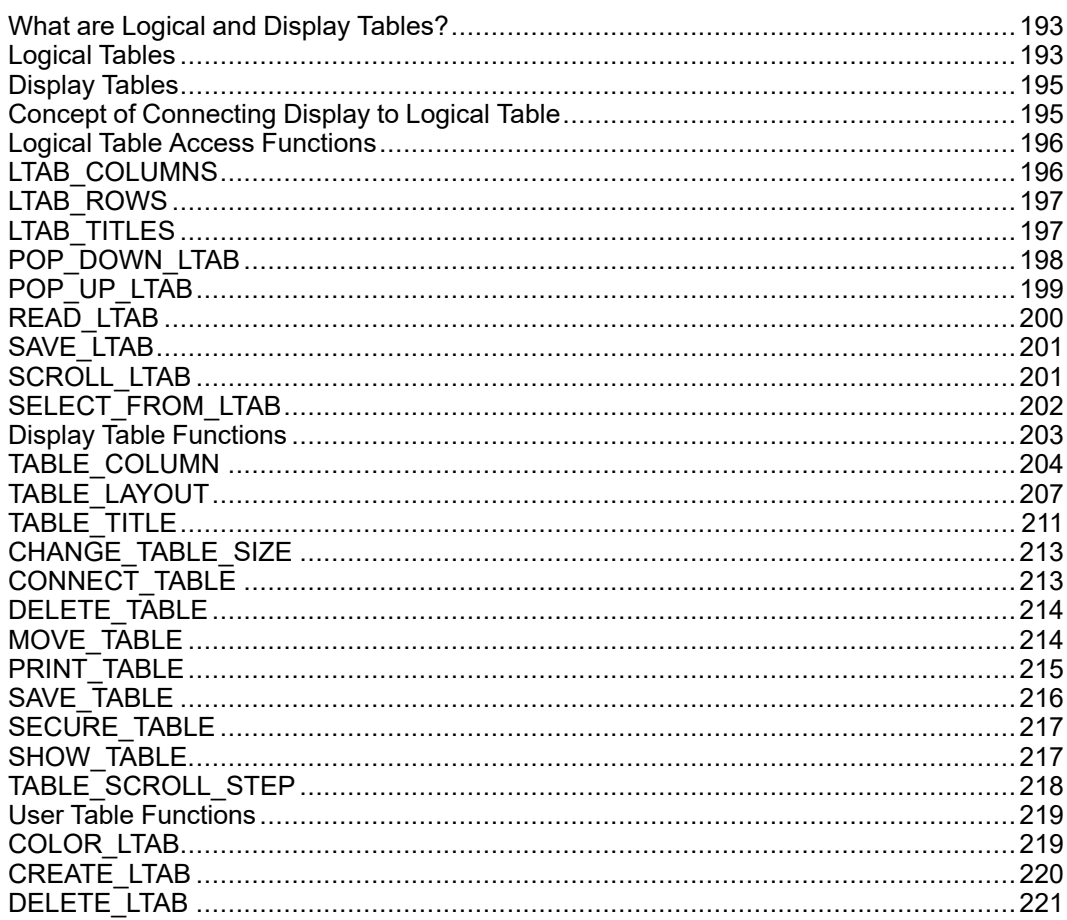

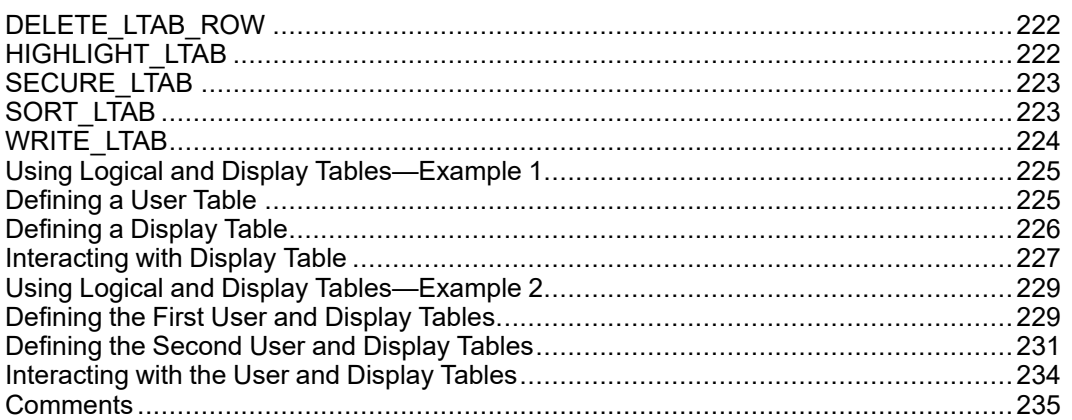

This appendix provides you with the information needed to use logical and display tables.

It describes the structures of a logical table and a display table, and explains the concept of connecting a display table to a logical table.

Then it describes the functions to access logical tables, and the commands and functions you need to define and use user tables.

Also, it describes the commands and functions you need to define and use display tables.

Finally, there are two examples to show you a typical procedure for defining a logical table and a display table, mapping a display table to a logical table, and using these tables.

### **Note**

The description and examples in this appendix assume that you are already familiar with macro programming in Creo Elements/Direct Drafting.

# <span id="page-192-0"></span>**What are Logical and Display Tables?**

Logical and display tables are techniques used to present a large amount of data in tabular format. It helps the user read and understand the data. Another advantage of using these techniques is that the user can select items from these tables as input to a command or function, thus enhancing the user-interface of the system.

You can use logical and display tables where you often need to manipulate and display lists of data. Refer to "Using Logical and Display Tables - Example 1" and "Using Logical and Display Tables - Example 2" to see the benefits of using them.

The following sections describe the structures of a logical table and a display table, and explain the concept of connecting a display table to a logical table.

# <span id="page-192-1"></span>**Logical Tables**

A logical table is essentially an internal data-structure defined by the system or the user.

The system-defined logical tables contain system data. Although they are both readable and writable, you must not change the layout or data in system-defined logical tables. You are only allowed to read data from system-defined logical tables.

The user-defined logical tables, also called user tables, contain user data, and they are both readable and writable. You may create and change the layout of userdefined logical tables. Also, you can both read data from and write data to userdefined logical tables.

Generally, a logical table consists of three main components:

1. An array of N records identified by a number from 1 to N, where each record contains M values also identified by a number from 1 to M. In other words, it is similar to a two-dimensional N x M matrix of values. The number of records in an array can vary, but the number of values in each record must remain the same for all records.

### **Note**

Values in a logical table can be either text strings or numbers.

2. L title strings identified by numbers from 1 to L. Title strings are text strings which enable you to provide additional information, typically, for the titles of a display table. Refer to the section "Display Table" for details.

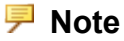

If you do not need any title strings, you do not have to define them. Also, you can have no data in a title string, that is, an empty title string.

- 3. States of values in all records. Each value has an associated state to indicate that value as selected or active. This information is particularly useful. For example, if a user has selected some data from a display table as input for a command, this data can be highlighted to indicate the user's choices.
- 4. Foreground (display) and background colors of each cell in the table.

The following shows a schematic diagram of a logical table:

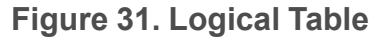

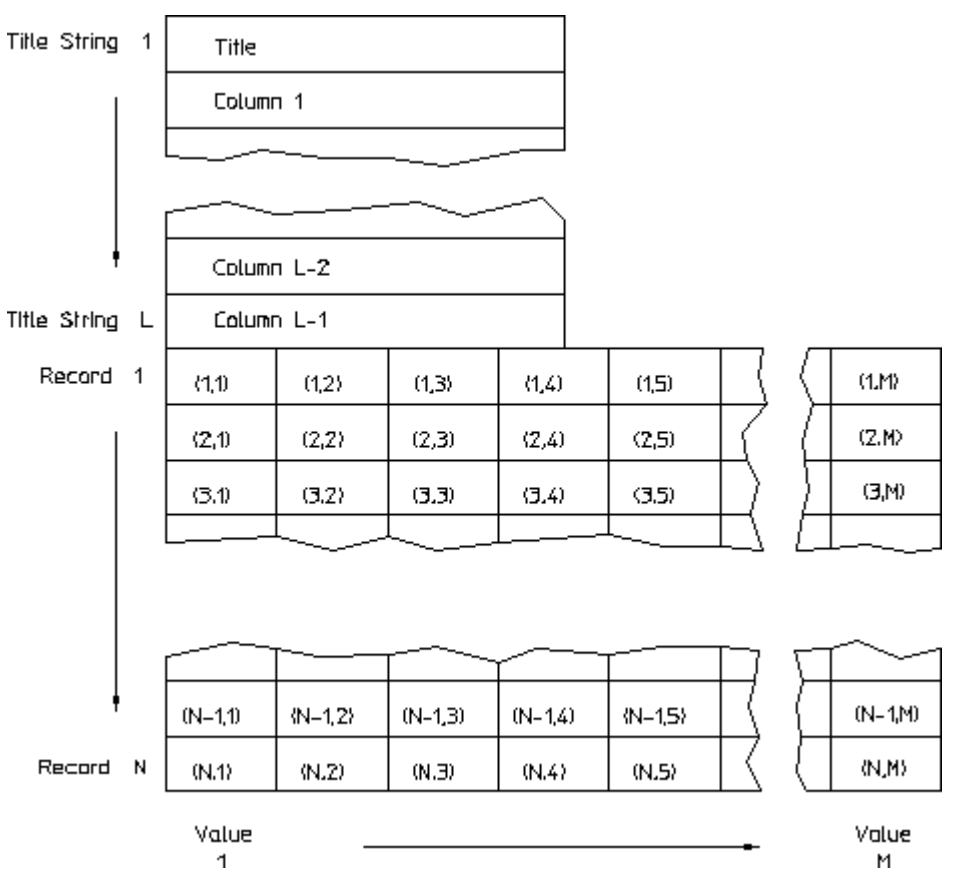

# <span id="page-194-0"></span>**Display Tables**

A display table is a table used to display the contents of a logical table on the screen. A display table can be defined by the system or the user. Generally, it consists of the following components:

- Titles such as column headings and sub-headings
- A data area containing columns of values
- An optional VERTICAL scroll bar, which appears on the right-hand side of the table. No horizontal scroll bar is allowed.

An example of a display table is shown below:

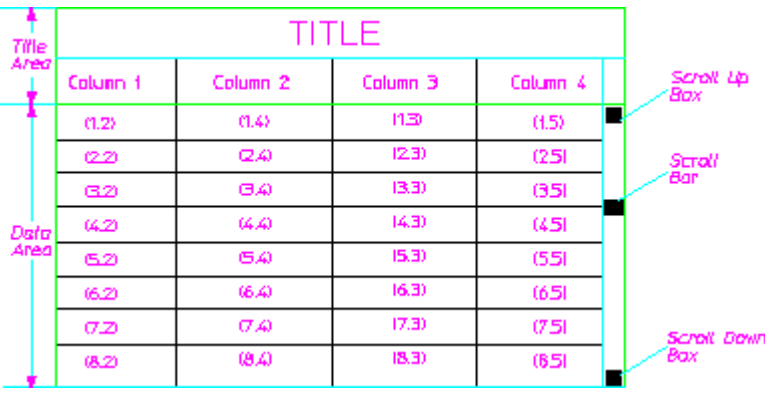

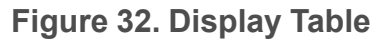

# <span id="page-194-1"></span>**Concept of Connecting Display to Logical Table**

As described in the previous sections, there are two types of tables: logical tables and display tables. A logical table is an internal data-structure which stores the actual data, whereas a display table acts as a window for the user to view the data in a logical table. A display table also enables the user to interact with a logical table to change its data.

Each logical or display table is given a unique name when it is defined, and you can define as many logical or display tables as you need.

A display table can access and view a logical table only if it has been connected to that logical table. You can connect more than one display table to a logical table, so that if you have a logical table with a large amount of data, you can use display tables to view different parts of the logical table.

The advantage of this technique is that data stored in a logical table is presented consistently to the user, and the display tables are automatically updated when the data in the logical table is changed. It also saves you the work of defining the same display tables again.

The following diagram shows the mapping of a display table to a logical table:

| <b>COMPONENTS</b> |   |   |               |            |                   |      |                  |  |
|-------------------|---|---|---------------|------------|-------------------|------|------------------|--|
| Quantity          |   |   |               | COMPONENTS |                   |      |                  |  |
| Nome              |   |   |               | Quantity   | Nane              | Туре | Monufacture Date |  |
| Type              |   |   |               |            | <del>B</del> o⊂TS | А    | $10 - 8 - 89$    |  |
| Monufacture Date  |   |   |               |            | <b>NUTS</b>       | A    | $5 - B - 89$     |  |
| <b>BDLTS</b>      | А | 4 | $10 - 0 - 09$ | 8          | <b>SCREWS</b>     | D    | 15-7-89          |  |
| <b>NUTS</b>       | A | 4 | 5-6-89        | 4          | <b>FLANGES</b>    | G    | $27 - 6 - 89$    |  |
| <b>SLIEEWS</b>    | D | в | 15-7-89       |            |                   |      |                  |  |
| <b>FLANGES</b> G  |   | 4 | $27 - 6 - 69$ |            |                   |      |                  |  |
|                   |   |   |               |            |                   |      |                  |  |

**Figure 33. Mapping Display to Logical Table**

The arrows in the previous diagram indicate the way in which the items in the logical table are mapped to the items in the display table.

The title strings in the logical table are usually mapped to the table-heading and column-headings in the display table. You can map the data columns in the logical table in any order to the data columns in the display table. You can also map only some of the data columns in the logical table to the display table.

# <span id="page-195-0"></span>**Logical Table Access Functions**

Logical table access functions enable you to access any logical tables, whether they are system-defined or user-defined. These functions are:

- LTAB\_COLUMNS
- LTAB ROWS
- LTAB\_TITLES
- POP DOWN LTAB
- POP UP LTAB
- READ\_LTAB
- SAVE LTAB
- SCROLL LTAB
- SELECT FROM LTAB

The following sections describe these functions in detail:

# <span id="page-195-1"></span>**LTAB\_COLUMNS**

This command enables you to enquire and return the number of columns in the specified logical table.

The format of the command is as follows: LTAB COLUMNS 'Logical table name'

An example of the command is given below: LTAB\_COLUMNS 'logtable1'

LTAB\_COLUMNS requires a parameter, which is the name of the logical table to enquire. In this example, the logical table is logtable1

As the LTAB COLUMNS command returns a value, this value has to be assigned to a variable, as shown in the following example. A typical use of the LTAB\_ COLUMNS command is:

LET num columns (LTAB COLUMNS 'logtable1')

which means the LTAB COLUMNS command returns the number of columns in the logical table logtable1 and then LET assigns it to the macro variable num\_ columns.

The returned value is a number.

## <span id="page-196-0"></span>**LTAB\_ROWS**

This command enables you to enquire and return the number of rows in the specified logical table.

The format of the command is as follows: LTAB ROWS 'Logical table name'

An example of the command is given below: LTAB\_ROWS 'logtable1'

LTAB ROWS requires a parameter, which is the name of the logical table to enquire. In this example, the logical table is logtable1

As the LTAB ROWS command returns a value, this value has to be assigned to a variable somewhere. A typical use of the LTAB\_ROWS command is: LET num rows (LTAB ROWS 'logtable')

which means the LTAB ROWS command returns the number of rows in the logical table logtable1 and then LET assigns it to the macro variable num\_rows.

The returned value is a number.

## <span id="page-196-1"></span>**LTAB\_TITLES**

This command enables you to enquire and return the number of title strings in the specified logical table.

The format of the command is as follows: LTAB TITLES 'Logical table name'

An example of the command is given below: LTAB\_TITLES 'logtable1'

LTAB\_TITLES requires a parameter, which is the name of the logical table to enquire. In this example, the logical table is logtable1

As the LTAB\_TITLES command returns a value, this value has to be assigned to a variable somewhere. A typical use of the LTAB\_TITLES command is: LET num titles (LTAB TITLES 'logtable1')

which means the LTAB TITLES command returns the number of titles in the logical table logtable1 and then LET assigns it to the macro variable num\_ titles.

The returned value is a number.

# <span id="page-197-0"></span>**POP\_DOWN\_LTAB**

This command enables you to make the specified logical table pop down at the next available opportunity. When a logical table pops down, all display tables connected to it are removed from the screen.

Pop down requests are first held in a buffer until the system is ready to accept interactive input from the user or UPDATE\_SCREEN is called. Only then does it start processing the pop down requests.

The format of the command is as follows: POP DOWN LTAB 'Logical table name'

An example of the command is given below: POP\_DOWN\_LTAB 'logtable1'

POP\_DOWN\_LTAB requires a parameter, which is the name of the logical table to pop down. In this example, the logical table is logtable1

### **見** Note

- When the POP\_DOWN\_LTAB command pops down a logical table, all display tables connected to this logical table are removed from the screen. If you want to remove only one of the display tables, you can use the SHOW\_TABLE command with option OFF to do it.
- When the POP DOWN LTAB command removes a display table from the screen, it restores the saved bit-map image of the screen area under the removed display table, so that it looks the same as before. However, a special situation may arise, when you have overlapping display tables. For example, the saved bit-map image of a screen area contains an entire or a part of a display table which has already been removed from the screen since it was saved in the bit-map image. When the bit-map image is restored, this display table appears again on the screen. However, it does not exist as far as the system is concerned, so you may see on the screen a partial or an entire table which you cannot remove with the TABLES OFF command. If this situation occurs, you can use the NEW\_SCREEN command to remove it from the screen. The NEW SCREEN command regenerates the actual contents of the entire screen.

### <span id="page-198-0"></span>**POP\_UP\_LTAB**

This command enables you to make the specified logical table pop up at the next available opportunity. When a table pops up, all display tables connected to it are displayed on the screen.

Pop up requests are first held in a buffer until the system is ready to accept interactive input from the user. Only then does it start processing the pop up requests.

The format of the command is as follows: POP UP LTAB 'Logical table name'

An example of the command is given as below: POP UP LTAB 'logtable1'

POP UP LTAB requires a parameter, which is the name of the logical table to pop up. In this example, the logical table is logtable1.

### **Note**

- When you use the POP UP LTAB command on a logical table, all display tables connected to this logical table are displayed on the screen. If you want to display only one of the display tables, you can use the SHOW\_TABLE command with option ON to do it.
- When the POP UP LTAB command displays a display table on the screen, it saves a bit-map image of the screen area under the display table, When the display table is removed from the screen using the POP\_DOWN\_LTAB, the area is restored to its original image.

# <span id="page-199-0"></span>**READ\_LTAB**

This command enables you to read the values from a certain area in the specified logical table.

```
The format of the command is as follows:
READ LTAB 'Logical table name'
(Row-number Column-number) or (TITLE Title-string-number)
An example of the command is given below:
```
READ\_LTAB 'logtable1' 2 3

READ LTAB requires two parameters. The first parameter is the name of the logical table to read from. In this example, the logical table is logtable1. The second parameter is the position of the data to be read from the specified logical table, which is 2 3 in this example, that is, row 2 and column 3 of the specified logical table.

If you want to read a value from the title string of the specified logical table, you specify TITLE 5 instead of 2 3 to indicate title string 5.

As the READ LTAB command returns a value, this value has to be assigned to a variable somewhere. A typical use of the READ LTAB command is: LET my\_value (READ\_LTAB 'logtable1' 1 4)

which means the READ LTAB command reads the value from the fourth column of the first row in the logical table logtable1, and then LET assigns it to the macro variable my value.

The returned value may be a string or number. If the specified position contains no value, an empty string is returned instead.

# <span id="page-200-0"></span>**SAVE\_LTAB**

This command enables you to save the contents of the specified logical table.

The format of the command is as follows: SAVE LTAB 'Logical table name' SCREEN or (( or DEL OLD or APPEND) 'filename')

An example of the command is given below: SAVE LTAB 'logtable1'

DEL\_OLD 'file1.tbl'

SAVE\_LTAB requires two parameters. The first parameter is the name of the logical table to save. In this example, the logical table is logtable1. The second parameter indicates the output destination to which the specified logical table is saved. In this example, the output destination is the file  $file1.tbl$  with the option DEL OLD, which means if  $file1$ .tbl already exists, it is overwritten.

If you specify a file as the output destination, you can alternatively use option APPEND or no option at all. APPEND means the specified logical table is appended to the end of the specified file if it exists. If it does not exist, the specified file is created. If you do not specify any option, the specified file is created provided no other file of the same name exists. If the specified file already exists, an error message is displayed and the command is aborted.

Alternatively, you can specify the screen as the output destination by specifying SCREEN instead of DEL OLD and file1.tbl in the above example. But, the advantage of saving a table in a file is that you can subsequently use the INPUT command to input this file to redefine the table.

# <span id="page-200-1"></span>**SCROLL\_LTAB**

This command enables you to scroll display tables connected to the specified logical table, so that the specified row is at the top of the display.

```
The format of the command is as follows:
SCROLL LTAB 'Logical table name'
Row-number
```
An example of the command is given below: SCROLL\_LTAB 'logtable1' 3

SCROLL\_LTAB requires two parameters. The first parameter is the name of the logical table to scroll. In this example, the logical table is logtable1. The second parameter indicates the row to be scrolled to the top of the display table, which is 3 in this example.

# <span id="page-201-0"></span>**SELECT\_FROM\_LTAB**

This command enables you to select rows from a logical table, called the source logical table, according to certain user-specified criteria, and to write the positions of matching rows to the logical table sys\_select. Optionally, the command also enables you to copy the matching rows to another logical table, called the destination logical table.

```
The format of the command is as follows:
```

```
SELECT FROM LTAB 'Source Logical table name'
COLUMN Column-number
or ( = or \langle > or \rangle or \langle or \rangle = or \langle = \rangle'Selection-string' or Selection-number
END or ( or APPEND 'Destination Logical table name')
```
An example of the command is given below:

```
SELECT_FROM_LTAB 'logtable1'
COLUMN 1
 >=10
END
```
SELECT FROM LTAB requires five parameters. The first parameter is the name of the source logical table, from which you want to select data. In the above example, the logical table is logtable1. The second parameter is the position of the column used for selection which is COLUMN 1, that is, the first column, in the above example. The third parameter is the selection operator which is  $\ge$ =, that is, greater than or equal to, in the above example. Alternative operators you can specify are  $=$ ,  $\langle \rangle$ ,  $\langle \rangle$  and  $\langle \rangle$ . The fourth parameter is the selection string or value which is 10, that is, the number 10 and not string '10' , in the above example. The fifth parameter is either END or the name of the destination logical table to which the selected rows are copied. In the above example, END is specified and it means the end of the command.

In short, the above example means it selects rows from the source logical table logtable1 if COLUMN 1 of a row contains a value  $= 10$ , and writes the positions of the selected rows to the logical table sys\_select.

If, for example, the logical table logtable1 contains the following data:

```
1 20
5 25
10 11
22 17
43 13
```
and you run the macro program in the above example. The result is that the logical table sys\_select contains the following data:

3

4

5

because only rows 3, 4 and 5 of logtable1 satisfy the selection criteria.

```
Another example of the command is:
SELECT_FROM_LTAB 'logtable1'
COLUMN<sup>2</sup>
=
'PARTS'
APPEND 'logtable2'
```
In short, the above example means it selects rows from the source logical table logtable1 if COLUMN 2 of a row contains a string = 'PARTS', and it writes the positions of the selected rows to the logical table sys\_select. In addition, it will APPEND, that is, copy the selected rows to the end of the destination logical table logtable2.

When you specify the option APPEND, the command assumes the specified logical table already exists. If you do not specify the option APPEND, the command assumes the specified logical table does not exist and a new logical table with the specified name is created.

If, for example, the logical tables logtable1 and logtable2 contain respectively the following data:

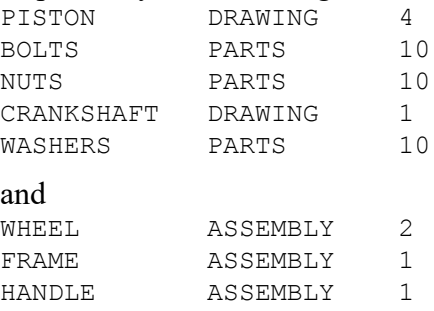

and you run the macro program in the above example. The result is that the logical tables sys\_select and logtable2 contain respectively the following data:

```
2
```
3

5

### and

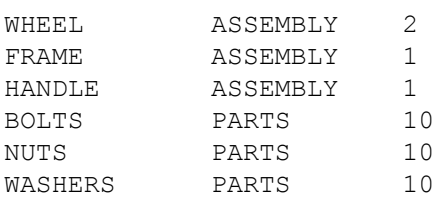

because only rows 2, 3 and 5 of logtable1 satisfy the selection criterion. You can see the contents of rows 2, 3 and 5 of logtable1 are copied and appended to the end of logtable2.

# <span id="page-202-0"></span>**Display Table Functions**

A display table provides a means to display all or selected contents of a logical table. Refer to the section "Display Tables" for details.

The following sections describe the commands and functions that you need to define the layout of a display table and to use the display table. There is also an example of defining a display table.

### **Note**

In the listing of each command format in the following sections, the normal-font text indicate they are part of the format, so you must specify them as they appear here. The italic text indicate you must replace them with some suitable strings or values. The empty lines are there to help you read the format and understand its structure. The word or means there are two or more options, one of which you can choose for a parameter.

The commands for defining a display table are:

- TABLE COLUMN
- TABLE LAYOUT
- TABLE TITLE

Refer to the section "Defining a Display Table" in the section "Using Logical and Display Tables - Example 1" for details of how to define a display table.

The following sections describe each of the above commands in detail.

### <span id="page-203-0"></span>**TABLE\_COLUMN**

This command enables you to set the attributes of the slots in the data columns of an existing display table.

### **Note**

This command can only operate on a display table that has not been secured against change by the SECURE\_TABLE command.

```
The format of the command is as follows:
```

```
TABLE COLUMN 'table name'
COLUMN column-number
display color
background color
Logical-table-column-number
FORMAT Format-precision or 'Numeric string'
CENTER or LEFT or RIGHT
'Action Text'
END
```
#### An example of the command is given below:

```
TABLE_COLUMN 'table1'
  COLUMN 1
  blue
  yellow
  1
  FORMAT 2
  LEFT
  'LINE'
  COLUMN 2
  red
  green
  \mathfrak{D}FORMAT 3
  RIGHT
  'CIRCLE'
END
```
### **見 Note**

In the above example, the numbers on the left hand side are NOT part of the format. They are there to help you refer to each line in the example. The empty lines are there to help you read the example and understand its structure.

Line 1 contains TABLE COLUMN and the name of the display table whose columns are to be defined.

Line 2 specifies COLUMN 1, which means column 1 of the display table is to be defined.

Line 3 specifies the display color for text in the column. In this example,  $b \ln b$  is specified. If you need to use a different color, you can follow the description in section Line 3 of TABLE\_LAYOUT for specifying a color.

Line 4 specifies the background color of the column. In this example,  $y$ ellow is specified. If you need to use a different color, you can follow the description in section of TABLE LAYOUT for specifying a color.

Line 5 specifies the position of the column in the connected logical table to be shown in this column in the display table.

Line 6 specifies FORMAT 2, which means the format-precision for floating-point numbers is two significant figures. For example, if the floating-point number is 123.0, the actual number will be 120. If the number is 12.6, the actual number will be 13. The default format-precision is half the width of the column.

Or, you can specify a numeric string such as  $1+1$ . 2345', which means the number will be signed, four decimal places, left-zero and right-zero suppressed. Use the HELP command to refer to the DIM FORMAT function for details about the format of this numeric string.

Line 7 specifies LEFT, which means the data in the column is to be left-justified. You can specify one of two other possible values, CENTER and RIGHT, which mean center-justified and right-justified respectively.

Line 8 specifies the action text  $LINE$  in the column. You can specify any text string that is a valid system command.

You can specify a string of the format  $\mathcal{L} \preceq \mathcal{L}$ , which means the text string comes from the title string of number  $\#$  in the logical table connected with this display table. For example, if @s3 is specified, it means that the extra string 3 of the connected logical table is the actual text string specified. If you specify  $(0, \pm 3)$ , it means the extra string 3 of the connected logical table in single quotes is the actual text string specified.  $\textcircled{ s }$  and  $\textcircled{ t }$  are the same except that  $\textcircled{ t }$  and  $\textcircled{ t }$ single quotes, one before and one after the extra string 3.

You can also specify a string of the format  $\∨\#$ , which means the text string comes from the data in column # of the logical table connected with this display table. For example, if  $Qv4$  is specified, it means that the data in column 4 of the connected logical table is the actual text string specified. If you specify  $Qq4$ , it means the data in column 4 of the connected logical table in single quotes is the actual text string specified.  $\mathbb{Q} \times 4$  and  $\mathbb{Q} \times 4$  are the same except that  $\mathbb{Q} \times 4$  has two single quotes, one before and one after the data in column 4.

You can even specify a text string of the form  $LINE @S4 @V2$ . If the extra string 4 and data in column 2 of the connected logical table are TWO\_PNTS and 33,33 respectively, the actual text string is LINE TWO PNTS 33,  $3\overline{3}$ .

Lines 10 to 16 is another block of parameters similar to Lines 2 to 8 to define another column in the title of the display table.

Line 17 specifies END to indicate the end of the TABLE COLUMN command.

#### **見 Note**

You can include as many blocks of parameters similar to Lines 2 to 8 as required, provided they are within the commands TABLE\_COLUMN and END.

The above example can actually be rearranged as:

```
TABLE_COLUMN 'table1'
 COLUMN 1 blue yellow 1 FORMAT 2 LEFT 'LINE'
 COLUMN 2 red green 2 FORMAT 3 RIGHT 'CIRCLE'
END
```
If a block of parameters can fit into a line, this format may be easier to read and compare. The important point is that parameters must be separated by at least one space or tab character.

### <span id="page-206-0"></span>**TABLE\_LAYOUT**

This command enables you to create a new table with the required layout.

```
The format of the command is as follows:
```

```
TABLE_LAYOUT 'table name'
'Logical table name'
display color
background color
WIDTH width
HEIGHT height
ROWS row
FRAME_WIDTH frame-width
HORIZONTAL Line-color Linetype
VERTICAL Line-color Linetype
SCROLL BAR Foreground Color background color width
Point 1 and/or Point 2
TITLE_LAYOUT
Height of Row 1 'Layout String'
Height of Row 2 'Layout String'
:
END
```
COLUMN\_LAYOUT Height of Each Data Row 'Layout String'

END

```
An example of the command is given below:
TABLE_LAYOUT 'table1'
  'query_results'
 white
```

```
black
 WIDTH 30.0
 HEIGHT 28.0
 ROWS 10
 FRAME_WIDTH 1
 HORIZONTAL white solid
 VERTICAL white solid
 SCROLL BAR blue white 30
 0,0
 TITLE_LAYOUT
  40 ' '
  20 ' | | | | '
END
 COLUMN_LAYOUT
  20 ' | | | | '
END
```
#### **見 Note**

In the above example, the numbers on the left hand side are NOT part of the format. They are there to help you refer to each line in the example. The empty lines are there to help you read the example and understand its structure.

Line 1 contains the command TABLE\_LAYOUT and the name you specify for this display table.

Line 2 specifies the name of the logical table for this display table. In this example, query results is specified. By default, the logical table name is the same as the display table name.

Line 3 specifies the display color for the frame and text in the display table. In this example, white is specified. However, you can specify any of the other colors already defined in the system such as red, yellow, green, cyan, magenta, blue or black.

If you need to use a color that is not one of the above eight defined in the system, you can specify the command rgb\_color followed by the decimal values of the colors red, green and blue in that order. For example, if you want pure red, green or blue, you specify rgb\_color 1 0 0, rgb\_color 0 1 0 or rgb\_color 0 0 1 respectively. By combining these three colors, you can define a certain required color such as rgb  $color 0.5 0.42 0.8$ , which means 0.5 of red, 0.42 of green and 0.8 of blue.

Line 4 specifies the background color of the display table. In this example, black is specified.

If you need to use a different color, you can follow the description in section Line 3 for specifying a color.

Line 5 contains WIDTH and the table width 30.0 characters. This value can be fractional, for example 35.5 and must be greater than a certain minimum width. If you do not specify this parameter, the minimum width for fitting the table is used.

Line 6 contains HEIGHT and the table height 28.0 characters. This value can be fractional, for example 35.5 and must be greater than a certain minimum height. If you do not specify this parameter, the minimum height for fitting the table is used.

Line 7 contains ROWS and the number of data rows 10 required in the display table. This parameter can be fractional, for example 10.5 . It is useful to use this parameter only when the width and height of the table are not explicitly specified.

Line 8 contains FRAME\_WIDTH and the frame-width value 1. This parameter can take a value of either 0, 1 or 2.

Line 9 contains HORIZONTAL, the horizontal-line color white and its type solid. If you need to use a different color for the horizontal lines, you can follow the description in section Line 3 for specifying a color. If you need to use a different linetype, you can specify one of the other linetypes already defined in the system such as dotted, dashed, long dashed, dot center, dash center, phantom or long dotted. If you specify just OFF after HORIZONTAL, there will be no horizontal lines in the display table.

Line 10 contains VERTICAL, the vertical-line color white and its type solid. If you need to use a different color or linetype, you can follow the description in section Line 9 for specifying a color or linetype. If you specify just OFF after VERTICAL, there will be no vertical lines in the display table.

Line 11 contains  $SCROLL$  BAR, the foreground color blue, the background color white, and the scroll-bar width 30 pixels.

Line 12 specifies the coordinates (0,0) in pixels of the lower-left-hand corner of the display table. Optionally, you can also specify the coordinates of the upperright-hand corner of the display table.

Line 14 contains TITLE LAYOUT, which is the parameter to specify the layout of the title in the display table.

Line 15 specifies the height 40 pixels of the first title row and the layout string ' ', which indicates the number of slots and the width of each slot. In this example, there is only one slot of 50 characters wide.

Line 16 specifies the height 20 pixels of the second title row and the layout string ' | | | | ', which indicates the number of slots and their widths. In this example, there are five slots of 14, 6, 3, 14 and 9 characters wide. The bar  $\parallel$ separates the slots.

### **Note**

In this example, there are only two rows in the title. If you have more, they can be specified in a similar format.

Line 18 contains END to mark the end of the TITLE LAYOUT parameter.

Line 20 contains COLUMN LAYOUT, which is the parameter to specify the layout of the data columns and rows in the display table.

Line 21 specifies the height 20 pixels of each data row and the layout string  $\blacksquare$ | | ', which indicates the number of columns and their widths. In this example, there are five columns of 14, 6, 3, 14 and 9 characters wide. The bar  $\mid$  separates the columns.

Line 23 contains END to mark the end of the COLUMN LAYOUT parameter and the TABLE\_LAYOUT command.

### **Note**

You can specify the size of a display table by a combination of the parameters WIDTH, HEIGHT, Point 1 and Point 2 in the the TABLE\_LAYOUT command. Also, you can specify the width of the title area in  $TITLE$  LAYOUT and the width of the column area in COLUMN\_LAYOUT. If the width table specified in TABLE\_ LAYOUT is different from the width in TITLE\_LAYOUT or COLUMN\_LAYOUT, the width in TABLE\_LAYOUT will take precedence. So, the width of the display table will always be the width specified in TABLE\_LAYOUT.

For example, if the width in TABLE LAYOUT is 18 columns and the width in TITLE\_LAYOUT or COLUMN\_LAYOUT is 9 columns as follows: 40 ' | | '

the width of the display table will be 18 columns, and the width of the titles and columns will then change to 18 columns, but the proportion of the titles and columns will be maintained as follows:

 $40$  '

# <span id="page-210-0"></span>**TABLE\_TITLE**

This command enables you to set the attributes of the slots in the title of an existing display table.

### **見 Note**

This command can only operate on a display table that has not been secured against change by the SECURE\_TABLE command.

```
The format of the command is as follows:
TABLE TITLE 'table name'
display color
background color
'display text' 'Action Text'
(Row, Column of Slot) or (BOX Row1, Column1 to Row2, Column2 of Slots)
:
Repeat the above four lines if you need to define other title-slots
:
END
```
An example of the command is given below:

```
TABLE_TITLE 'table1'
 blue
 yellow
  'LINE' 'LINE'
  1 1
 green
 white
  '@s2' '@s1'
 BOX 1 2 2 3
END
```
### **Note**

In the above example, the numbers on the left hand side are NOT part of the format. They are there to help you refer to each line in the example. The empty lines are there to help you read the example and understand its structure.

Line 1 contains the command TABLE TITLE and the name of the display table whose title is to be defined.

Line 2 specifies the display color for text in the slot. In this example, blue is specified. If you need to use a different color, you can follow the description in section Line 3 of "TABLE\_LAYOUT" for specifying a color.

Line 3 specifies the background color of the slot. In this example, yellow is specified. If you need to use a different color, you can follow the description in section Line 3 of "TABLE\_LAYOUT" for specifying a color.

Line 4 specifies the display text  $LINE$  in the slot and the associated action text LINE.

A display text is a text string shown in the display table. Its associated action text is also a text string, that contains a valid system command and is sent to the system when the corresponding display text is selected from the display table on the screen.

You can specify any valid text strings in these parameters. You can also specify a string of the format  $(a)$ s#, which means the text string comes from the title string of number # in the logical table connected with this display table. For example, if @s3 is specified in one of these parameters; it means that the extra string 3 of the connected logical table is the actual text string specified.

You can even specify a text string of the form UNITS=@s2. If the extra string 2 of the connected logical table is Meters, the actual text string is UNITS= Meters.

If you specify a text string of the form  $UNITS = @t2$ . and the extra string 2 of the connected logical table is Meters, the actual text string is UNITS='Meters' .

Line 5 specifies 1 1, that is, row 1 and column 1, as the position of the slot to be defined. You can also specify a box of slots by using the parameter BOX. For example, BOX 1 2 3 3 as in Line 10 means that the slots from row 1, column 2 to row 3, column 3 form the box required.

Lines 7 to 10 is another block of parameters similar to Lines 2 to 5 to define slots in the title of the display table.

Line 11 specifies END to indicate the end of the TABLE TITLE command.

### **Note**

You can include as many blocks of parameters similar to Lines 2 to 5 as required, provided they are within the commands TABLE\_TITLE and END.

The above example can actually be rearranged as:

```
TABLE_TITLE 'table1'
 blue yellow 'LINE' 'LINE' 1 1
  green white '@s2' '@s1' BOX 1 2 2 3
END
```
If a block of parameters can fit into a line, this format may be easier to read and compare. The important point is that parameters must be separated by at least one space or tab character.

The commands for handling a display table are:

- CHANGE TABLE SIZE
- CONNECT\_TABLE
- DELETE\_TABLE
- MOVE\_TABLE
- PRINT\_TABLE
- SAVE\_TABLE
- SECURE\_TABLE
- SHOW\_TABLE
- TABLE\_SCROLL\_STEP

and they are described in detail in the following sections.

# <span id="page-212-0"></span>**CHANGE\_TABLE\_SIZE**

This command enables you to change the size of existing display tables which have not been secured internally against size-change by the program.

The format of the command is as follows: CHANGE TABLE SIZE 'table name' Point 1 Point 2

An example of the command is given below: CHANGE TABLE SIZE 'disptable1' 100,100 1000,800

CHANGE TABLE SIZE requires three parameters, which are disptable1, 100,100 and 1000,800 in this example.

disptable1 is the name of the display table whose size is to be changed. 100,100 and 1000,800 are respectively the x,y coordinates of the lower-lefthand and upper-right-hand corners of the display table.

### **Note**

The width and height of the display table must be greater than certain minimum dimensions for every table.

## <span id="page-212-1"></span>**CONNECT\_TABLE**

This command enables you to connect a display table to a logical table.

The format of the command is as follows: CONNECT\_TABLE 'table name' 'Logical table name'

An example of the command is given below:

CONNECT\_TABLE 'disptable1' 'logtable1'

CONNECT TABLE requires two parameters, which are disptable1 and logtable1 in this example.

disptable1 is the name of the display table to be connected to the logical table logtable1.

If this command tries to connect a display table, which is already connected to a logical table, to another logical table, the existing connection between the display table and the first logical table is automatically broken before a new connection is made with the second logical table. This means you can connect only one logical table to any display at any one time.

# <span id="page-213-0"></span>**DELETE\_TABLE**

This command enables you to delete an existing display table which has not been secured.

The format of the command is as follows: DELETE\_TABLE 'table name' or (ALL CONFIRM)

An example of the command is given below: DELETE\_TABLE ALL CONFIRM

or, simply, DELETE TABLE ALL CONFIRM

DELETE TABLE requires a parameter, which is ALL CONFIRM in this example. ALL means that the command deletes all the display tables defined in the system. CONFIRM is to confirm that the command is correct.

Alternatively, you can specify the name of a display table as follows: DELETE TABLE 'disptable1'

to indicate that the display table disptable1 is to be deleted.

# <span id="page-213-1"></span>**MOVE\_TABLE**

This command enables you to move an existing display table to a specific location on the screen. The display table must not have been secured internally against move by the program.

The format of the command is as follows:

```
MOVE_TABLE 'table name1'
(Point 1 Point 2) or
((UPPER or LOWER or RIGHT or LEFT) and/or (OF 'table name2'))
:
END
```

```
An example of the command is given below:
MOVE_TABLE 'disptable1'
UPPER OF 'disptable2'
100,100 150,400
END
```
### **早** Note

In the above example, the numbers on the left hand side are NOT part of the format. They are there to help you refer to each line in the example.

Line 1 contains the command MOVE TABLE and the name disptable1 of the display table to be moved.

Line 2 specifies UPPER to indicate a move to the top of the screen. You can alternatively specify one of the other directions such as LOWER, RIGHT or LEFT to indicate a move to the bottom, right or left respectively of the screen.

You can optionally specify OF and the name of a display table 'disptable2' after the direction to indicate the move is relative to another display table.

Line 3 specifies 100, 100 and 150, 400, which are the x,y coordinates of the reference and destination points of another move.

Line 4 specifies END to indicate the end of the MOVE TABLE command.

### **Note**

Both Line 2 and Line 3 are valid move parameters, but only specified in different forms. In other words, there are two moves in this example.

It is possible to specify multiple moves in the MOVE\_TABLE command, provided the parameters are included within MOVE\_TABLE and END. The actual move will be the result of combining all the moves together.

### <span id="page-214-0"></span>**PRINT\_TABLE**

This command enables you to print the visible contents of a display table to the screen or into a file.

The format of the command is as follows: PRINT TABLE 'table name' or ALL SCREEN or (( or DEL OLD or APPEND) 'filename')

```
An example of the command is given below:
PRINT_TABLE 'disptable1'
DEL_OLD 'file1.tbl'
```
or, simply, PRINT\_TABLE 'disptable1' DEL\_OLD 'file1.tbl'

PRINT TABLE requires two parameters. The first parameter is the name of the display table to print. In this example, the display table is disptable1. The second parameter indicates the output destination to which the specified display table is printed. In this example, the output destination is the file  $file1.tbl$ with the option DEL OLD, which means if file1.tbl already exists, it is overwritten.

If you specify a file as the output destination, you can alternatively use option APPEND or no option at all. APPEND means the specified display table is appended to the end of the specified file if it exists. If it does not exist, the specified file is created. If you do not specify any option, the specified file is created provided no other file of the same name exists. If the specified file already exists, an error message is displayed and the command is aborted.

Alternatively, you can specify the screen as the output destination by specifying SCREEN instead of DEL OLD and file1.tbl in the above example.

# <span id="page-215-0"></span>**SAVE\_TABLE**

This command enables you to save the set-up of a display table in a file. A display table can then be re-created by reading the file using an INPUT command.

The format of the command is as follows:

SAVE TABLE 'table name' or ALL SCREEN or (( or DEL OLD or APPEND) 'filename')

An example of the command is given below: SAVE TABLE 'disptable1' DEL\_OLD 'file1.tbl'

or, simply, SAVE TABLE 'disptable1' DEL OLD 'file1.tbl'

SAVE\_TABLE requires two parameters. The first parameter is the name of the display table to save. In this example, the display table is disptable1. The second parameter indicates the output destination to which the specified display table is saved. In this example, the output destination is the file  $file1.tbl$  with the option DEL OLD, which means if  $file1$ .tbl already exists, it is overwritten.

If you specify a file as the output destination, you can alternatively use option APPEND or no option at all. APPEND means the specified display table is appended to the end of the specified file if it exists. If it does not exist, the specified file is created. If you do not specify any option, the specified file is created provided no other file of the same name exists. If the specified file already exists, an error message is displayed and the command is aborted.
Alternatively, you can specify the screen as the output destination by specifying SCREEN instead of DEL OLD and file1.tbl in the above example.

## **SECURE\_TABLE**

<span id="page-216-0"></span>This command enables you to secure a display table so that it cannot be deleted or redefined.

The format of the command is as follows: SECURE\_TABLE 'table name' or (ALL CONFIRM)

An example of the command is given below: SECURE\_TABLE ALL CONFIRM

or, simply, SECURE\_TABLE ALL CONFIRM

SECURE TABLE requires one or two parameters, which are ALL CONFIRM in this example. ALL means that the command secures all the display tables defined in the system. CONFIRM is to confirm that the command is correct.

Alternatively, you can specify the name of a display table as follows: SECURE TABLE 'disptable1'

to indicate that the display table disptable1 is to be secured.

## **SHOW\_TABLE**

<span id="page-216-1"></span>This command enables you to show or not to show a single display table or all display tables.

The format of the command is as follows: SHOW\_TABLE ON or OFF 'table name' or ALL

An example of the command is given below: SHOW\_TABLE ON ALL

or, simply, SHOW\_TABLE ON ALL

SHOW TABLE requires two parameters, which are  $ON$  and  $ALL$  in this example.

ON means to show the display table or tables. You can alternatively specify OFF to indicate not to show it.

ALL means to run this command on all the display tables defined in the system. You can alternatively specify the name of a display table for the command.

#### **見** Note

You can also use POP\_UP\_LTAB and POP\_DOWN\_LTAB commands respectively to show and not to show a display table. Refer to the sections POP UP LTAB and POP\_DOWN\_LTAB for details.

The differences between SHOW TABLE ON (or OFF) and POP UP LTAB (or POP\_DOWN\_LTAB) are as follows:

- SHOW TABLE shows a display table you specified or all display tables, whereas POP\_UP\_LTAB shows all display tables connected to a logical table you specified.
- POP UP LTAB saves a bit-map image of the screen area under the display table it displays, whereas SHOW\_TABLE does not.

# **TABLE\_SCROLL\_STEP**

<span id="page-217-0"></span>This command enables you to set the scroll step of a display table while using the scroll boxes at the ends of the scroll bar.

The format of the command is as follows:

TABLE\_SCROLL\_STEP 'table name' or ALL DEFAULT or number

#### An example of the command is given below:

TABLE\_SCROLL\_STEP ALL DEFAULT

or, simply, TABLE SCROLL STEP ALL DEFAULT

TABLE SCROLL STEP requires two parameters, which are ALL and DEFAULT in this example.

ALL means this command changes the scroll step of all the display tables defined in the system. Alternatively, you can specify a display table such as disptable1 to indicate a particular table whose scroll step is to be changed.

DEFAULT means the scroll step is to be set as the number of data rows in the display table. Alternatively, you can specify a certain number in data rows such as 5 to indicate the scroll step size.

# **User Table Functions**

<span id="page-218-1"></span>A user table is a logical table defined by the user, as opposed to one defined by the system. It has the same data-structure as any logical table. Also, you can connect a display table to a user table in the same way as to any logical table.

The command for defining a user table is:

• CREATE\_LTAB

The commands for handling a user table are:

- COLOR LTAB
- DELETE\_LTAB
- DELETE\_LTAB\_ROW
- HIGHLIGHT\_LTAB
- SECURE\_LTAB
- SORT\_LTAB
- WRITE LTAB

The following sections describe each of the above commands in detail.

#### **見** Note

In the listing of each command format in the following sections, the normal-font text indicate they are part of the format, so you must specify them as they appear here. The italic text indicate you must replace them with some suitable strings or values. The word or means there are two or more options, one of which you can choose for a parameter.

## **COLOR\_LTAB**

<span id="page-218-0"></span>This command enables you to specify the foreground (display) and background colors of any cell in a table.

#### **見** Note

The command COLOR\_LTAB can work on user tables that have been secured with the command SECURE\_LTAB and the option READ\_ONLY.

The format of the command is as follows:

```
COLOR_LTAB 'User table name'
(Row-no Column-no) or (ROW Row-no) or (COLUMN Column-no) or ALL
```

```
or (TITLE title string-no or ALL)
(Foreground Color or DEFAULT)
(Background Color or DEFAULT)
```
An example of the command is given below:

```
COLOR_LTAB 'usertable1'
3 5
white
blue
```
COLOR\_LTAB requires four pieces of data. The first is the name of the user table for the command. The second is the position of the area in the specified user table whose colors are to be changed, and the third and fourth are respectively the foreground and background colors of the cell.

In the above example, row 3 and column 5 in the user table usertable1 is to be assigned the foreground color white and background color blue.

You can specify the position in five other ways, for example:

- ROW 5, which means the entire row 5.
- COLUMN 3, which means the entire column 3.
- ALL, which means all rows and columns.
- TITLE 2, which means the second title string.
- TITLE ALL, which means all title strings.

Also, you can specify any valid 10 color names for the foreground and background colors.

```
Another example of the command is:
HIGHLIGHT_LTAB 'usertable1'
TITLE 2
black
yellow
```
which means assigning black as the foreground color of title string 2, and yellow as the background color.

# **CREATE\_LTAB**

<span id="page-219-0"></span>This command enables you to create a new user table, and optionally to specify an estimate of the size in rows and columns of the new user table.

Refer to the section "Defining a User Table" in "Using Logical and Display Tables - Example 1" for details of how to define a user table.

The optional parameters for the size of the new user table help the system estimate resources for the user table and make the user table run as efficiently as possible.

If the new user table to be created has the same name as an existing systemdefined table which has been secured READONLY, this command is ignored and an error message is displayed.

If the new user table to be created has the same name as an existing user table which is not secured, the command simply deletes all data in the existing user table and adjusts its size according to the rows and columns specified in the command.

However, if the new user table to be created has the same name as an existing user table which is secured by the SECURE\_LTAB command and the READ\_ONLY option, an error message is displayed.

```
The format of the command is as follows:
CREATE LTAB (or Rows) (or Columns)
'User table name'
```
An example of the command is given below: CREATE\_LTAB 20 6 'usertable1'

CREATE\_LTAB requires two pieces of data. The first is the estimate of the size in rows and columns of the new user table. In the above example, the estimated size is 20 rows and 6 columns. This size is only an estimate, and not a limit. So, you can still write data to the table at a position beyond 20 rows and 6 columns. The second is the name of the new user table which is usertable1 in the above example.

# **DELETE\_LTAB**

<span id="page-220-0"></span>This command enables you to delete a user table.

If the specified user table is secured by the SECURE\_LTAB command or is locked because it is currently being used, an error message is displayed.

The format of the command is as follows: DELETE LTAB ALL or 'User table name'

An example of the command is given below: DELETE\_LTAB ALL

DELETE LTAB requires a parameter which is ALL in this example. ALL means that the command deletes all the user tables.

Alternatively, you can specify the name of the user table as follows: DELETE LTAB usertable1

to indicate the user table usertable1 to be deleted.

## **DELETE\_LTAB\_ROW**

<span id="page-221-0"></span>This command enables you to delete a row from the user table.

If the specified user table is secured with the command SECURE\_LTAB and the option READ\_ONLY, an error message is displayed.

The format of the command is as follows: DELETE LTAB ROW 'User table name' ALL or Row-number

An example of the command is given below: DELETE LTAB ROW 'usertable1' ALL

DELETE LTAB ROW requires two pieces of data. The first is the name of the user table for the command. The second is the position of the row in the specified user table to be deleted.

In the above example, ALL rows in the user table usertable1 are to be deleted.

```
Alternatively, you can specify the position of the row as follows:
DELETE LTAB ROW 'usertable1'
5
```
to indicate that row 5 in the user table usertable1 is to be deleted.

# **HIGHLIGHT\_LTAB**

<span id="page-221-1"></span>This command enables you to switch on or off the highlight of a position in the data area of the user table.

#### **見** Note

The command HIGHLIGHT LTAB can work on user tables that have been secured with the command SECURE LTAB and the option READ ONLY.

#### The format of the command is as follows:

```
HIGHLIGHT_LTAB 'User table name'
(Row-no Column-no) or (ROW Row-no) or (COLUMN Column-no) or ALL
or (TITLE title string-no or ALL)
ON or OFF or MARK
An example of the command is given below:
```

```
HIGHLIGHT_LTAB 'usertable1'
3 5
ON
```
HIGHLIGHT\_LTAB requires three pieces of data. The first is the name of the user table for the command. The second is the position of the area in the specified user table whose highlight is to be changed, and the third is the ON/OFF state to switch the highlight to.

In the above example, row 3 and column 5 in the user table usertable1 is to be highlighted, that is, ON.

You can specify the position in five other ways, for example:

- ROW 5, which means the entire row 5.
- COLUMN 3, which means the entire column 3.
- ALL, which means all rows and columns.
- TITLE 2, which means the second title string.
- TITLE ALL, which means all title strings.

Also, you can specify OFF to switch off the highlight or MARK to mark the box with an inner box.

Another example of the command is:

```
HIGHLIGHT_LTAB 'usertable1'
TITLE 2
MARK
```
which means highlighting title string 2 with a MARK which is an inner box.

## **SECURE\_LTAB**

<span id="page-222-0"></span>This command enables you to secure a specified user table so that it cannot be deleted, but you can still change its contents. If you want to secure a user table such that it cannot be deleted and its contents cannot be changed, you need to use the option READ\_ONLY.

The format of the command is as follows: SECURE LTAB (or READ ONLY) 'User table name'

An example of the command is given below: SECURE\_LTAB 'usertable1'

SECURE\_LTAB requires a parameter to specify the user table to be secured. In this example, the user table is usertable1.

You can also specify the option READ ONLY as follows: SECURE LTAB READ ONLY 'usertable1'

so that the contents of usertable1 cannot be changed.

## **SORT\_LTAB**

<span id="page-222-1"></span>SORT LTAB sorts a user table based upon the columns specified. REVERSE SORT reverses the order of the sorting for the next column specified.

#### The format of the command is as follows:

```
SORT_LTAB 'User table name'
Column-no or REVERSE_SORT Column-no
:
(Repeat the last line if you need to specify other columns to sort)
:
CONFIRM
```
An example of the command is given below:

```
SORT_LTAB 'usertable1'
REVERSE_SORT 2
CONFIRM
```
SORT\_LTAB requires three pieces of data. The first is the name of the user table for the function. The second is the sorting order, either forward (ascending) or reverse (descending). The default is forward sorting. The third is the number of the column whose data is to be sorted.

Sort order (precedence) of differing types in the same column is:

- 1. NULL values.
- 2. numbers.
- 3. strings.

In the above example, the data in the user table usertable1 is to be sorted in reverse order according to the data in column 2. CONFIRM indicates the end of the SORT LTAB function.

You can also specify more than one column for this function, in which case the first specified column takes the highest precedence for the sorting. For example: SORT\_LTAB 'usertable1' REVERSE\_SORT 3 1

REVERSE\_SORT 2 CONFIRM

Sorting column 3 in reverse order takes the highest precedence over column 1 or 2.

An error will be generated if the table is secured against writing.

# **WRITE\_LTAB**

<span id="page-223-0"></span>This command enables you to write new values to the specified user table.

The format of the command is as follows:

```
WRITE LTAB 'User table name'
(Row-number Column-number) or (TITLE Title-string-number)
Value
```
An example of the command is given below: WRITE LTAB 'usertable1'

3 5 26.1

WRITE LTAB requires three pieces of data.

The first is the name of the user table for the command. The second is the position in the specified user table to which the value is to be written, and the third is the value itself.

In the above example, the value 26.1 is to be written to the position row 3 and column 5 in the user table usertable1.

You can specify the position in another way, for example,  $T$ ITLE 2, which means title string 2.

You can specify a 'text string' or a number as a value, for example, 'WHEEL' or 26.1 which are both valid. Also, you can specify a variable name or another command as the value, for example, RADIUS, which means the value of variable RADIUS is the value specified, or (READ\_LTAB 'logtable1' 2 3), which means the output from this command is the value specified.

# **Using Logical and Display Tables— Example 1**

<span id="page-224-1"></span>There are some basic steps you need to take to use logical and display tables.

In general, you have to define the required logical table if it is a user table, that is, a user-defined logical table as opposed to a system-defined logical table, which you do not need to define. Then, you also have to define the required display table so that you can map it to the required logical table to view the data in this logical table.

Once the logical and display tables are defined, you can use the commands and functions provided to interact with them.

The following sections give examples to show you how to define a user table and a display table, and how to interact with them.

#### **Note**

Refer to the sections "Logical Table Access Functions", "Display Table Functions" and "User Table Functions" for details of the commands and functions used in the sections below.

## **Defining a User Table**

<span id="page-224-0"></span>There are two main steps to define a user table:

- Create the user table with a specified name and an estimate of its size in rows and columns.
- Fill the user table with the required data.

The following is an example listing to define a user table:

```
{
This is the Macro 'UTABLE1' to define a user table called 'Mach Op'.
It then fills the user table with data in the title string 1 and
from rows 1 to 5 in column 1.
}
DEFINE UTABLE1
   CREATE LTAB 5 2 'Mach Op'
   WRITE LTAB 'Mach Op' 1 1 'Type of Machining Operation'
   WRITE LTAB 'Mach Op' 2 1 'Machine Tool Parameters'
   WRITE LTAB 'Mach Op' 3 1 'Cutting Tool Parameters'
   WRITE_LTAB 'Mach_Op' 4 1 'Workpart Characteristics'
   WRITE LTAB 'Mach Op' 5 1 'Other Operating Parameters'
   WRITE LTAB 'Mach Op' TITLE 1 'Characteristics of a Machining Operation'
END DEFINE
```
#### **Note**

The text within the {} brackets in the above and subsequent listings are only comments and not a part of the macro program.

You can use a text-editor to create the above listing and save it in a file utable1.mac.

## **Defining a Display Table**

<span id="page-225-0"></span>There are three main steps to define a display table:

- Configure the layout of the display table, which includes the title and the datacolumn areas
- Specify the data in the title area
- Specify the data in the data-column area.

The following is an example listing to define a display table:

```
{
This is the Macro 'DTABLE1' to define a display table called 'Mach_Op'
which maps to the user table 'Mach Op'. The user table and display table
are called by the same name 'Mach Op' in this example, but they can be
different.
```
It then specifies the layout of the title and data areas of the display

```
table, and also specifies the data and their formats to put into the
title and data areas.
}
DEFINE DTABLE1
 TABLE_LAYOUT 'Mach_Op'
   'Mach Op'
    WHITE BLACK
    width 60.250000 rows 10.058824
    FRAME_WIDTH 2
    HORIZONTAL WHITE SOLID
    VERTICAL WHITE SOLID
    SCROLL BAR WHITE BLUE 32
    TITLE_LAYOUT
    18 ' \blacksquare1 ' \blacksquareEND
    COLUMN_LAYOUT
       1
         \mathbf{r} , and the contract of the contract of the contract of the contract of the contract of the contract of the contract of the contract of the contract of the contract of the contract of the contract of the contract o
  END
  TABLE_TITLE 'Mach_Op'
    BLACK YELLOW '@s1' '' 1 1
    WHITE WHITE '' '' 2 1
  END
  TABLE_COLUMN 'Mach_Op'
    COLUMN 1 GREEN BLACK 1 FORMAT 10 LEFT '@v1'
  END
END_DEFINE
```
You can use a text-editor to create the above listing in a file. However, if you already have a display table with a similar layout to that required, it is easier to save the listing of that display table in a file using the SAVE\_TABLE command. Then you use a text-editor to edit the file to the required layout.

Once you have created this listing, you save it in a file dtable1.mac.

## **Interacting with Display Table**

<span id="page-226-0"></span>You first have to run Creo Elements/Direct Drafting on your system. Then, before you can interact with the user and display tables, you have to load their definitions by entering the following commands at the keyboard in response to the ENTER COMMAND prompt in Creo Elements/Direct Drafting:

```
INPUT 'utable1.mac' [Return]
UTABLE1 [Return]
INPUT 'dtable1.mac' [Return]
DTABLE1 [Return]
```
The first two commands load the definition of the user table, and the second two load that of the display table.

You can now start to interact with the user and display tables. First, you can show the display table Mach Op on the screen by:

```
SHOW TABLE ON 'Mach Op' [Return]
```
Then, you move the display table Mach Op to somewhere in the middle of the screen by: MOVE TABLE 'Mach Op' LOWER LEFT 0,0 300,300 END [Return]

### **Note**

It is important to use the options LOWER LEFT in the command to make sure that the move starts from the lower-left-hand corner of the screen. Otherwise, the move starts from the current position of the table. This means that the table can possibly move outside the screen.

Then, you print the display table Mach Op as it appears on the screen in a file dtable1.prt by: PRINT TABLE 'Mach Op' 'dtable1.prt' [Return]

You can then print that file on a printer.

#### **Note**

This is a very useful command if you want to keep a hardcopy of the display table as it appears on the screen.

Then, you save the display table Mach Op in a file dtable1.sav by: SAVE TABLE 'Mach Op' 'dtable1.sav' [Return]

#### **Note**

This is a very useful command when you want to create a layout for another display table. If there is already a display table with a similar layout to that required, you can use this command to save that layout in a file and then edit it with a text-editor.

Then, you remove the display table Mach Op from the screen by: SHOW TABLE OFF 'Mach Op' [Return]

# **Using Logical and Display Tables— Example 2**

<span id="page-228-1"></span>This section is similar to the section "Using Logical and Display Tables - Example 1", except the example here is more sophisticated. This example uses two user tables and two display tables. The first user and display tables come from the example in "Using Logical and Display Tables - Example 1" The second user and display tables are new and defined in this section.

The following sections give examples to show you how to define the required user and display tables, and how to interact with them.

#### **Note**

Refer to the sections "Logical Table Access Functions", "Display Table Functionalities" and "User Table and Its Functionalities" for details of the commands and functions used in the sections below.

## **Defining the First User and Display Tables**

<span id="page-228-0"></span>The first user and display tables are the same as those used in "Using Logical and Display Tables—Example 1" with some minor changes, so you can copy those files utable1.mac and dtable1.mac to utable21.mac and dtable21.mac respectively. Then, you can edit them to the required layout with a text-editor.

The following listing is the first user table in the file utable21.mac:

```
{
This is the Macro 'UTABLE21' to define the first user table called
 'Mach Op2'. It then fills the user table with data in the title
 string 1 and from rows 1 to 5 in column 1.
}
DEFINE UTABLE21
   CREATE_LTAB 5 2 'Mach_Op2'
   WRITE LTAB 'Mach Op2' 1 1 'Type of Machining Operation'
   WRITE LTAB 'Mach Op2' 2 1 'Machine Tool Parameters'
   WRITE LTAB 'Mach Op2' 3 1 'Cutting Tool Parameters'
   WRITE LTAB 'Mach Op2' 4 1 'Workpart Characteristics'
   WRITE LTAB 'Mach Op2' 5 1 'Other Operating Parameters'
   WRITE LTAB 'Mach Op2' TITLE 1 'Characteristics of a Machining Operation'
END_DEFINE
```
#### **Note**

The text within the {} brackets in the above and subsequent listings are only comments and not a part of the macro program.

This macro UTABLE21 is the same as the macro UTABLE1, except the user table name is called Mach Op2.

```
The following listing is the first user table in the file dtable21.mac:
{
This is the Macro 'DTABLE21' to define the first display table called
'Mach Op2' which maps to the user table 'Mach Op2'. The first user and
display tables are called by the same name 'Mach_Op2' in this example,
but they can be different.
It then specifies the layout of the title and data areas of the display
table, and also specifies the data and their formats to put into the
title and data areas.
}
DEFINE DTABLE21
 TABLE LAYOUT 'Mach Op2'
    'Mach Op2'
   WHITE BLACK
   width 60.250000 rows 10.058824
   FRAME_WIDTH 2
   HORIZONTAL WHITE SOLID
   VERTICAL WHITE SOLID
   SCROLL BAR WHITE BLUE 32
   TITLE_LAYOUT
    18 ' \blacksquare1 ' \blacksquareEND
   COLUMN_LAYOUT
       \mathbf{I}\mathbf{r} , and the contract of the contract of the contract of the contract of the contract of the contract of the contract of the contract of the contract of the contract of the contract of the contract of the contract o
 END
  TABLE_TITLE 'Mach_Op2'
   BLACK YELLOW '@s1' '' 1 1
   BLACK YELLOW 'END' 'SHOW TABLE OFF 'Mach Op2' SHOW TABLE OFF 'Op Para' END' 1 2
   WHITE WHITE '' '' 2 1
 END
 TABLE COLUMN 'Mach Op2'
   COLUMN 1 GREEN BLACK 1 FORMAT 10 LEFT '@v1'
 END
END_DEFINE
```
This macro DTABLE21 is the same as DTABLE1 except:

- this display table is called Mach Op2 and mapped to a user table called Mach\_Op2
- there are two columns in the first title row
- the second column in this title row contains the text END and the associated action text is:

SHOW TABLE OFF 'Mach Op2' SHOW TABLE OFF 'Op Para' END

which means removing the display tables Mach  $Op2$  and  $Op$  Para from the screen, and aborting the current macro program.

### **Defining the Second User and Display Tables**

<span id="page-230-0"></span>The second user and display tables are new, so you have to define them. The following listing defines the second display table:

```
{
This is the Macro 'DTABLE2' to define the second display table called
 'Op_Para' which maps to an unknown user table ''. Mapping
 this display table to a user table is done later when the second user
 table is defined.
It then specifies the layout of the title and data areas of the display
table, and also specifies the data and their formats to put into the
title and data areas.
}
DEFINE DTABLE2
  TABLE_LAYOUT 'Op_Para'
   T T
   WHITE BLACK
    width 60.250000 rows 10.058824
    FRAME_WIDTH 2
    HORIZONTAL WHITE SOLID
    VERTICAL WHITE SOLID
    SCROLL_BAR WHITE BLUE 32
    TITLE_LAYOUT
    18 ' \hphantom{10} '
    1 ' \blacksquareEND
    COLUMN_LAYOUT
      T
        \mathbf{r} , and the contract of the contract of the contract of the contract of the contract of the contract of the contract of the contract of the contract of the contract of the contract of the contract of the contract o
  END
  TABLE_TITLE 'Op_Para'
    BLACK YELLOW <sup>1</sup>@s1' '' 1 1
    BLACK YELLOW 'OFF' 'SHOW_TABLE OFF' 'Op_Para' 1 2
   WHITE WHITE '' '' 2 1
  END
  TABLE_COLUMN 'Op_Para'
    COLUMN 1 GREEN BLACK 1 FORMAT 10 LEFT '@v1'
  END
```
END\_DEFINE

{

This macro DTABLE2 is the same as DTABLE21 except:

- this display table is called  $Op$  Para and is not mapped to a user table until later when the second user table is defined.
- the second column in first title row contains the text OFF and the associated action text is:

SHOW\_TABLE OFF 'Op\_Para'

which means removing the display table Op Para from the screen.

Once you have created this listing, you save it in a file dtable2.mac.

The following listing defines the second user table and contains macro commands to interact with all four tables:

```
This is the macro 'UTABLE2' to define the second user table called 'Op_Para'
 and to provide the Macro commands to interact with all four tables.
}
DEFINE UTABLE2
LOCAL OPARA
MOVE_TABLE 'Mach_Op2' LOWER LEFT 0,0 300,300 END
POP UP LTAB 'Mach Op2'
CREATE_LTAB 6 2 'Op_Para'
CONNECT_TABLE 'Op_Para' 'Op_Para'
LOOP
READ STRING 'Select option from CHARACTERISTICS OF A MACHINING OPERATION table:' OPARA
LET OPARA (UPC OPARA)
IF(OPARA="TYPE OF MACHINING OPERATION")
  WRITE LTAB 'Op Para' TITLE 1 'Type of Machining Operation:'
  WRITE LTAB 'Op Para' 1 1 'Turning'
  WRITE LTAB 'Op_Para' 2 1 'Drilling'
  WRITE_LTAB 'Op_Para' 3 1 'Tapping'
  WRITE LTAB 'Op Para' 4 1 'Milling'
  WRITE_LTAB 'Op_Para' 5 1 'Boring'
  WRITE LTAB 'Op Para' 6 1 'Grinding
ELSE_IF(OPARA="MACHINE TOOL PARAMETERS")
  WRITE LTAB 'Op Para' TITLE 1 'Machine Tool Parameters:'
  WRITE_LTAB 'Op_Para' 1 1 'Size and Rigidity'
  WRITE LTAB 'Op Para' 2 1 'Horsepower'
  WRITE LTAB 'Op Para' 3 1 'Spindle Speed and Feedrate Levels'
  WRITE LTAB 'Op Para' 4 1 'Conventional or NC'
  WRITE LTAB 'Op Para' 5 1 'Accuracy and Precision Capabilities'
  WRITE LTAB 'Op Para' 6 1 'Operating Time Data'
```

```
ELSE_IF(OPARA="CUTTING TOOL PARAMETERS")
    WRITE LTAB 'Op Para' TITLE 1 'Cutting Tool Parameters:'
    WRITE_LTAB 'Op_Para' 1 1 'Material Type'
    WRITE LTAB 'Op Para' 2 1 'Material Composition'
    WRITE LTAB 'Op Para' 3 1 'Physical and Mechanical Properties'
    WRITE LTAB 'Op Para' 4 1 'Type'
    WRITE LTAB 'Op Para' 5 1 'Geometry'
    WRITE LTAB 'Op Para' 6 1 'Cost'
  ELSE_IF(OPARA="WORKPART CHARACTERISTICS")
    WRITE LTAB 'Op Para' TITLE 1 'Workpart Characteristics:'
    WRITE LTAB 'Op Para' 1 1 'Material Type'
    WRITE LTAB 'Op Para' 2 1 'Hardness of Material'
    WRITE_LTAB 'Op_Para' 3 1 'Geometric Size and Shape'
    WRITE LTAB 'Op Para' 4 1 'Tolerances'
    WRITE LTAB 'Op Para' 5 1 'Surface Finish'
    WRITE LTAB 'Op Para' 6 1 'Initial Surface Condition'
  ELSE_IF(OPARA="OTHER OPERATING PARAMETERS")
    WRITE LTAB 'Op Para' TITLE 1 'Other Operating Parameters:'
    WRITE LTAB 'Op Para' 1 1 'Depth of Cut'
    WRITE LTAB 'Op<sup>p</sup>Para' 2 1 'Cutting Fluid'
    WRITE LTAB 'Op Para' 3 1 'Workpart Rigidity'
    WRITE LTAB 'Op Para' 4 1 'Fixtures and Jigs'
    DELETE LTAB ROW 'Op Para' 6
    DELETE_LTAB_ROW 'Op_Para' 5
 ELSE
   BEEP
   DISPLAY "UNKNOWN OPTION"
 END_IF
 SHOW TABLE ON 'Op Para'
 END_LOOP
END_DEFINE
```
Once you have created this listing, you save it in a file utable2.mac.

Although the above listing is essentially to define the second user table, it also provides macro commands to interact with all four tables.

Below is an explanation of the macro program:

- DEFINE UTABLE2 marks the beginning of this macro UTABLE2.
- LOCAL OPARA declares a local variable OPARA.
- MOVE TABLE 'Mach Op2' LOWER LEFT 0,0 300,300 END moves the display table Mach Op2 to position 300,300 on the screen.
- POP UP LTAB 'Mach Op2' displays the user table Mach Op2.
- CREATE LTAB 6 2 'Op Para' defines a user table Op Para of six rows and two columns in size.
- CONNECT LTAB 'Op Para' 'Op Para' connects the display table Op Para to the user table Op\_Para.
- LOOP marks the beginning of the loop whose end is marked by END LOOP.
- Within this loop, it first asks the user to select an option from the table by: READ STRING 'Select option from CHARACTERISTICS OF A MACHINING OPERATION table:' OPARA

The user can select an option from the specified table and the associated action text is taken as the input to the variable OPARA.

- LET OPARA (UPC OPARA) converts the input text to upper case.
- Then, there are  $IF \text{ ELSE}$  IF and  $END$  IF statements to check the contents of the variable OPARA, which can be one of five possible values. Depending on its value, the appropriate data is written to the user table Op\_Para.
- You notice the two DELETE LTAB ROW statements which you need to delete the data left from the previous selection in rows 5 and 6 of the user table Op\_ Para. Otherwise, this data will also be displayed in the display table Op\_ Para.
- If OPARA contains none of the possible values, a message UNKNOWN OPTION is displayed.
- END IF marks the end of the IF statement.
- SHOW TABLE ON 'Op Para' displays the display table Op Para.
- END LOOP marks the end of the LOOP statement.
- END DEFINE marks the end of the DEFINE statement.

## **Interacting with the User and Display Tables**

<span id="page-233-0"></span>You first have to run Creo Elements/Direct Drafting on your system. Then, before you can interact with the user and display tables, you have to load their definitions by entering the following commands at the keyboard in response to the ENTER COMMAND prompt in Creo Elements/Direct Drafting:

```
INPUT 'utable21.mac' [Return]
UTABLE21 [Return]
INPUT 'dtable21.mac' [Return]
DTABLE21 [Return]
INPUT 'dtable2.mac' [Return]
DTABLE2 [Return]
INPUT 'utable2.mac' [Return]
```
The first four commands load the definition of the first user and display tables, and the second three load that of the second display and user tables.

You can now run the user and display tables using the command: UTABLE2 [Return]

The macro program UTABLE2 first displays the Characteristics of a Machining Operation table and the prompt Select option from CHARACTERISTICS OF A MACHINING OPERATION table:. You can select any of the five options in that table, and a second table is displayed to show the options under the option selected.

Now, there are two display tables on the screen and the macro program loops back to prompt for another input. You can try all five options and see how the second display table changes its contents accordingly. You can also try an empty option, and a message UNKNOWN OPTION is displayed.

You notice there is a text OFF on the upper-right-hand corner of the second display table. If you select that, the second display is removed from the screen. However, the macro program is still running and prompts for another input. If you select an option from the first display table, the second display table appears again with the appropriate contents as selected.

You also notice there is a text END on the upper-right-hand corner of the first display table. If you select that, both the first and second display tables are removed from the screen, and the macro program ends.

## **Comments**

This example provides an indication of what you can do with logical and display tables. You can take the idea further to develop more sophisticated display and logical tables, and use more than two levels of tables.

# **Index**

## **A**

ABS function, [99](#page-98-0) addition of vectors, [67](#page-66-0) alpha terminal, [17](#page-16-0) ANG function, [98](#page-97-0) arrow key, [26](#page-25-0)

### **B**

body, macro, [38](#page-37-0) boolean expression 0, [50](#page-49-0) 1, [50](#page-49-0) parentheses with, [50](#page-49-0) Break key, [23](#page-22-0) leave editor without saving, [19](#page-18-0)

## **C**

C programming language, [46](#page-45-0) case lower, [36](#page-35-0) upper, [36](#page-35-0) CHANGE\_TABLE\_SIZE command, [213](#page-212-0) CLOSE\_FILE function, [85](#page-84-0) color, [76](#page-75-0) COLOR\_LTAB command, [219](#page-218-0) command CHANGE\_TABLE\_SIZE, [213](#page-212-0) COLOR\_LTAB, [219](#page-218-0) CONNECT\_TABLE, [213](#page-212-1) CREATE\_LTAB, [220](#page-219-0) DELETE\_LTAB, [221](#page-220-0) DELETE\_LTAB\_ROW, [222](#page-221-0) DELETE TABLE, [214](#page-213-0)

HIGHLIGHT\_LTAB, [222](#page-221-1) LTAB\_COLUMNS, [196](#page-195-0) LTAB\_ROWS, [197](#page-196-0) LTAB\_TITLES, [197](#page-196-1) MOVE\_TABLE, [214](#page-213-1) POP\_DOWN\_LTAB, [198](#page-197-0) POP UP LTAB, [199](#page-198-0) PRINT\_TABLE, [215](#page-214-0) READ\_LTAB, [200](#page-199-0) SAVE\_LTAB, [201](#page-200-0) SAVE\_TABLE, [216](#page-215-0) SCROLL\_LTAB, [201](#page-200-1) SECURE\_LTAB, [223](#page-222-0) SECURE\_TABLE, [217](#page-216-0) SELECT\_FROM\_LTAB, [202](#page-201-0) SHOW\_TABLE, [217](#page-216-1) SORT\_LTAB, [223](#page-222-1) TABLE\_COLUMN, [204](#page-203-0) TABLE\_LAYOUT, [207](#page-206-0) TABLE\_SCROLL\_STEP, [218](#page-217-0) TABLE\_TITLE, [211](#page-210-0) WRITE\_LTAB, [224](#page-223-0) commands defining display table, [203](#page-202-0) defining user table, [219](#page-218-1) editor, [29](#page-28-0) using display table, [211](#page-210-0) using user table, [219](#page-218-1) word processing, [25](#page-24-0) comments cannot be nested, [41](#page-40-0) in macros, [40](#page-39-0) compiling macro, [20](#page-19-0) concatenate strings, [40](#page-39-0) concept

connecting display to logical table, [195](#page-194-0) CONNECT\_TABLE command, [213](#page-212-1) connecting display to logical table concept, [195](#page-194-0) construction lines, macro, [104](#page-103-0) control statements, [47](#page-46-0) coordinates, [66](#page-65-0) copying text, [28](#page-27-0) CREATE\_LTAB, [107](#page-106-0) CREATE\_LTAB command, [220](#page-219-0) current environment, [61](#page-60-0) current line, [29](#page-28-0)

## **D**

data files, reading, [95](#page-94-0) debugging a macro, [20](#page-19-1) defensive programming, [56](#page-55-0) defining display table commands, [203](#page-202-0) defining user table commands, [219](#page-218-1) definition, macro, [36](#page-35-0) Delete key, [26](#page-25-0) DELETE LTAB command, [221](#page-220-0) DELETE LTAB ROW command, [222](#page-221-0) DELETE\_MACRO, [20](#page-19-2) DELETE\_TABLE command, [214](#page-213-0) descriptor, file, [83](#page-82-0), [85](#page-84-0) diagrams, syntax, [39](#page-38-0) display table, [195,](#page-194-1) [203](#page-202-0) components, [195](#page-194-1) defining (example 1), [226](#page-225-0) functions, [203](#page-202-0) interacting with (example 1), [227](#page-226-0) introduction, [193](#page-192-0) DISPLAY\_NO\_WAIT function, [40](#page-39-0) drawing, saving, [18](#page-17-0)

## **E**

ECHO for creating macros, [111](#page-110-0)

ECHO function, [109-](#page-108-0)[110](#page-109-0) EDIT FILE command, [19](#page-18-0) EDIT\_PORT command, [26](#page-25-1) editing keys, [26](#page-25-0) editor, [25](#page-24-0) for writing macros, [25](#page-24-0) keyword, [29](#page-28-1) leave without saving, [19](#page-18-0) marker, [29](#page-28-2) string, [29](#page-28-3) editor commands, [25](#page-24-0), [29](#page-28-0) Adjust Center, [30](#page-29-0) Adjust Fill, [30](#page-29-1) Adjust Justify, [30](#page-29-2) Copy, [30](#page-29-3) Delete, [30](#page-29-4) Load, [30](#page-29-5) Move, [30](#page-29-6) Next, [31](#page-30-0) Overwrite, [31](#page-30-1) Replace, [31](#page-30-2) Set Escape, [31](#page-30-3) Set Left Margin, [32](#page-31-0) Set Marker, [32](#page-31-1) Set Right Margin, [32](#page-31-2) Write, [32](#page-31-3) efficient code, [57](#page-56-0) END command, [76](#page-75-0) and recursive loop, [52](#page-51-0) End key, [26](#page-25-0) END\_DEFINE function, [38](#page-37-1) end-of-file marker, [85](#page-84-0) environment, current, [61](#page-60-0) ESC key, leave editor without saving, [19](#page-18-0) example 1 defining display table, [226](#page-225-0) defining user table, [225](#page-224-0) interacting with display table, [227](#page-226-0) using logical and display table, [225](#page-224-1) example 2

defining first user and display tables, [229](#page-228-0) defining second user and display tables, [231](#page-230-0) interacting with user and display tables, [234](#page-233-0) using logical and display table, [229](#page-228-1) execution sequence, [47](#page-46-0) expression built-in, [58](#page-57-0) parentheses with, [58](#page-57-0)

## **F**

false, boolean expression, [50](#page-49-0) file descriptor, [83,](#page-82-0) [85](#page-84-0) for storing macros, [19](#page-18-0) opening, [83](#page-82-0), [85](#page-84-0) pointer, [85](#page-84-0) storing macros, [19](#page-18-1) writing to, [85](#page-84-0) filename, same as macro name, [19](#page-18-0) format TABLE\_COLUMN, [204](#page-203-0) TABLE\_LAYOUT, [207](#page-206-0) TABLE\_TITLE, [211](#page-210-0) Fortran programming language, [92](#page-91-0) functions accessing logical table, [196](#page-195-1) display table, [203](#page-202-0) user table, [219](#page-218-1) functions, in PL/I, Fortran, [92](#page-91-0)

## **G**

GETENV function, [64](#page-63-0) global variables, [40,](#page-39-0) [90](#page-89-0)

## **H**

hatch patterns, [140](#page-139-0) HELP PORT command, [26](#page-25-1) hidden lines, viewing, [107](#page-106-0) HIGHLIGHT\_LTAB command, [222](#page-221-1) HL\_INQ\_Z\_VALUE, [107](#page-106-0) HL\_INQ\_Z\_VALUE function, [64](#page-63-1) Home key, [26](#page-25-0)

## **I**

IF ... ELSE\_IF ... ELSE ... END\_IF construct, [49](#page-48-0) indentation, [56](#page-55-1) defensive programming, [56](#page-55-2) input user, for macros, [37](#page-36-0) INPUT command, [19](#page-18-0)[-20](#page-19-0), [38](#page-37-2) INQ expression, [62](#page-61-0) INQ\_ELEM function, [63](#page-62-0) INQ\_ENV function, [62](#page-61-0) Insert key, [26](#page-25-0)

## **K**

keys, editing, [26](#page-25-0) keywords example, [82](#page-81-0) upper case, [36](#page-35-0)

## **L**

LEN function, [85](#page-84-0) LET function, [40](#page-39-0) parentheses with, [51](#page-50-0) linefeed character, [82](#page-81-0) linetype, [76](#page-75-0) loading macro, [20](#page-19-0) LOCAL pseudo-command, [72](#page-71-0) local variables, [37,](#page-36-1) [40,](#page-39-0) [45](#page-44-0) logical and display table using (example 1), [225](#page-224-1) using (example 2), [229](#page-228-1) logical and display tables, [192](#page-191-0) logical table, [193](#page-192-1)

access functions, [196](#page-195-1) components, [193](#page-192-1) introduction, [193](#page-192-0) loop recursive, in syntax diagram, [52](#page-51-0) LOOP ... EXIT\_IF ... END\_LOOP construct, [48](#page-47-0) LOOP pseudo-command, [76](#page-75-0) lower case, [36](#page-35-0) LTAB\_COLUMNS command, [196](#page-195-0) LTAB\_ROWS command, [197](#page-196-0) LTAB\_TITLES command, [197](#page-196-1)

#### **M**

macro body, [38](#page-37-0) comments in, [40](#page-39-0) compiling, [20](#page-19-0) consists of, [36](#page-35-1) debugging, [20](#page-19-1) definition, [36](#page-35-0) expansion, [90](#page-89-0) geometry, [71](#page-70-0), [75](#page-74-0) hidden lines, viewing, [107](#page-106-0) indenting lines, [56](#page-55-1) loading, [20](#page-19-0) polygon, [106](#page-105-0) running, [20](#page-19-3) slot, [105](#page-104-0) stopping, [23](#page-22-0) storing, [19](#page-18-1) substitution of in-line code, [90](#page-89-0) using commands in, [58](#page-57-1) what is it?, [18](#page-17-0) macro examples arrowhead, [72](#page-71-1) macros applications for, [18](#page-17-0) nesting, [40](#page-39-0), [90](#page-89-0) separate files for, [19](#page-18-0) markers

setting, [27](#page-26-0) system-defined, [27](#page-26-0) MOVE\_TABLE command, [214](#page-213-1)

## **N**

nested comments, [41](#page-40-0) nested macros, [40](#page-39-0)

## **O**

OPEN\_INFILE function, [83](#page-82-0) OPEN OUTFILE function, [85](#page-84-0)

## **P**

parameters, [37](#page-36-2) passing to macro, [92](#page-91-0) parentheses using, [50](#page-49-1) with boolean expressions, [58](#page-57-1) Pascal programming language, [46](#page-45-0) PL/I programming language, [92](#page-91-0) PNT\_RA function, [98](#page-97-0) PNT XY operator, [66](#page-65-0) point, definition, [66](#page-65-0) pointer, file, [85](#page-84-0) POP\_DOWN\_LTAB command, [198](#page-197-0) POP UP LTAB command, [199](#page-198-0) POS function, [85](#page-84-0) PRINT\_TABLE command, [215](#page-214-0)

## **R**

READ function, [46,](#page-45-0) [72,](#page-71-0) [76](#page-75-0) READ FILE function, [85](#page-84-0) READ\_LTAB command, [200](#page-199-0) readonly SECURE\_LTAB, [223](#page-222-0) recording inputs, [109](#page-108-0) recursive loop, in syntax diagram, [52](#page-51-0) REPEAT ... UNTIL construct, [49](#page-48-1) running a macro, [20](#page-19-3)

### **S**

save macro, Ctrl-D, [19](#page-18-0) SAVE\_LTAB command, [201](#page-200-0) SAVE TABLE command, [216](#page-215-0) saving a drawing, [18](#page-17-0) screening bad input, [57](#page-56-1) SCROLL\_LTAB command, [201](#page-200-1) SECURE\_LTAB command, [223](#page-222-0) SECURE\_TABLE command, [217](#page-216-0) SELECT FROM LTAB command, [202](#page-201-0) sequence of execution, [47](#page-46-0) set marker command, [27](#page-26-0) setting markers, [27](#page-26-0) SHOW\_TABLE command, [217](#page-216-1) simple code defensive programming, [56](#page-55-3) single quotes for strings, [36](#page-35-0) SORT\_LTAB command, [223](#page-222-1) splitting a line, macro, [104](#page-103-1) stopping a macro, [23](#page-22-0) STORE command, [39](#page-38-0) store macro, Ctrl-D, [19](#page-18-0) storing a macro, [19](#page-18-1) STR function, [40](#page-39-0) string concatenation, [40](#page-39-0) SUBSTR function, [85](#page-84-0) subtraction of vectors, [69](#page-68-0) syntax diagrams, [39](#page-38-0) system array, [62](#page-61-0)

## **T**

TABLE\_COLUMN format, [204](#page-203-0) TABLE\_COLUMN command, [204](#page-203-0) TABLE\_LAYOUT format, [207](#page-206-0) TABLE\_LAYOUT command, [207](#page-206-0) TABLE\_SCROLL\_STEP command, [218](#page-217-0)

TABLE\_TITLE format, [211](#page-210-0) TABLE\_TITLE command, [211](#page-210-0) TECHO function, [109](#page-108-0) title string, [193](#page-192-2) token, parentheses with, [51](#page-50-0) trace file, [53](#page-52-0) program, [52](#page-51-0) true, boolean expression, [50](#page-49-0)

### **U**

upper case, [36](#page-35-0) user input, [37](#page-36-0) user table, [193](#page-192-1) defining (example 1), [225](#page-224-0) functions, [219](#page-218-1) using display table commands, [211](#page-210-0) using logical and display table example 1, [225](#page-224-1) using user table commands, [219](#page-218-1)

## **V**

VAL function, [99](#page-98-0) variable names, conflicting, [45](#page-44-0) types, [46](#page-45-0) variable names defensive programming, [56](#page-55-4) variables global, [40](#page-39-0), [90](#page-89-0) local, [37,](#page-36-1) [40,](#page-39-0) [45](#page-44-0) vectors, [67](#page-66-1) addition, [67](#page-66-0) subtraction, [69](#page-68-0) vectors, for a spigot, [98](#page-97-0)

### **W**

WAIT function, [40](#page-39-0) WHILE ... END\_WHILE construct, [47](#page-46-1) WRITE\_FILE function, [85](#page-84-0) WRITE\_LTAB, [107](#page-106-0) WRITE\_LTAB command, [224](#page-223-0)

# **X**

X\_OF operator, [66](#page-65-0)

## **Y**

Y\_OF operator, [66](#page-65-0)

## **Z**

Z-levels, viewing, [107](#page-106-0)